## **Seller Guide**

## **Seller Guide**

**Issue** 01 **Date** 2024-06-18

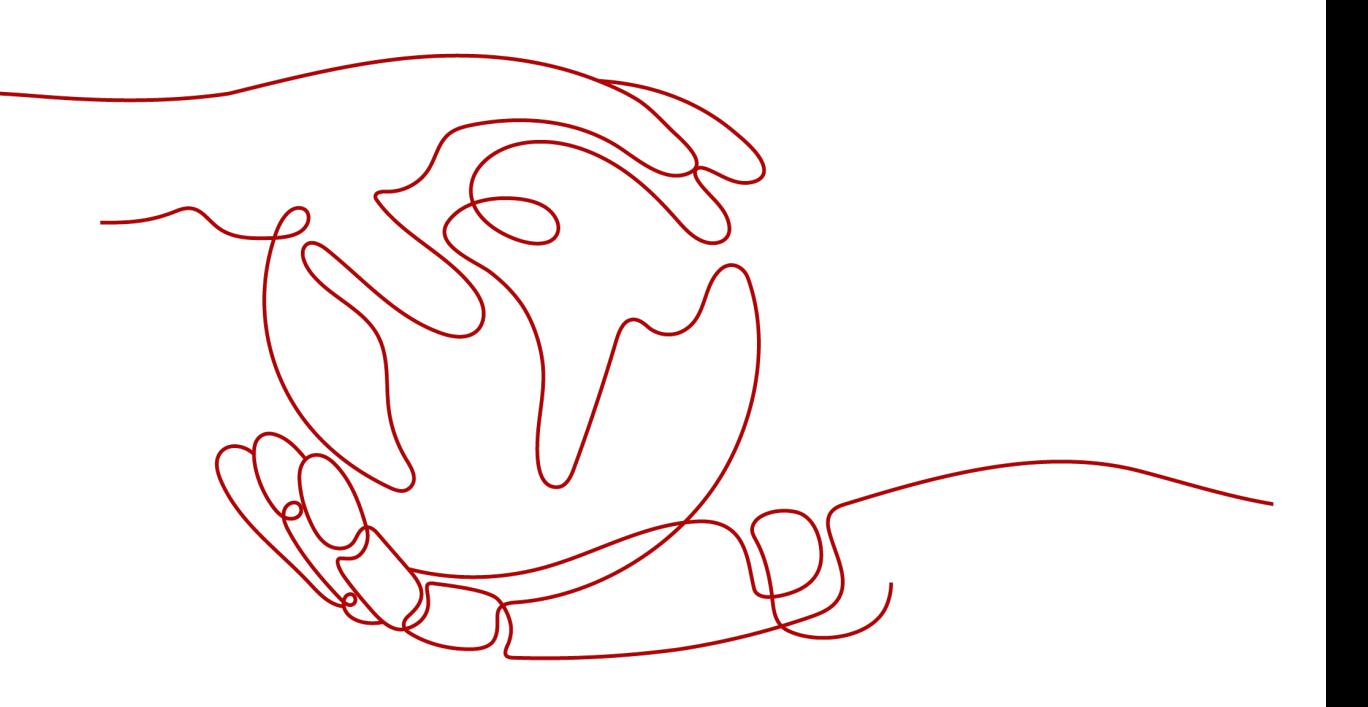

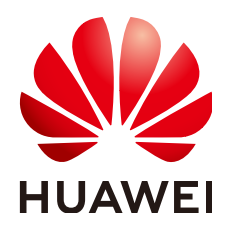

#### **Copyright © Huawei Technologies Co., Ltd. 2024. All rights reserved.**

No part of this document may be reproduced or transmitted in any form or by any means without prior written consent of Huawei Technologies Co., Ltd.

#### **Trademarks and Permissions**

**ND** HUAWEI and other Huawei trademarks are trademarks of Huawei Technologies Co., Ltd. All other trademarks and trade names mentioned in this document are the property of their respective holders.

#### **Notice**

The purchased products, services and features are stipulated by the contract made between Huawei and the customer. All or part of the products, services and features described in this document may not be within the purchase scope or the usage scope. Unless otherwise specified in the contract, all statements, information, and recommendations in this document are provided "AS IS" without warranties, guarantees or representations of any kind, either express or implied.

The information in this document is subject to change without notice. Every effort has been made in the preparation of this document to ensure accuracy of the contents, but all statements, information, and recommendations in this document do not constitute a warranty of any kind, express or implied.

## **Security Declaration**

#### **Vulnerability**

Huawei's regulations on product vulnerability management are subject to the Vul. Response Process. For details about this process, visit the following web page:

<https://www.huawei.com/en/psirt/vul-response-process>

For vulnerability information, enterprise customers can visit the following web page: <https://securitybulletin.huawei.com/enterprise/en/security-advisory>

## **Contents**

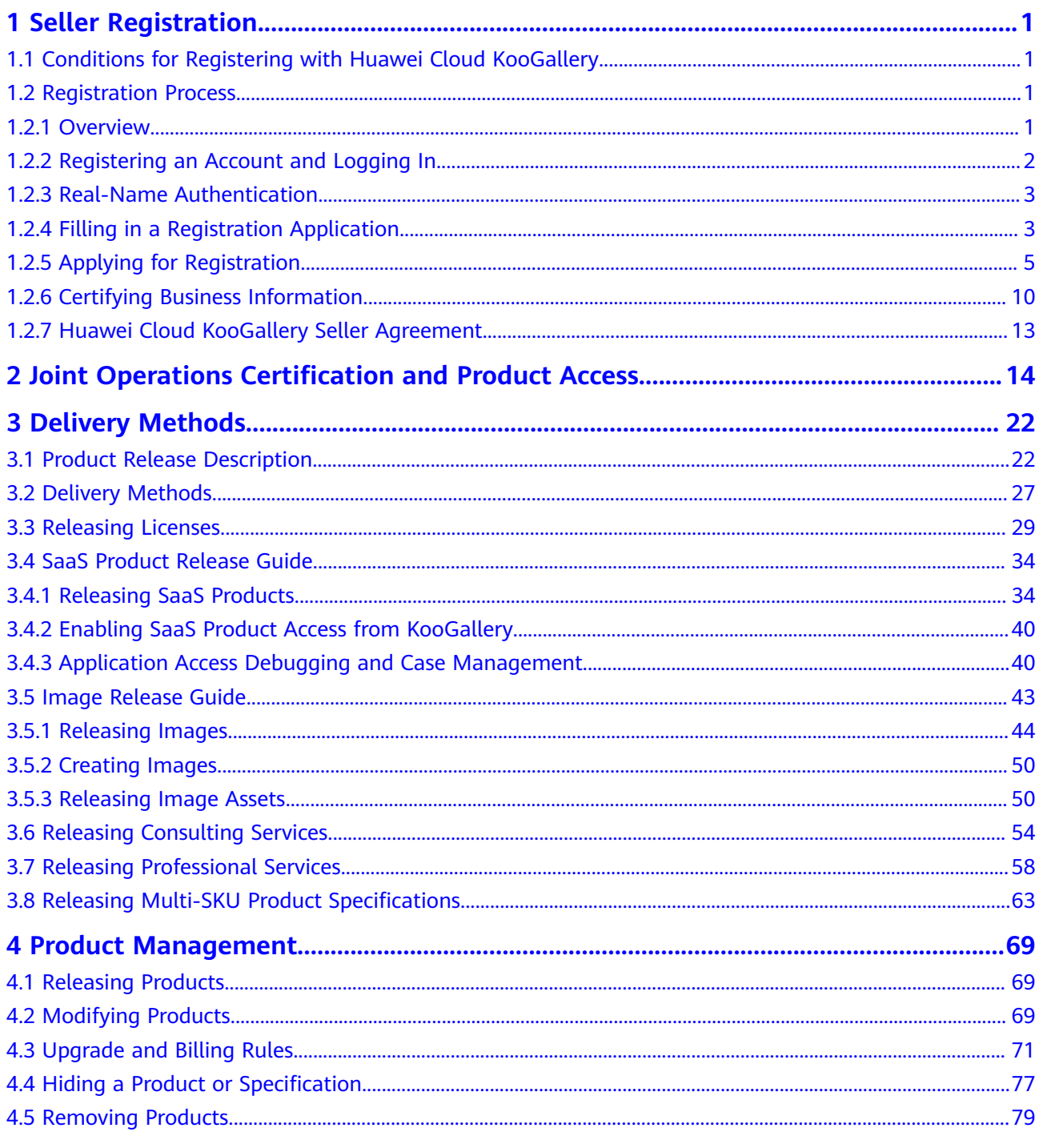

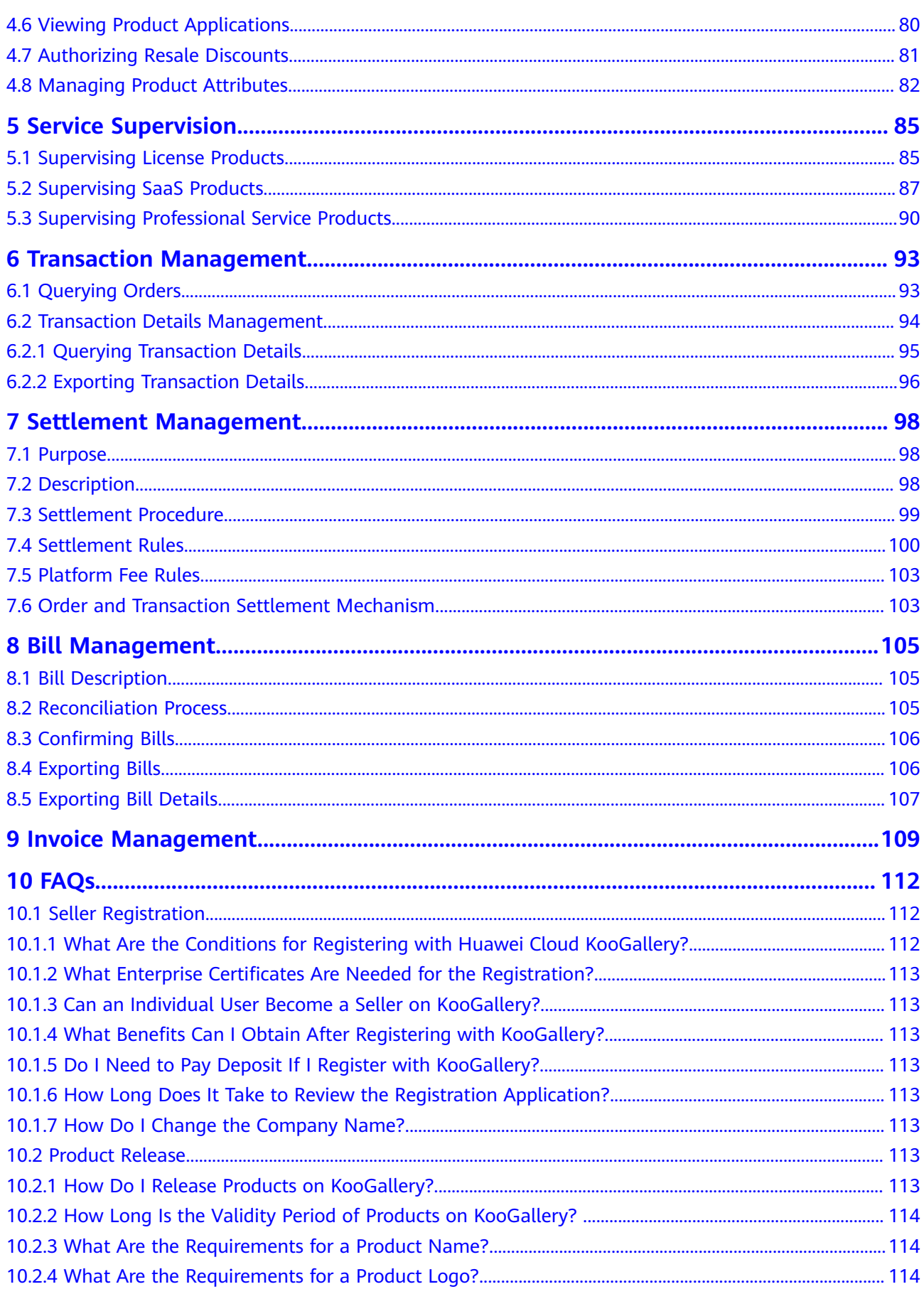

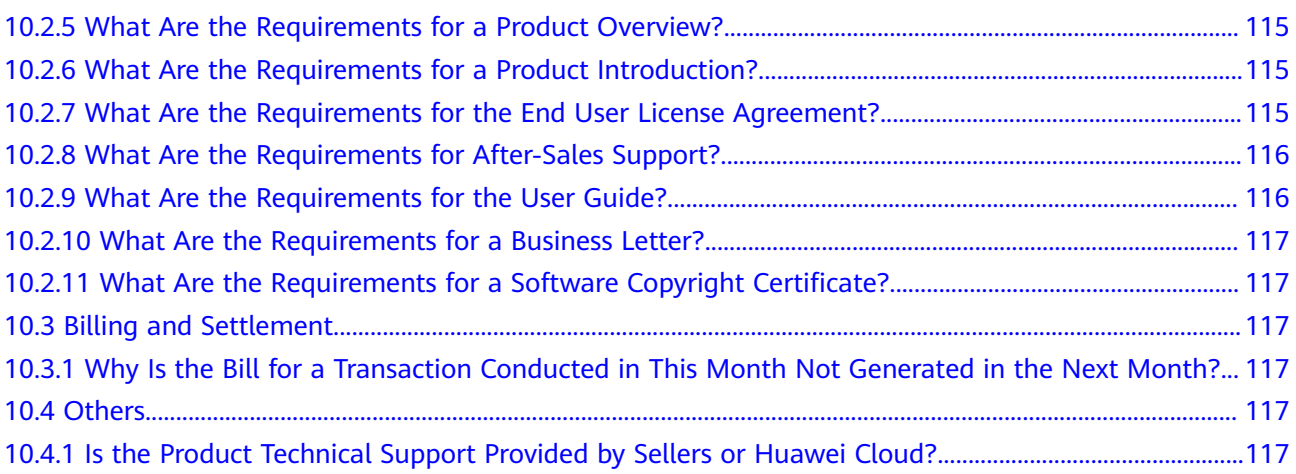

## **1 Seller Registration**

#### <span id="page-6-0"></span>1.1 Conditions for Registering with Huawei Cloud KooGallery

1.2 Registration Process

## **1.1 Conditions for Registering with Huawei Cloud KooGallery**

To become a seller on Huawei Cloud KooGallery, your company must meet the following requirements:

- 1. The company has been established for at least one year, complies with relevant laws and regulations, and has formal corporate qualifications.
- 2. The company has professional technical support and after-sales teams that can provide at least eight hours of online customer service for five days a week based on the time zone where product services are purchased.
- 3. The company has at least two salespersons, one for pre-sales and the other for after-sales.
- 4. The company has valid software copyright certificates or sales license certificates.
- 5. The company deploys products and processes user-related information within the European Union (EU).
- 6. The company accepts and signs the Huawei Cloud KooGallery Joint Operation Third Party Vendor Agreement, and carries out business cooperation according to the terms and conditions specified in the agreement.
- 7. The company accepts other related protocols and management regulations of Huawei Cloud.

## **1.2 Registration Process**

#### **1.2.1 Overview**

The following figure shows an overall registration process for becoming a seller on KooGallery.

<span id="page-7-0"></span>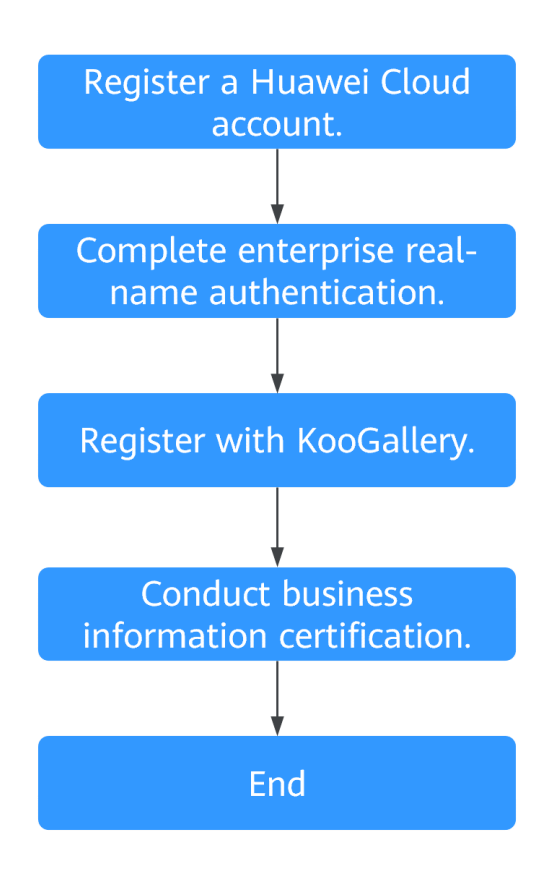

- 1. Register a Huawei Cloud account. For details, see **[Registering an Account](https://support.huaweicloud.com/eu/sp-marketplace/eu_sp_topic_000006.html) [and Logging In](https://support.huaweicloud.com/eu/sp-marketplace/eu_sp_topic_000006.html)**.
- 2. Complete enterprise real-name authentication. For details, see **[Real-Name](https://support.huaweicloud.com/eu/sp-marketplace/eu_sp_topic_000088.html) [Authentication](https://support.huaweicloud.com/eu/sp-marketplace/eu_sp_topic_000088.html)**.
- 3. Apply for registration. For details, see **[Applying for Registration](https://support.huaweicloud.com/eu/sp-marketplace/eu_sp_topic_000007.html)**.
- 4. Conduct business information certification. For details, see **[Certifying](https://support.huaweicloud.com/eu/sp-marketplace/eu_sp_topic_000008.html) [Business Information](https://support.huaweicloud.com/eu/sp-marketplace/eu_sp_topic_000008.html)**.

After your request for registering with KooGallery is approved, provide your business, bank, and tax information for certification. The settlement can be performed only after your business information is certified. For details, see **[1.2.6 Certifying Business Information](#page-15-0)**.

#### **1.2.2 Registering an Account and Logging In**

#### **Procedure**

**Step 1** Register a Huawei Cloud account.

#### $\Box$  Note

- When registering a Huawei Cloud account, select the country or region where your company is located as the registration address. If you cannot find your country or region in the country/region drop-down list, Huawei Cloud services are not available there.
- The company name used in registering with your Huawei Cloud account must be the same as the business entity name, bank account name, and invoicing entity name.

<span id="page-8-0"></span>**Step 2** Log in to Huawei Cloud KooGallery.

- 1. Go to the **[Huawei Cloud KooGallery](https://marketplace.eu.huaweicloud.com/)** homepage.
- 2. Click **Log In** in the upper right corner to go to the login page.
- 3. Enter a Huawei Cloud account and password and click **Log In**.

**----End**

#### **1.2.3 Real-Name Authentication**

Complete enterprise real-name authentication before registering as a seller. For details about real-name authentication, see **[Enterprise Real-Name](https://support.huaweicloud.com/eu/usermanual-account/en-us_topic_0119621558.html) [Authentication](https://support.huaweicloud.com/eu/usermanual-account/en-us_topic_0119621558.html)**.

#### **1.2.4 Filling in a Registration Application**

This section describes the review criteria for KooGallery registration. Strictly follow the instructions for filling in an application during registration.

Applications such as KooGallery registration and seller information modification applications will be reviewed within **three working days**.

**Table 1-1** describes how to fill in an application for registering with Huawei Cloud KooGallery.

| <b>Item</b>              |                                                                                                    | <b>Criteria</b>                                                                                                    |
|--------------------------|----------------------------------------------------------------------------------------------------|----------------------------------------------------------------------------------------------------|
| Basic<br>informa<br>tion | Website                                                                                                    | Enter the company's official website address<br>starting with http or https. The address must be<br>accessible. Do not enter the login address of your<br>products.                                                                                                 |
|                          | <b>Business term</b>                                                                                                    | Select an option based on your business<br>qualification.                                                                                                    |
|                          | Number of<br>employees                                                                                                  | Select an option as required.                                                                                                    |
|                          | Registered<br>capital                                                                                                   | Enter your actual registered capital.                                                                                                    |
|                          | <b>Business license</b>                                                                                                 | Upload the latest business license.                                                                                                    |
| Tax<br>informa<br>tion   | Please confirm<br>if the Company<br>is tax resident<br>or has a<br>permanent<br>establishment<br>in any EU<br>countries | If you select Yes, fill in all information on the Tax<br>Information page.<br><b>NOTE</b><br>The purpose of this information collection is to ensure<br>compliance with EU disclosure requirements for platform<br>operators under COUNCIL DIRECTIVE (EU) 2021/514. |

**Table 1-1** Instructions for filling in a registration application

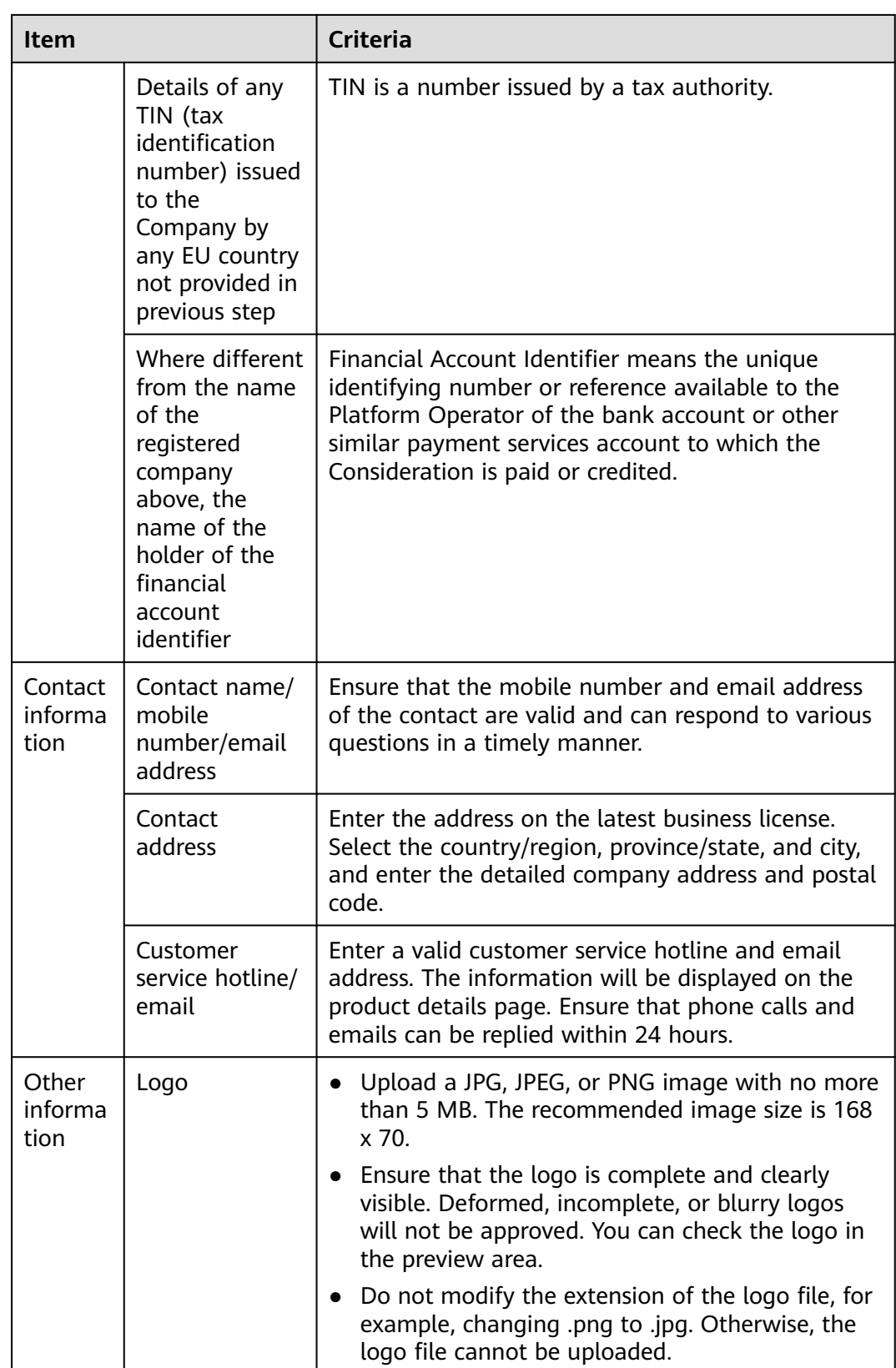

<span id="page-10-0"></span>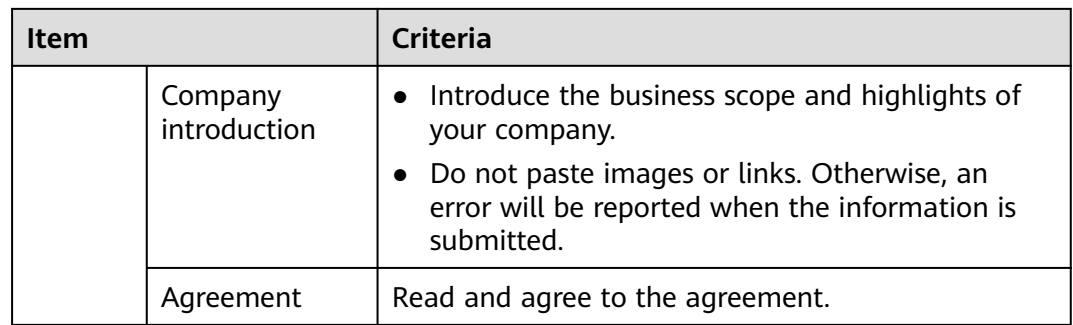

If you have any other questions, **[submit a service ticket](https://console.eu.huaweicloud.com/ticket/?locale=en-us®ion=eu-west-101#/ticketindex/serviceTickets)**.

#### **1.2.5 Applying for Registration**

To be a Huawei Cloud KooGallery seller, your account must meet the following conditions:

- A Huawei Cloud account
- An enterprise account
- Not joined the Huawei Cloud solution partner program
- Not an Identity and Access Management (IAM) user
- Not registered with Huawei Cloud KooGallery

#### $\Box$  Note

For details about the enterprise real-name authentication process, see **[Enterprise Real-](https://support.huaweicloud.com/eu/usermanual-account/en-us_topic_0119621558.html)[Name Authentication](https://support.huaweicloud.com/eu/usermanual-account/en-us_topic_0119621558.html)**.

#### **Procedure**

- **Step 1** Log in to the **[Huawei Cloud KooGallery](https://marketplace.eu.huaweicloud.com/)** homepage.
- **Step 2** Click **Sell in KooGallery** in the upper right corner of the page.
- **Step 3** Click **Sign Up as a Seller** on the page that is displayed.
- **Step 4** Fill in the registration information as required, including basic information, tax information, contact information, and other information.

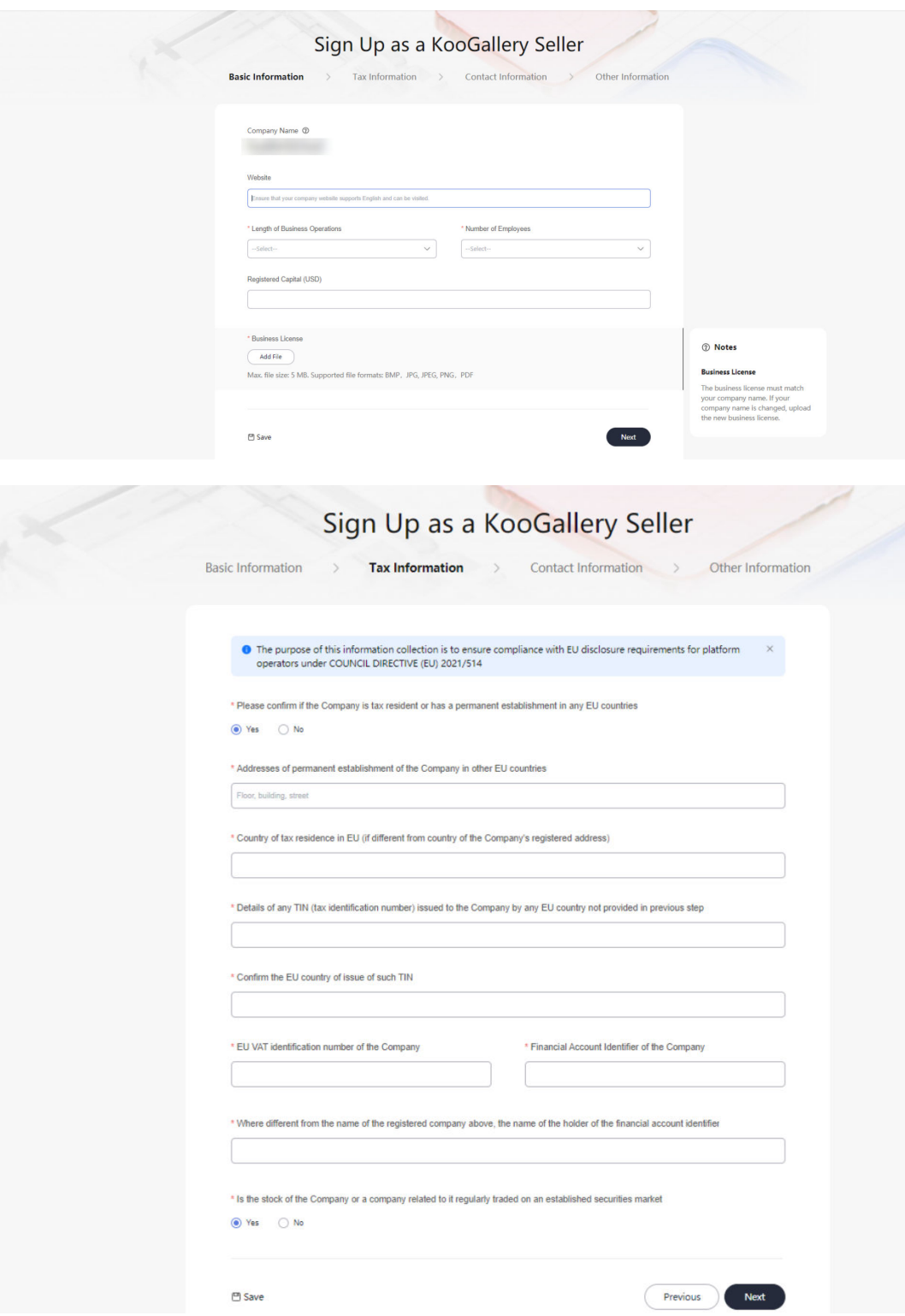

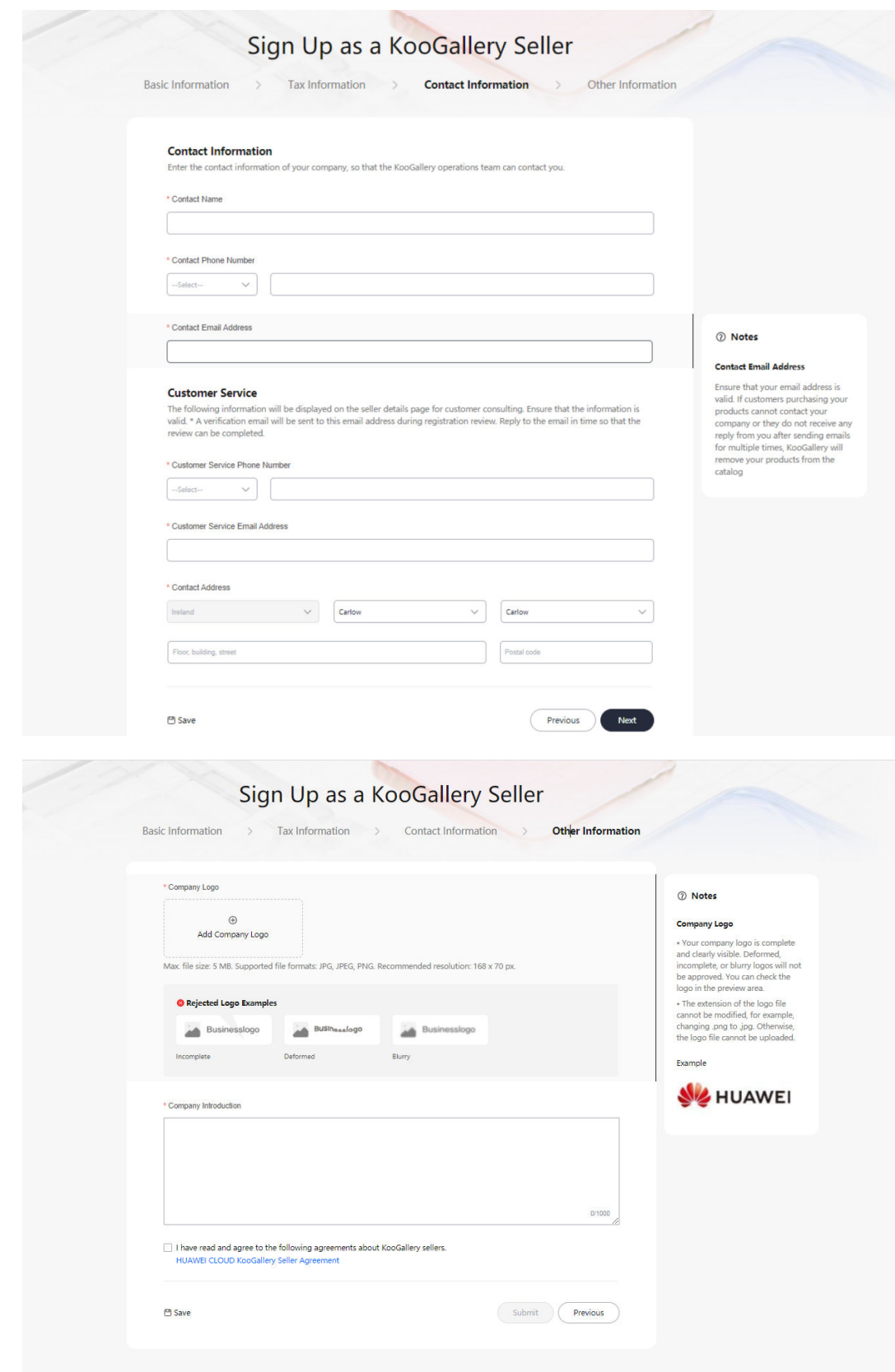

● Website

Ensure that your company website supports English and can be visited.

● Company Logo

Ensure that your company logo is completely and clearly displayed in the preview area.

- Contact Address
- By default, the registration address of your Huawei Cloud account is used.
- Contact Email Address

Ensure that your email address is valid. If customers purchasing your products cannot contact your company or they do not receive any reply from you after sending emails for multiple times, KooGallery will remove your products from the catalog.

**Step 5** Confirm the information, read and agree to the seller agreement, and click **Submit**.

The application will be reviewed within three working days. The review results will be sent to the email address and the mobile number (if any) bound to your Huawei Cloud account.

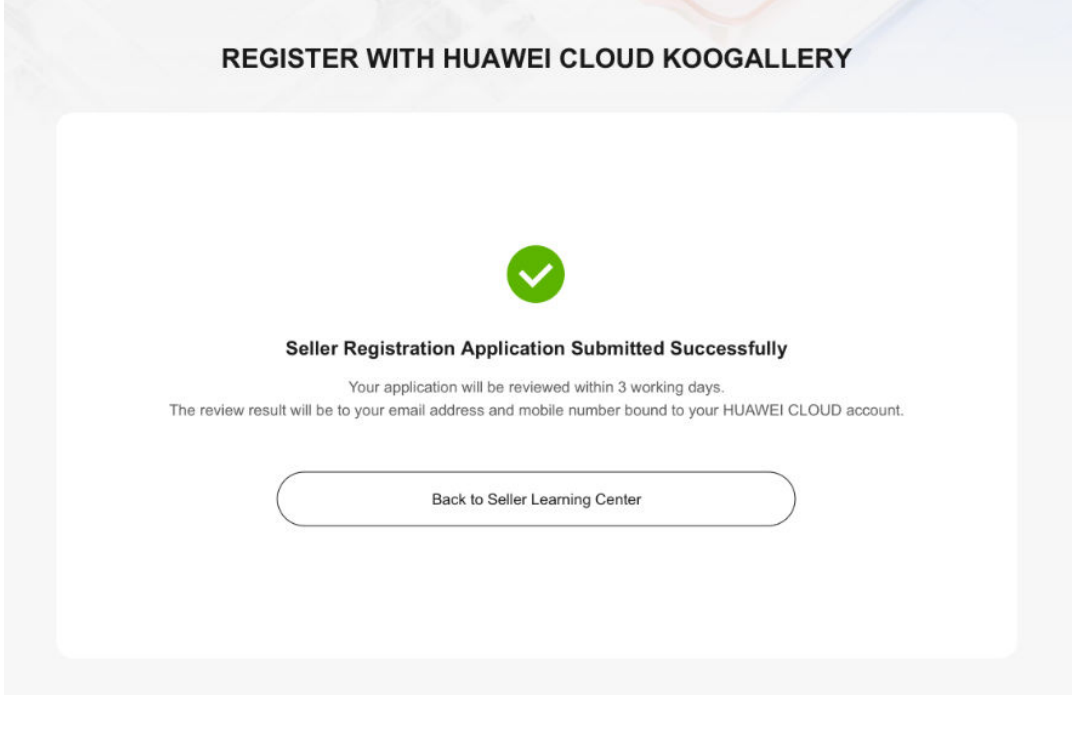

#### $\Box$  Note

- A company entity can only be used to register with KooGallery once.
- The company entity of a registered seller cannot be changed. If you change your company entity, register a new account and submit a new request to register with KooGallery.

**----End**

#### **Modifying Seller Information**

After you become a seller, you can perform the following operations to update the seller information:

Log in to the **[Seller Console](https://console.eu.huaweicloud.com/marketplace/isv/?region=eu-west-101#/)**, choose **[Seller Management > Seller Information](https://console.eu.huaweicloud.com/marketplace/isv/?region=eu-west-101#/console/business)** in the navigation pane, and click  $\blacksquare$  to modify basic information.

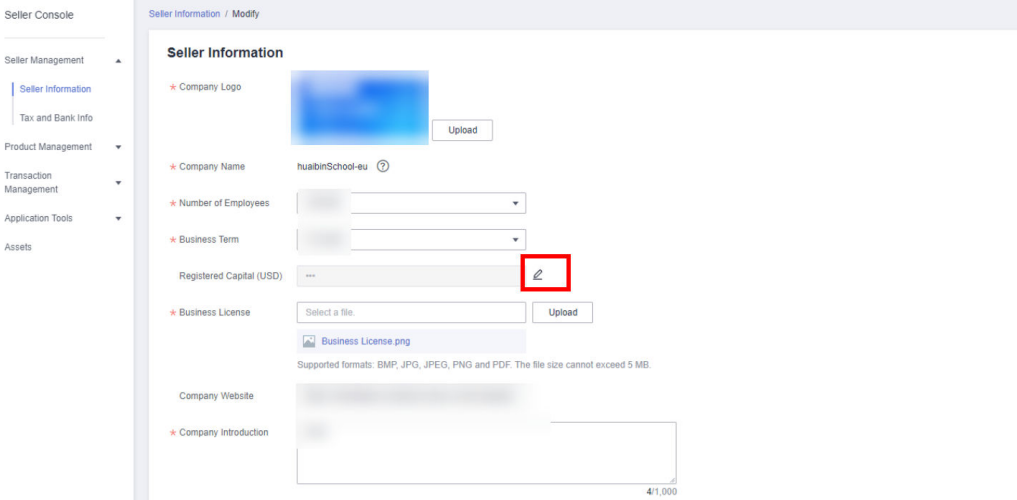

The modified information will be reviewed. The review results will be sent to the email address and the mobile number (if any) bound to your Huawei Cloud account.

To change your company name, go to the My Account page.

#### **NOTICE**

- The company name must be the same as that in the business license.
- After changing the company name on the **[My Account](https://account.eu.huaweicloud.com/usercenter/#/accountindex/accountInfo)** page, go back to the Seller Console > **Seller Information** page, change the company name, and submit the modified information for approval.

#### **Supplementing Tax Information**

Sellers who register with KooGallery before October 18, 2023 need to supplement the tax information on the **[Seller Information](https://console.eu.huaweicloud.com/marketplace/isv/?region=eu-west-101#/console/business)** page before November 1, 2023.

<span id="page-15-0"></span>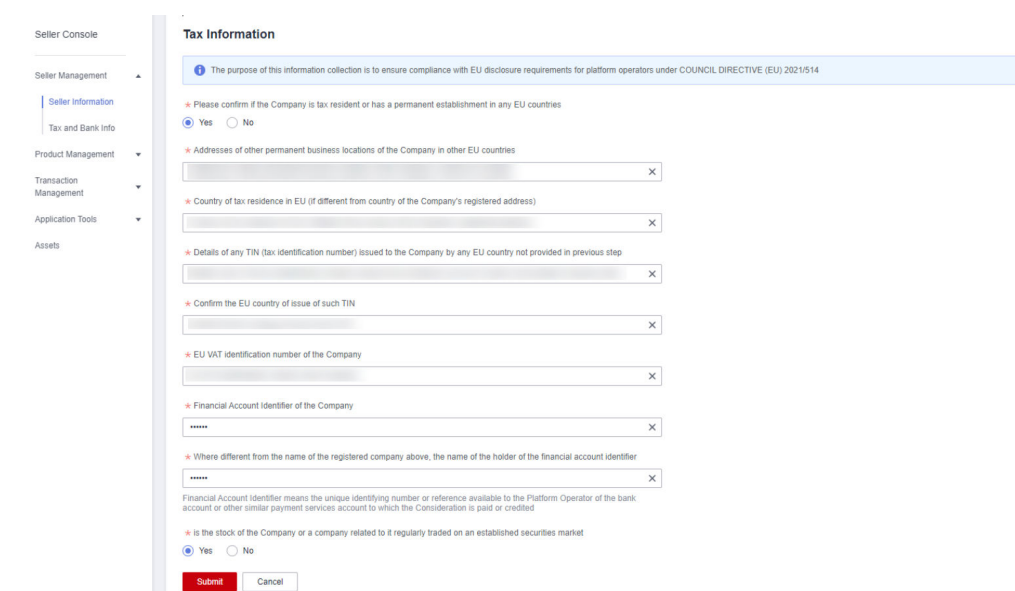

### **1.2.6 Certifying Business Information**

After your request for registering with KooGallery is approved, initiate the business information certification. Settlements can be performed only after your business information is certified.

You shall provide the tax and bank information of your company for settlement, including the bank account and tax rate. If the information is missing or inaccurate, Huawei Cloud cannot generate bills for settlement.

#### **Performing Business Information Certification**

- **Step 1** Go to the **[Seller Console](https://console.eu.huaweicloud.com/marketplace/isv/?region=eu-west-101#/)**.
- **Step 2** In the navigation pane, choose **Seller Management** > **Tax and Bank Info** to access the **Tax and Bank Info** page.

Click the **Uncertified** tab.

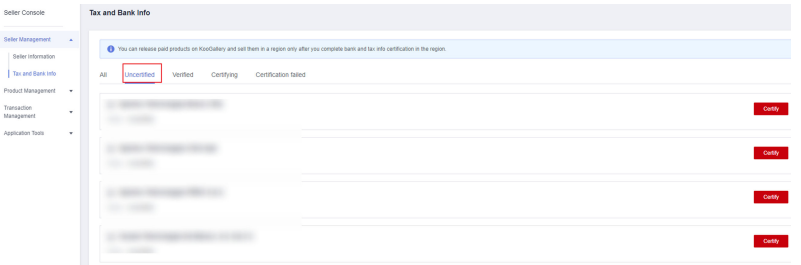

**Step 3** Locate a contracting party and click **Certify** on the right.

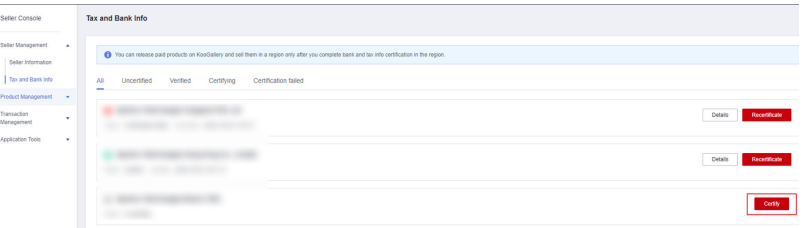

**Step 4** Enter the basic information, tax information, and financial contact information of your company. Select **I have read and agree to the Privacy Statement of Business Information Qualification**, and click **Next**.

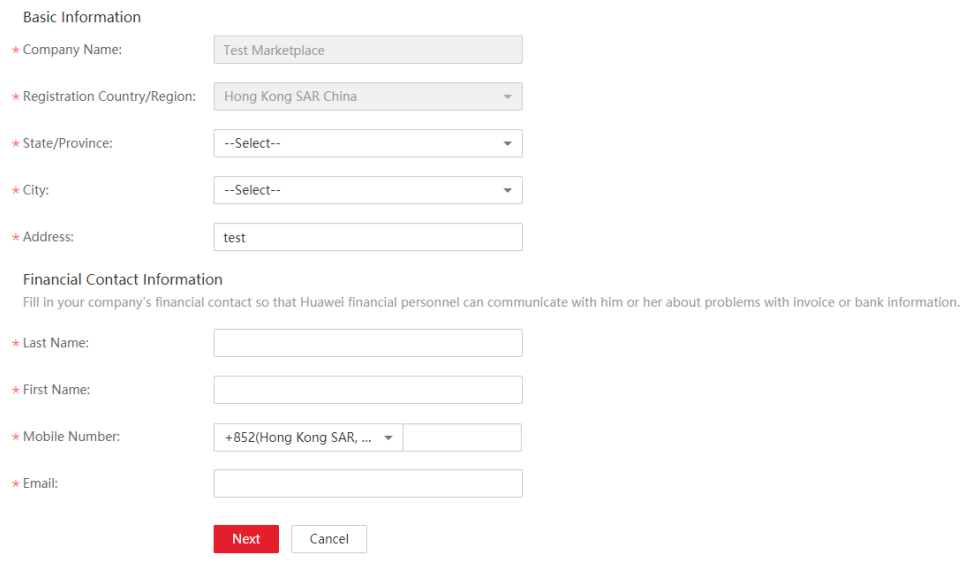

#### $\Box$  Note

You only need to select **I have read and agree to the Privacy Statement of Business Information Qualification** in the first certification.

#### **Step 5** Fill in the bank information and click **Next**.

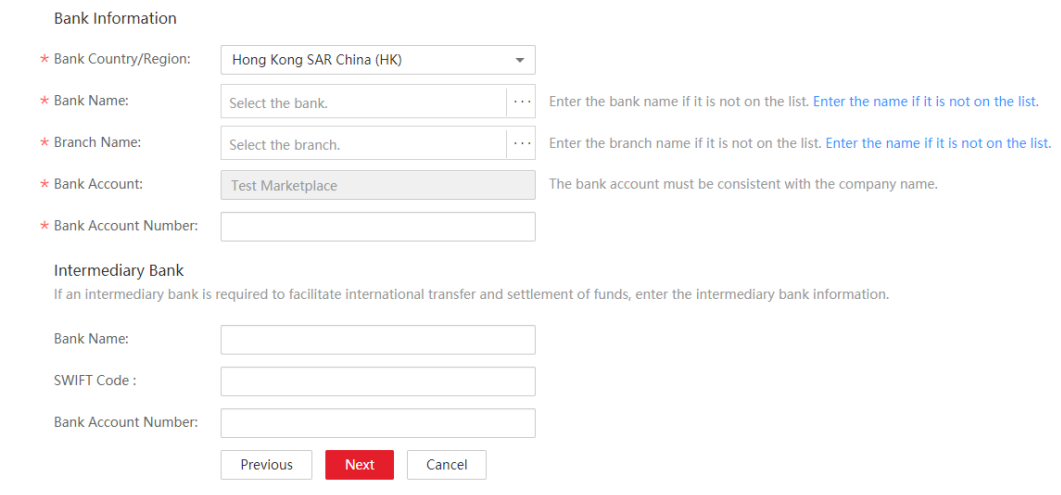

#### $\Box$  Note

The bank account name must be the same as the name of your company.

**Step 6** Complete the associated supplier survey, and click **Submit**.

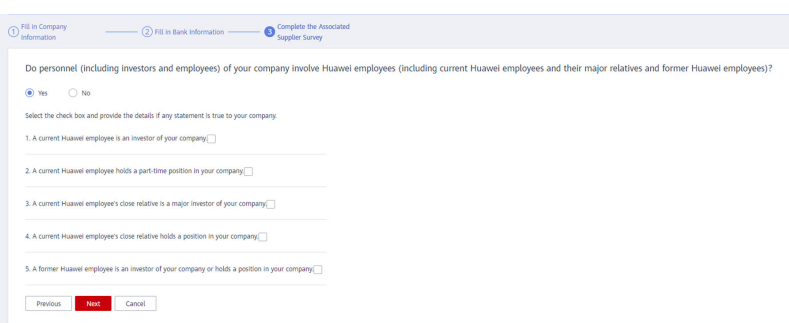

**Step 7** In the displayed **Information** dialog box, click **OK**.

After submitting the information, wait for the review.

#### $\Box$  note

- Your business information will be reviewed within one business day. Once approved, the certification is completed.
- After the certification, you will receive an email and an SMS notification. If your certification request is rejected, you can view the reason, modify the business information, and submit a new certification request.
- If the certification fails, submit a service ticket.
- If the information fails certification for three consecutive times, you are not allowed to submit the certification request again. To perform the certification again, submit a service ticket.

**----End**

#### **Modifying Business Information**

- **Step 1** Go to the Seller Console.
- **Step 2** In the navigation pane, choose **Seller Management** > **Tax and Bank Info** to access the **Tax and Bank Info** page.

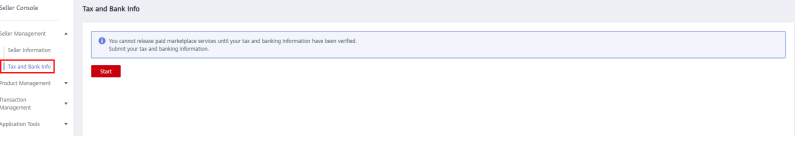

#### **Step 3** Click **Recertificate**.

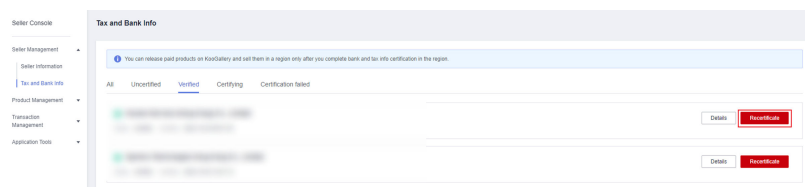

**Step 4** Click **Recertificate** in the upper right corner of the **Business Information** page.

<span id="page-18-0"></span>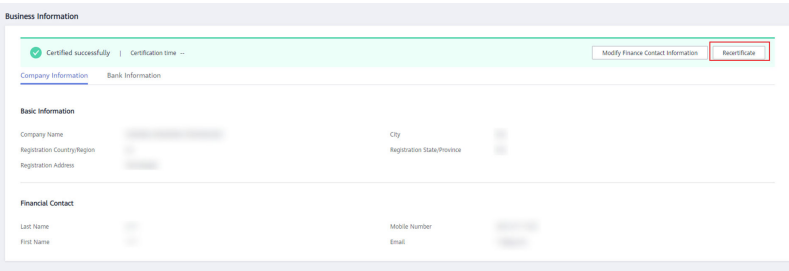

- **Step 5** In the dialog box that is displayed, click **OK**.
- **Step 6** Modify the basic information, tax information, and financial contact information, and click **Next**.
- **Step 7** Modify the bank information and click **Next**.
- **Step 8** Complete the supplier survey and click **Submit**.

- Exercise caution when submitting the business information change application. Once the application is submitted, Huawei Cloud cannot perform settlements for you before the certification is completed.
- If you have any questions when modifying the business information, submit a service ticket.

**----End**

#### **1.2.7 Huawei Cloud KooGallery Seller Agreement**

Your use of Huawei Cloud KooGallery is subject to the HUAWEI CLOUD KooGallery Seller Agreement. Huawei Cloud reserves the right to take actions upon any violations against the terms.

## <span id="page-19-0"></span>**2 Joint Operations Certification and Product Access**

**Process Flow**

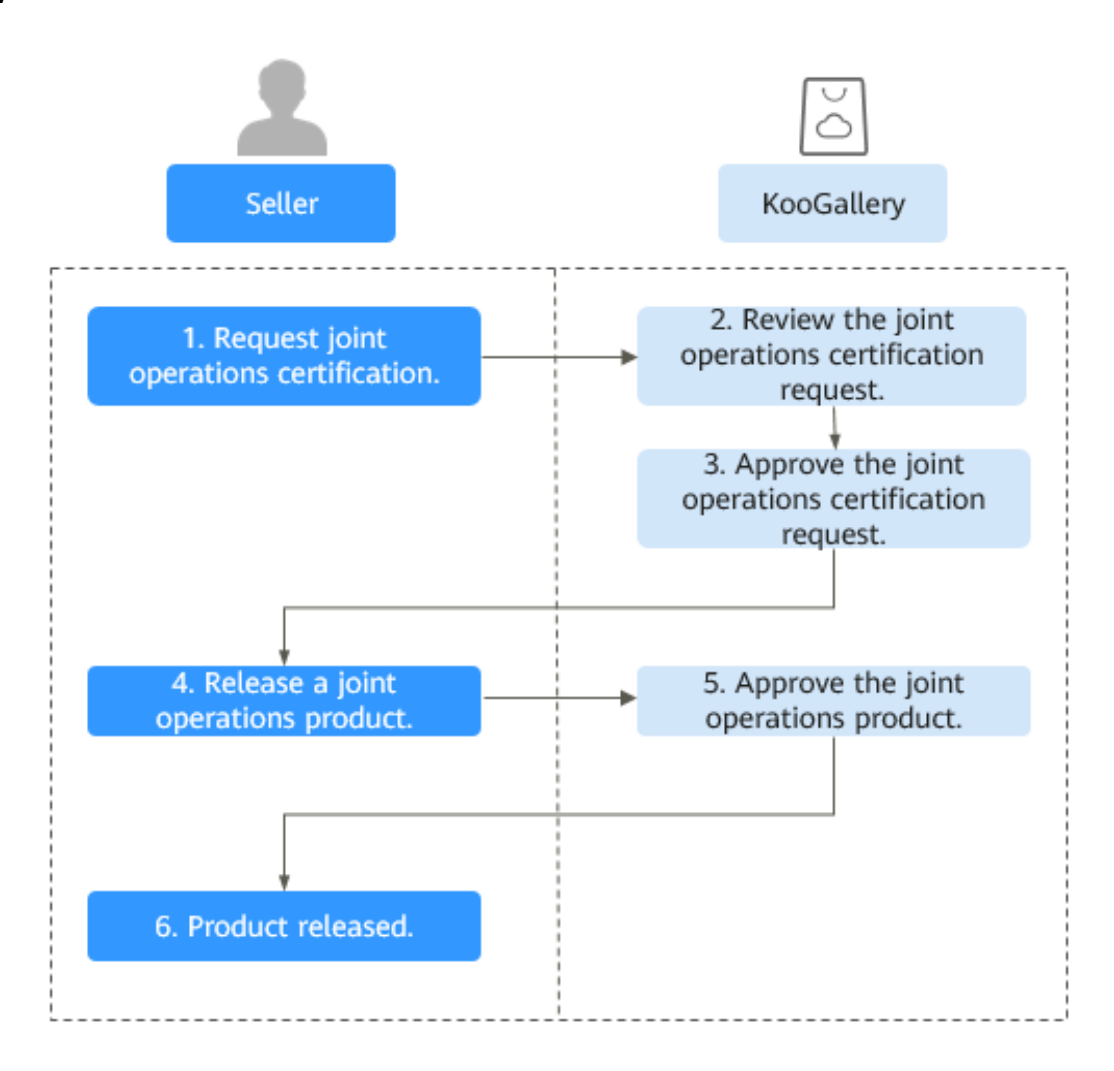

#### **Prerequisites for Releasing Joint Operations Products**

- 1. You have registered as a Huawei Cloud KooGallery seller by following instructions in **[1.2 Registration Process](#page-6-0)**.
- 2. You have completed joint operations certification for the products to be released.
- 3. The entity of the company performing joint operations certification must be the same as that of the company releasing the products.

#### **Requesting Joint Operations Certification**

**Step 1** Log in to the **[KooGallery homepage](https://marketplace.eu.huaweicloud.com/)** using your Huawei Cloud account and click **[Seller Console](https://console.eu.huaweicloud.com/marketplace/isv/?region=eu-west-101#/console/business)** in the upper right.

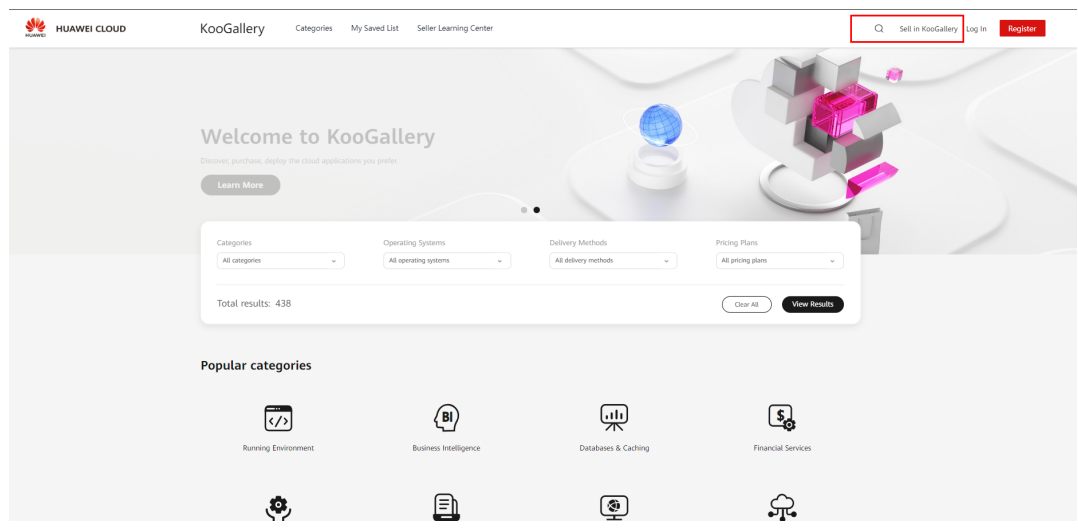

**Step 2** In the navigation pane, choose **[Product Management > Joint Operations](https://console.eu.huaweicloud.com/marketplace/isv/?region=eu-west-101#/console/jointOperationCertIntl) [Certification](https://console.eu.huaweicloud.com/marketplace/isv/?region=eu-west-101#/console/jointOperationCertIntl)**

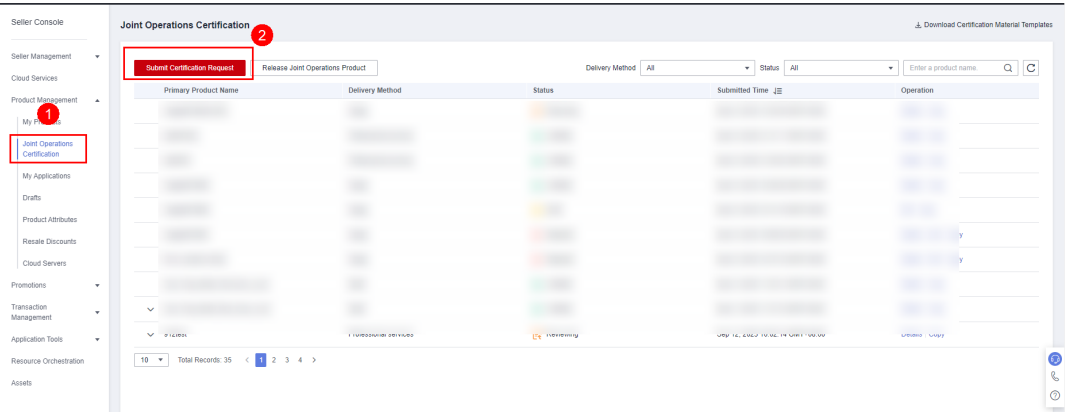

If you have not signed the agreement to join the Joint Partner Program, a message will be displayed on the **Joint Operations Certification** page. Click **Join** to read and sign the required agreement. **This agreement needs to be signed only when you request joint operations certification for the first time.**

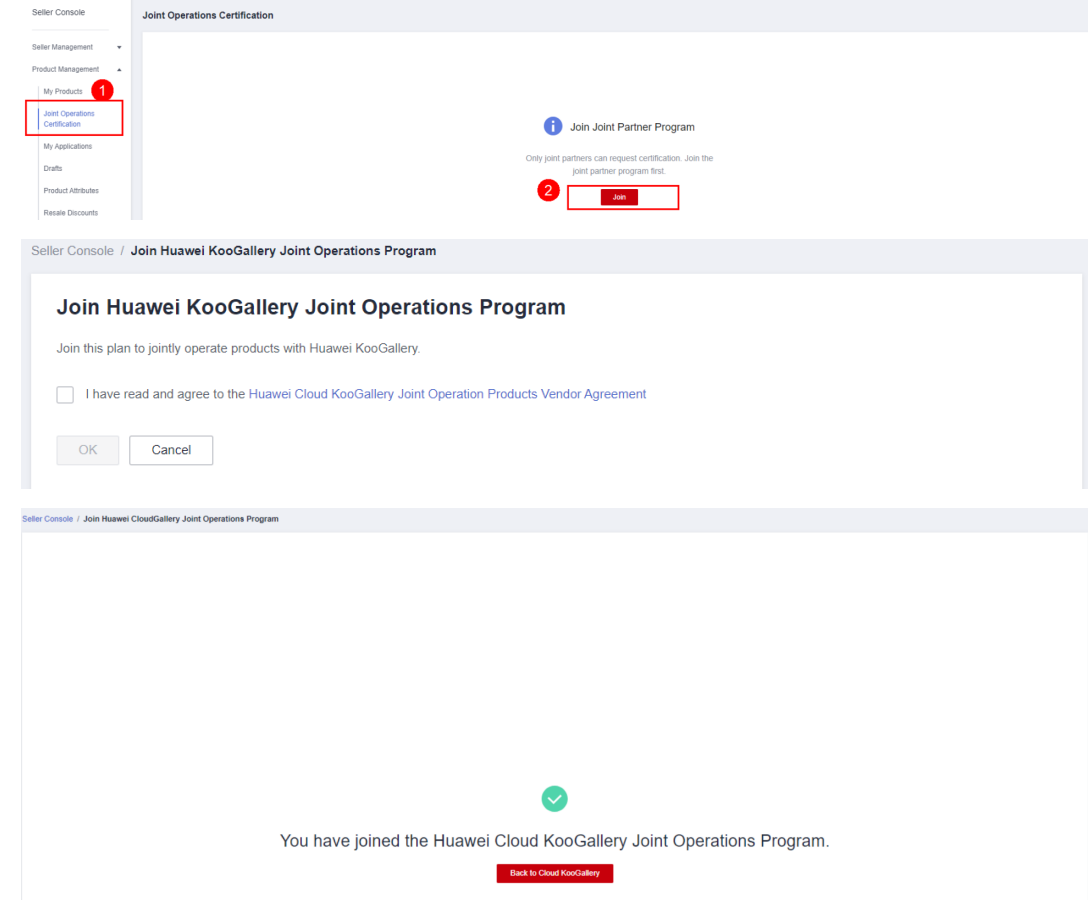

**Step 3** Click **Submit Certification Request** in the upper left corner of the **Joint Operations Certification** page.

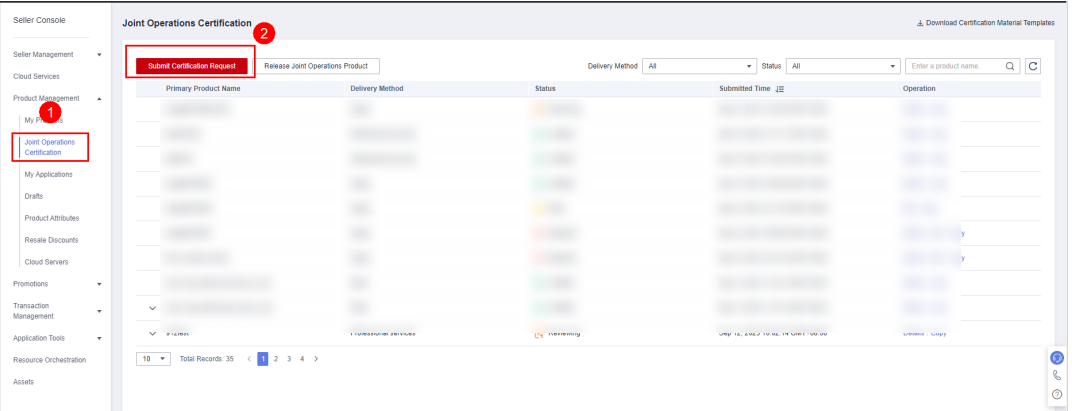

**Step 4** On the **Submit Certification Request** page, enter and submit the information about your company, product, certification, compliance, and contact as prompted.

1. Submit company information.

The name, introduction, business terms, and business license of your company are obtained from your seller account and cannot be modified.

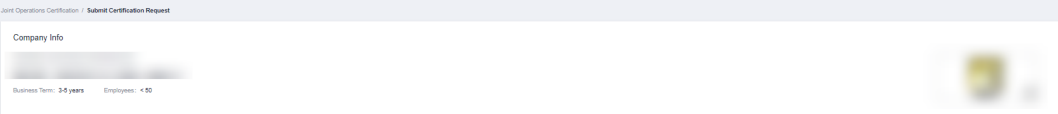

2. Sign the agreements.

Select **I have read and agree to the following service assurance commitments** and **I have read and agree to Huawei's rights to price the certified product (list price, sales base price, and revenue sharing base price)** for the product to be certified.

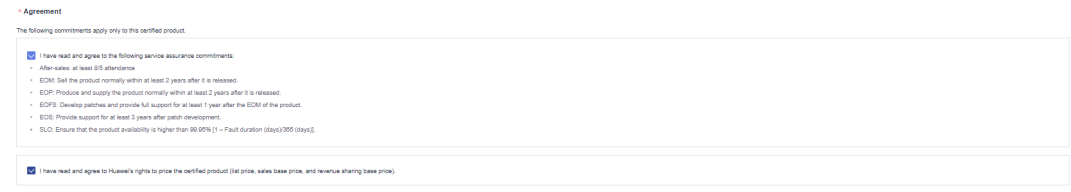

3. Submit product information.

Enter the basic information about the product to be certified and select the same delivery method as in the quotation.

If multiple products are involved, click **Create Supporting Product** to add them.

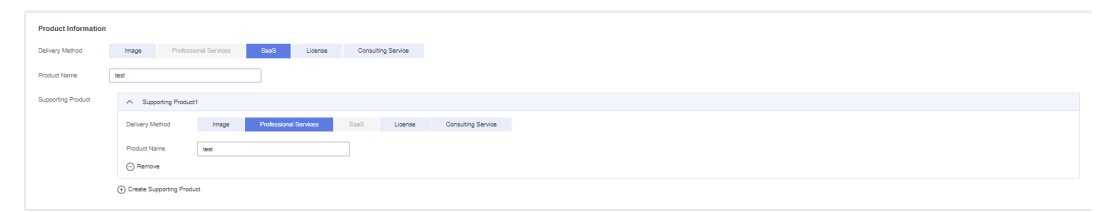

4. Submit contact information.

Enter the name, mobile number, and email address of the business contact of your company. The system will send the certification progress to the contact by SMS or email. Ensure that the email address and mobile number are correct. The system will also send an internal message to your seller account.

If a Huawei contact is available, enter their name, mobile number, and email address. The Huawei contact can query the certification progress in the system and receive an SMS message from the system. Ensure that the email address and mobile number are correct.

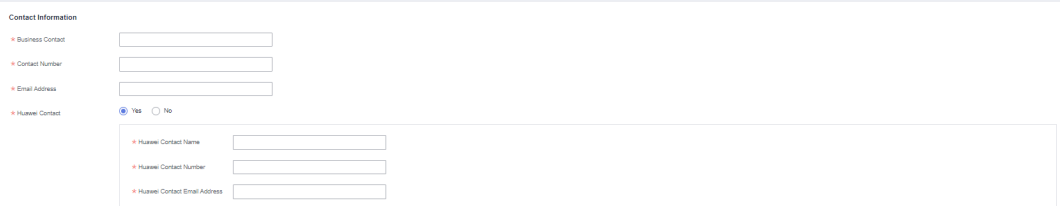

5. Submit certification materials.

Submit the business license of your company or product introduction document.

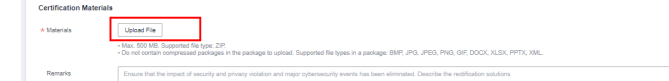

**Step 5** After confirming that the information is correct, click **Submit** for qualification and product review.

**----End**

#### $\Box$  Note

After the certification request is approved, you can release a joint operations product. For details, see **[Releasing a Joint Operations Product](#page-24-0)**.

#### **Copying and Viewing a Joint Operations Certification Request**

You can copy a joint operations certification request and view its progress and rejection reasons.

1. Copying existing certification requests

On the **Joint Operations Certification** page, click **Copy** in the **Operation** column of a certification request. On the displayed **Submit Certification Request** page, modify the information as required and click **Submit**.

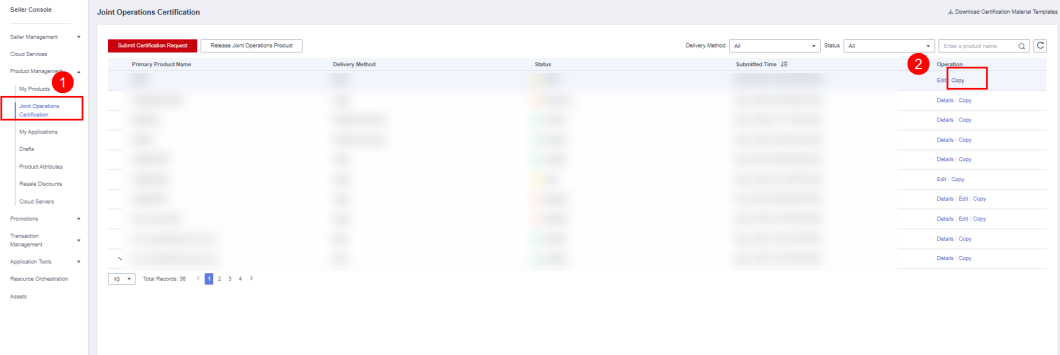

2. Viewing the certification progress and rejection comments: On the **Joint Operations Certification** page, click **Details** in the **Operation** column of a certification request. At the bottom of the details page, view the current phase and rejection reasons.

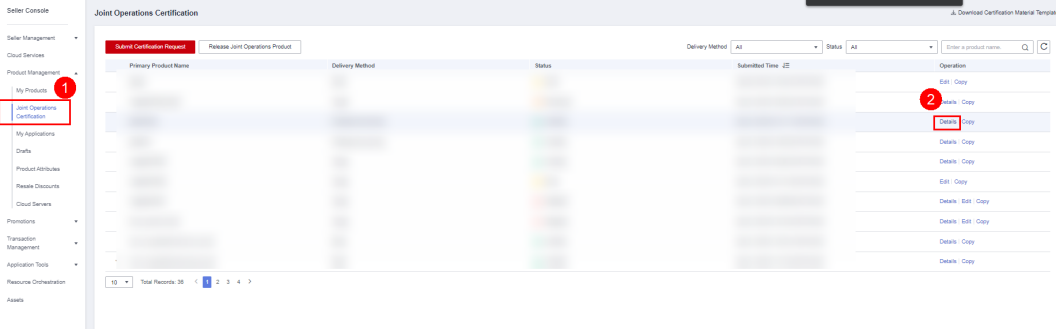

<span id="page-24-0"></span>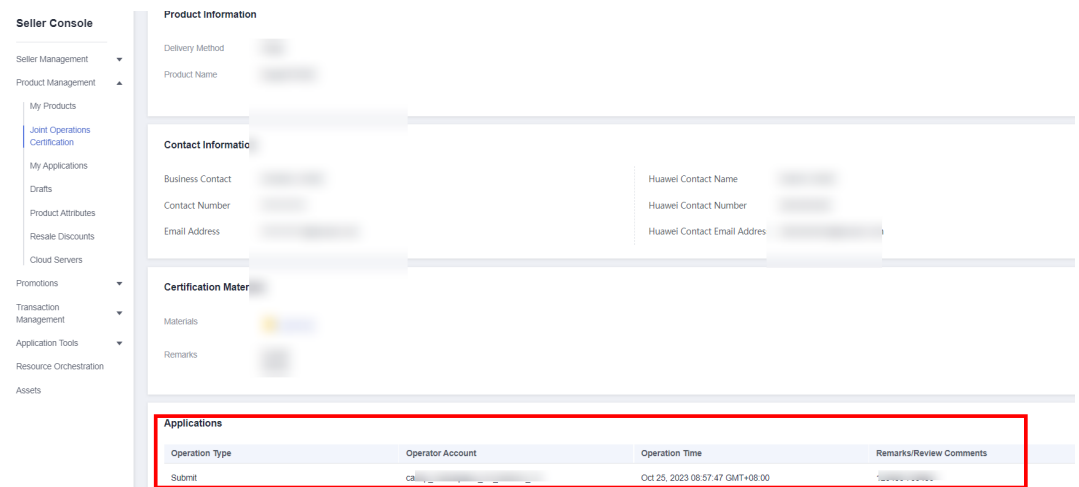

#### **Releasing a Joint Operations Product**

**Step 1** Log in to the **[KooGallery homepage](https://marketplace.eu.huaweicloud.com/)** using your Huawei Cloud account and click **[Seller Console](https://console.eu.huaweicloud.com/marketplace/isv/?region=eu-west-101#/console/business)** in the upper right.

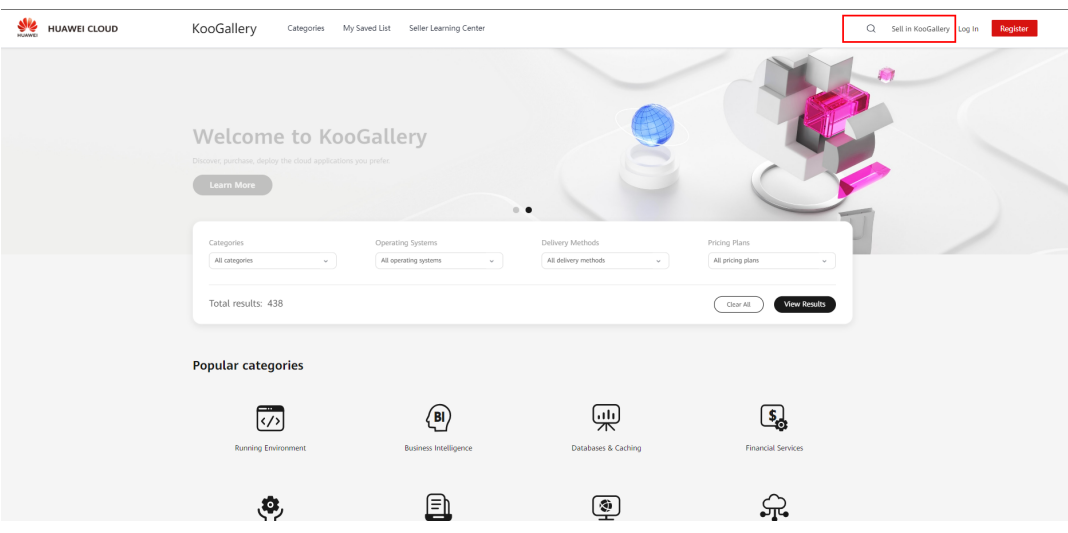

**Step 2** In the navigation pane, choose **Product Management** > **My Products**.

| Seler Management *<br>Customers can purchase products using the credit balance. The KooQallery settles with you only after the customers pay the bills.<br>Cloud Services<br>You might want to know: How do I release products? How do I manage products?<br>Product Management 4<br>1. Product release: SaaS and API products must access the KooGallery and be debugged before release. For details about this process, see the Access Guide.<br>2. Product modification: Only products for sale can be modified. A modification takes effect after the modification application is approved. You can view the product review information on the 1hy Applications page.<br>My Products<br>Joint Operations<br>Certification<br>My Applications<br>Drafts<br>Product Attributes<br>Resale Discounts | Release Proprietary Product<br>Release New Product |
|----------------------------------------------------------------------------------------------------|----------------------------------------------------|
|                                                                                                    |                                                    |
|                                                                                                    |                                                    |
|                                                                                                    |                                                    |
|                                                                                                    | More                                               |
|                                                                                                    | $\mathbf{C}$                                       |
|                                                                                                    |                                                    |
|                                                                                                    |                                                    |
|                                                                                                    |                                                    |
|                                                                                                    |                                                    |
|                                                                                                    |                                                    |
| Cloud Servers                                                                                                    |                                                    |
| Promotions                                                                                                    |                                                    |
| Transaction<br>Management                                                                                                    |                                                    |
|                                                                                                    |                                                    |
| Application Tools                                                                                                    |                                                    |
| Resource Orchestration                                                                                                    |                                                    |
| Assets                                                                                                    |                                                    |
|                                                                                                    |                                                    |
| 10 + Total Records: 930 < 00 2 3 4 5 - 95 >                                                                                                    |                                                    |

**Step 3** Click **Release Joint Operations Product** in the upper right corner.

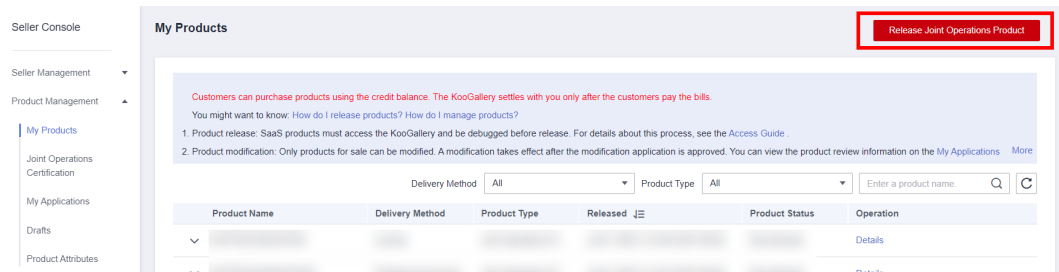

**Step 4** Click **Select Certified Product**, select a certified product, and click **Next**. On the displayed page, enter product information by following instructions in **[3.1 Product](#page-27-0) [Release Description](#page-27-0)**.

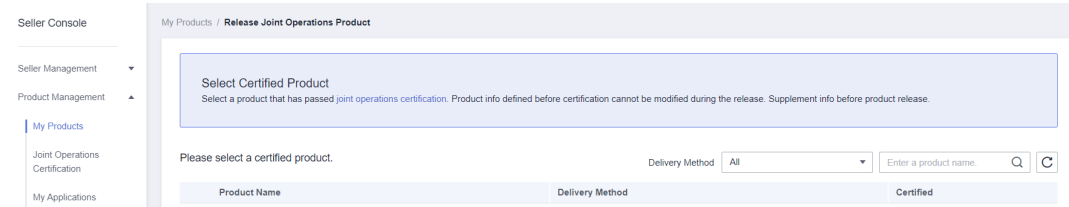

**Step 5** After entering the product information, click **Submit**.

**----End**

After the release application is submitted, you can view the review status on the **[Product](https://console.eu.huaweicloud.com/marketplace/isv/?region=eu-west-101#/console/auditingProduct) [Management > My Applications](https://console.eu.huaweicloud.com/marketplace/isv/?region=eu-west-101#/console/auditingProduct)** page. The operations manager will review the application within three working days. If the operations manager approves the application, the product is successfully released.

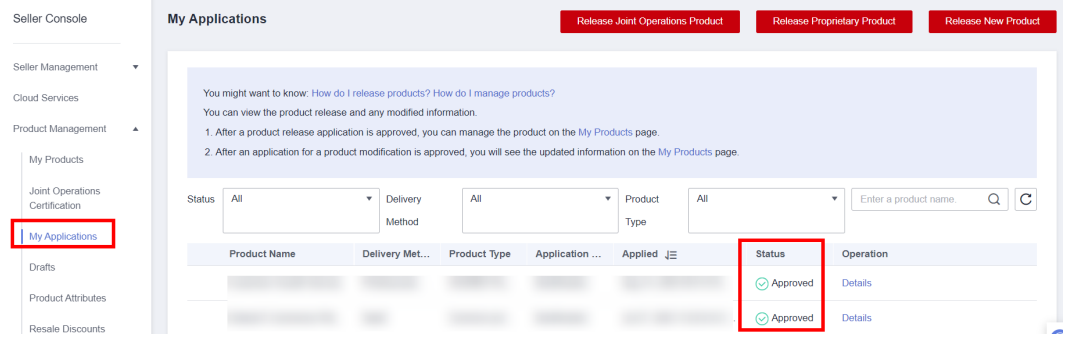

After the product is released, you can click **Details** in the **Operation** column of the product on the **[Product Management > My Products](https://console.eu.huaweicloud.com/marketplace/isv/?region=eu-west-101#/console/myProduct)** page to go to the product details page and view the product URL in the **Service Information** area.

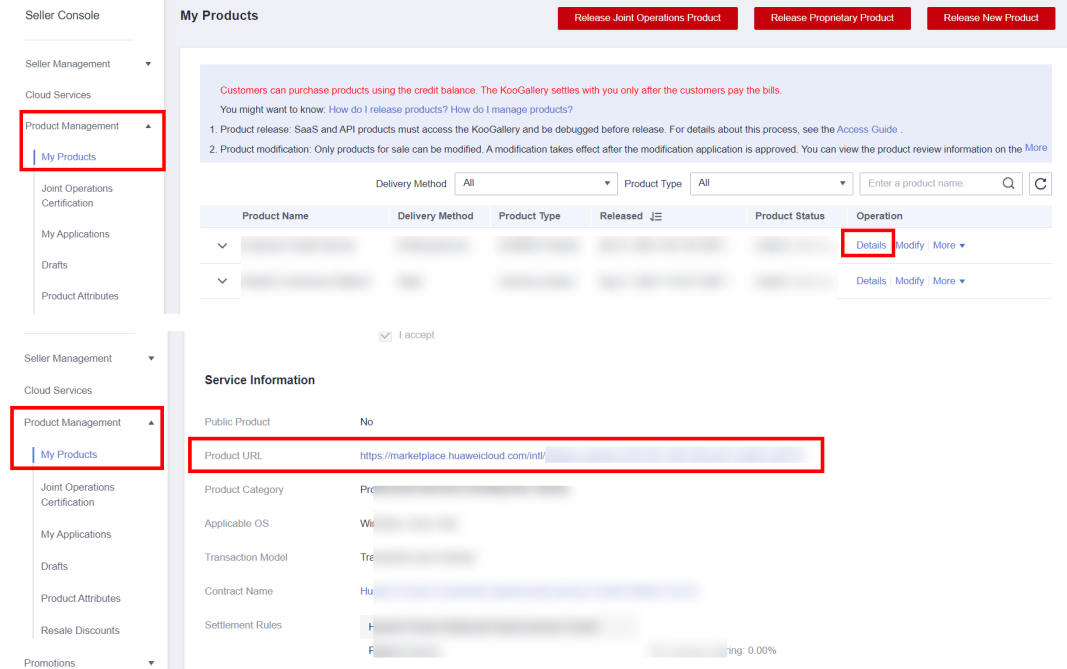

# **3 Delivery Methods**

- <span id="page-27-0"></span>3.1 Product Release Description
- [3.2 Delivery Methods](#page-32-0)
- [3.3 Releasing Licenses](#page-34-0)
- [3.4 SaaS Product Release Guide](#page-39-0)
- [3.5 Image Release Guide](#page-48-0)
- [3.6 Releasing Consulting Services](#page-59-0)
- [3.7 Releasing Professional Services](#page-63-0)
- [3.8 Releasing Multi-SKU Product Specifications](#page-68-0)

## **3.1 Product Release Description**

Adhere to the descriptions in this section to release your products on KooGallery. Huawei will review your products based on the following requirements.

Your requests for releasing or modifying products in KooGallery will be reviewed within three business days.

If your products have any problems, KooGallery will notify you through your customer service email address and after-sales email address. Ensure that the two email accounts are available and you can respond within 24 hours. Otherwise, KooGallery will remove your products.

**[Table 3-1](#page-28-0)** describes the product release parameters on Huawei Cloud KooGallery.

 $\blacksquare$ 

<span id="page-28-0"></span>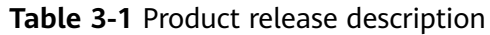

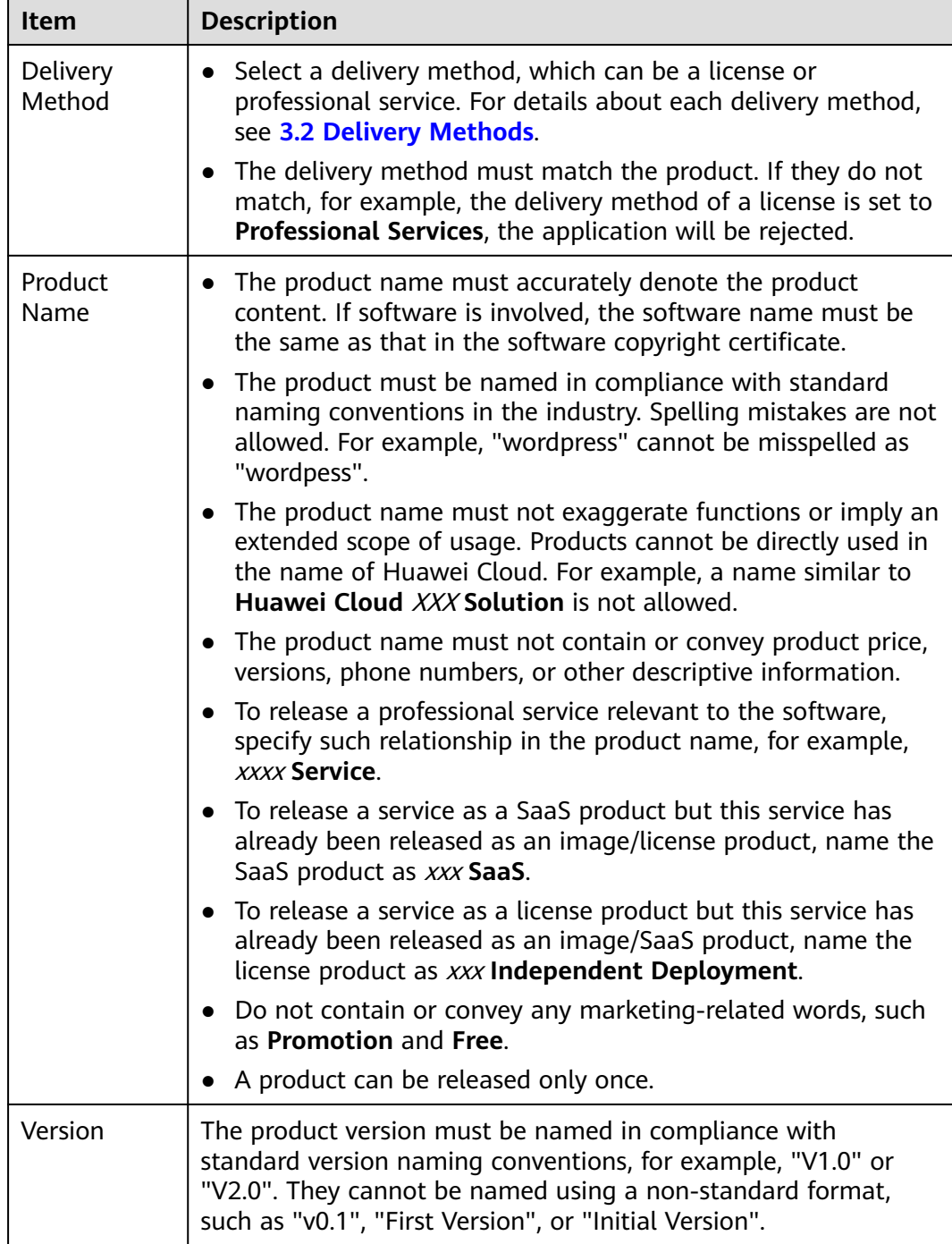

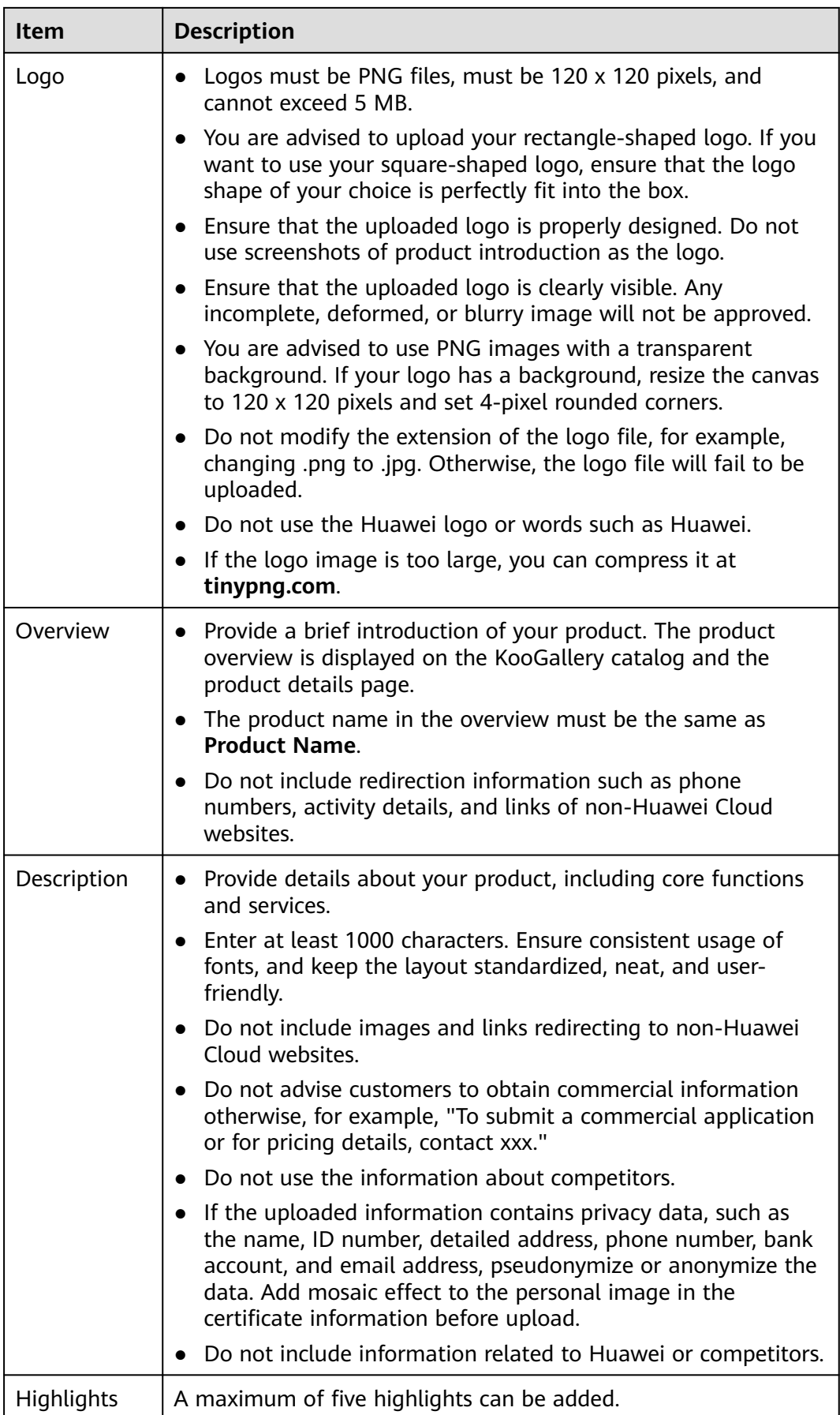

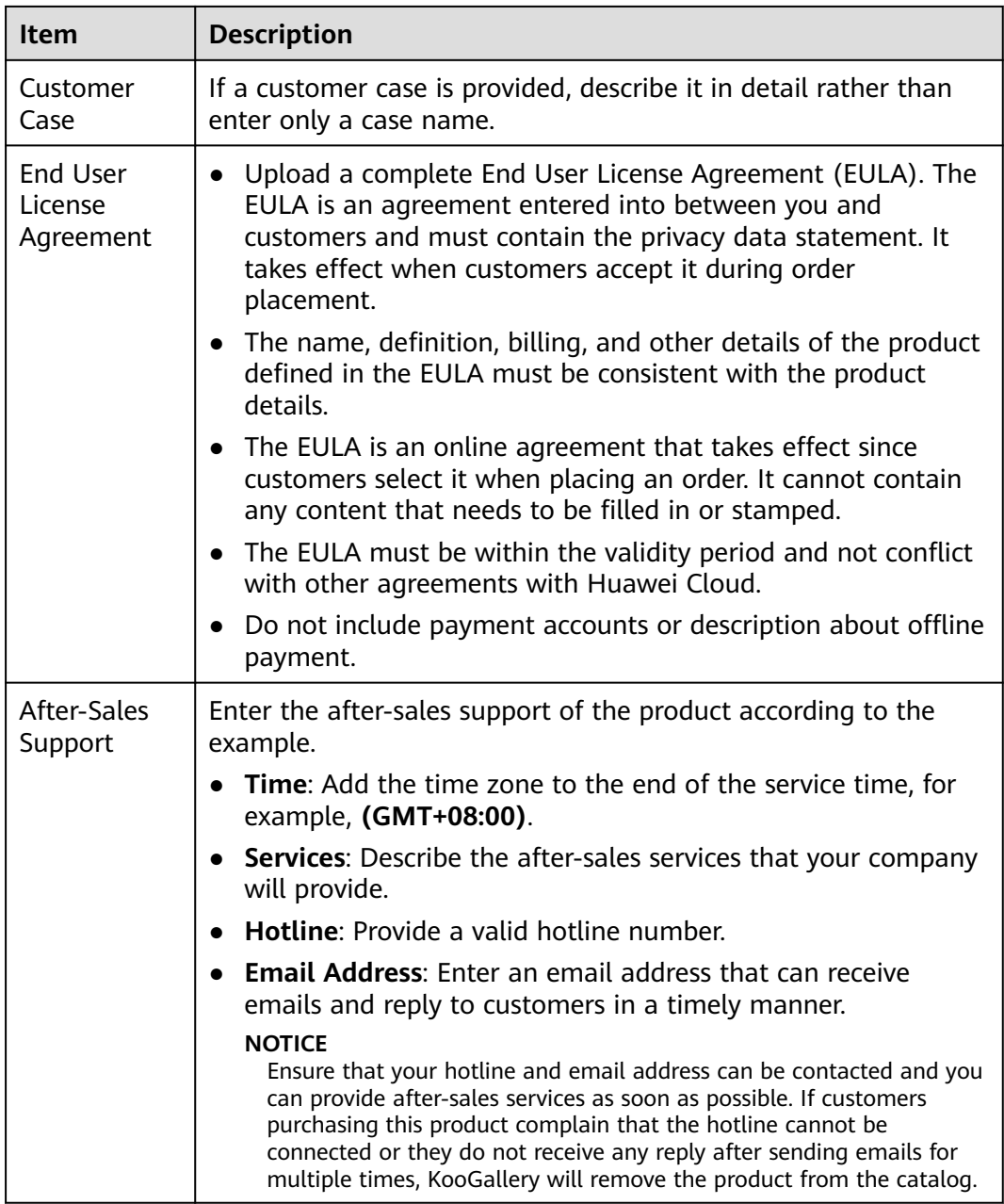

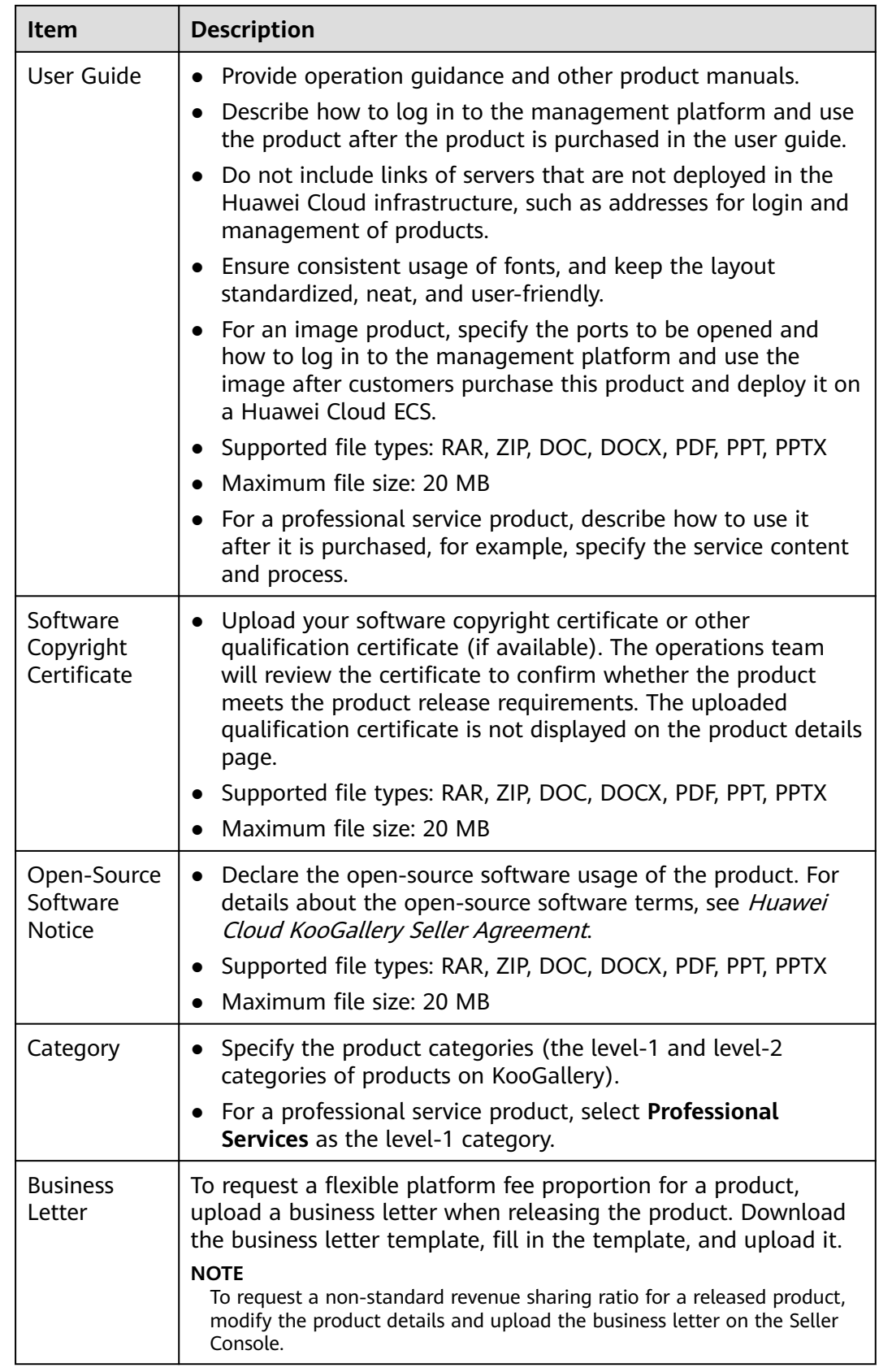

<span id="page-32-0"></span>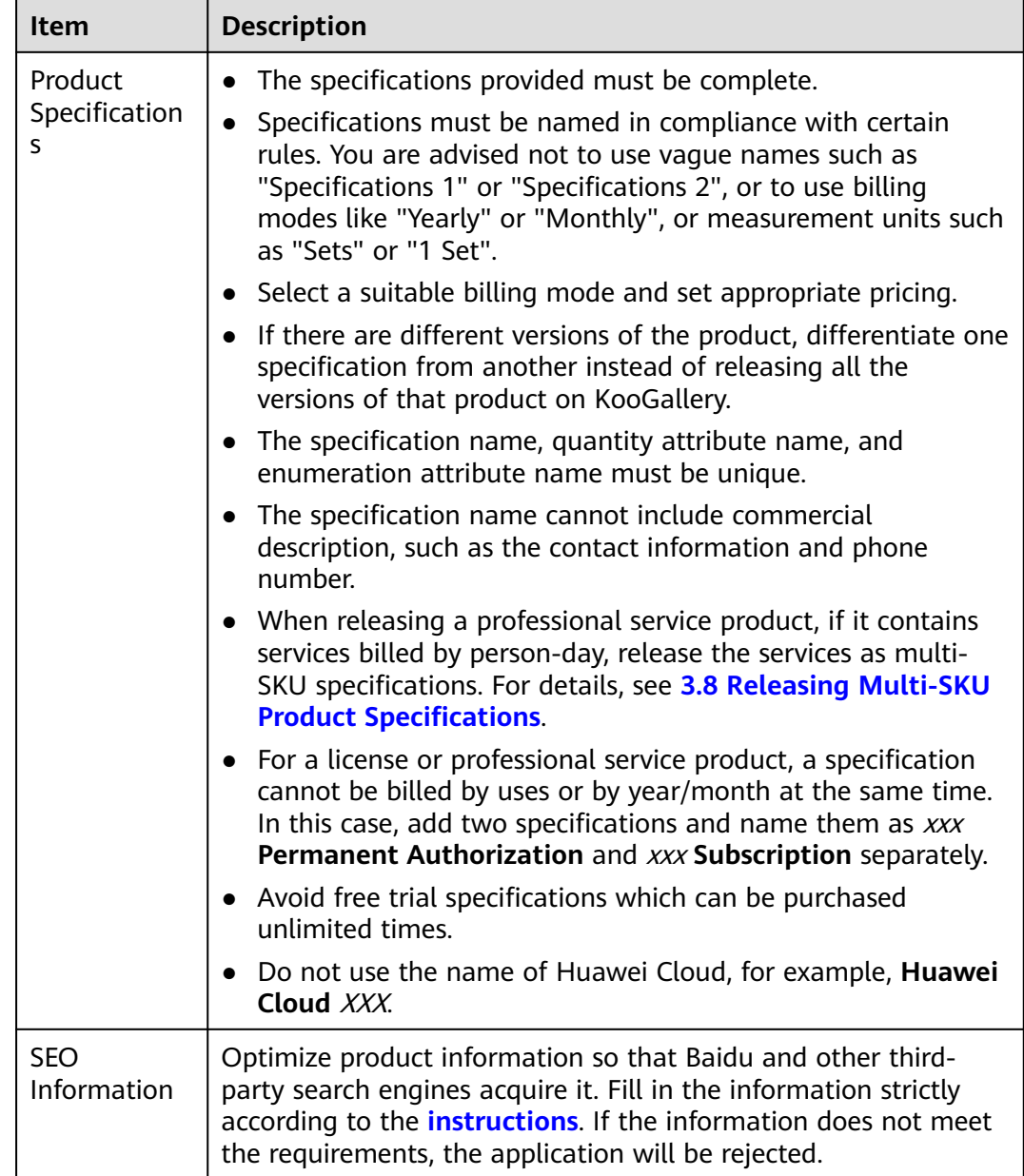

## **3.2 Delivery Methods**

Huawei Cloud KooGallery provides a platform for partners to release cloud products in various delivery methods, including licenses, SaaS, images, consulting services, and professional services.

#### **Licenses**

License products are the commercial software or licenses provided by sellers. License products include commercial operating system, database middleware, and application software.

#### **SaaS**

SaaS products are application software products provided by sellers to run on Huawei Cloud infrastructure as a service (IaaS). After purchasing SaaS products, customers can log in to specified websites to use them without a need to purchase the required cloud resources.

Currently, a SaaS product can be enabled by using the username and initial password. When a customer purchases a SaaS product on KooGallery, KooGallery calls the service interface provided by the seller, requesting the seller to perform product subscription. After the subscription operation is complete, the seller returns information to KooGallery, such as the frontend address, management backend address, username, and initial password of the product.

#### **Images**

Images are created by sellers based on the Huawei Cloud public system. Users can use an image to create an ECS with the same system environment as that in the image.

Images integrate the software environment and functions on the operating system and couple application software with cloud resources to enable out-of-the-box functionality for ECSs.

#### **Consulting Services**

Consulting services are offered on KooGallery as products. This type of products is not traded on KooGallery. KooGallery only provides links to access the products on sellers' official websites.

#### **Professional Services**

Professional services are provided on KooGallery as products and do not involve delivery of software or cloud resources. Such services include environment and configuration, troubleshooting, data migration, consulting, and training.

## <span id="page-34-0"></span>**3.3 Releasing Licenses**

#### **Release Flow**

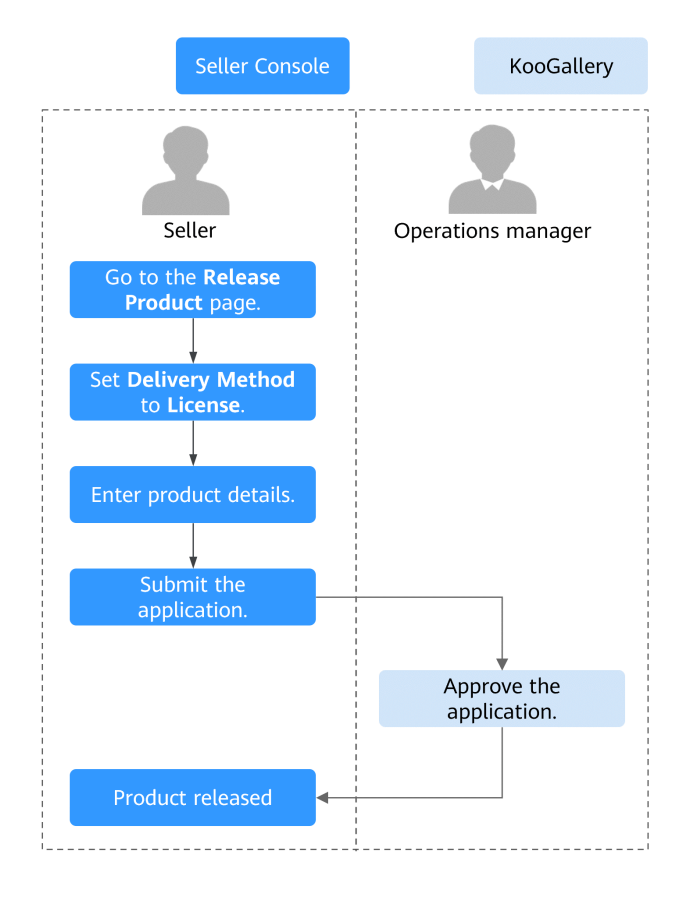

#### **Prerequisites**

- You have registered as a KooGallery seller. For details, see **[Seller Registration](https://support.huaweicloud.com/eu/sp-marketplace/eu_sp_topic_000001.html)**.
- Before releasing a joint operations product, you have completed the joint operations certification. For details, see **[Joint Operations Certification and](https://support.huaweicloud.com/eu/sp-marketplace/eu_sp_topic_000078.html) [Product Access](https://support.huaweicloud.com/eu/sp-marketplace/eu_sp_topic_000078.html)**.

#### **Procedure**

- **Step 1** Go to the **[Seller Console](https://console.eu.huaweicloud.com/marketplace/isv/?region=eu-west-101#/)**.
- **Step 2** In the navigation pane, choose **Product Management** > **My Products**.
- **Step 3** Click **Release New Product** in the upper right corner of the page.

The **Product Release** page is displayed.

**Step 4** In the **Delivery Method** area, select **License**. In the **Basic Information** area, set **Product Name** and **Version**, upload a logo, read the description of **Product Delivery Process**, and set **Delivery Period** as instructed.

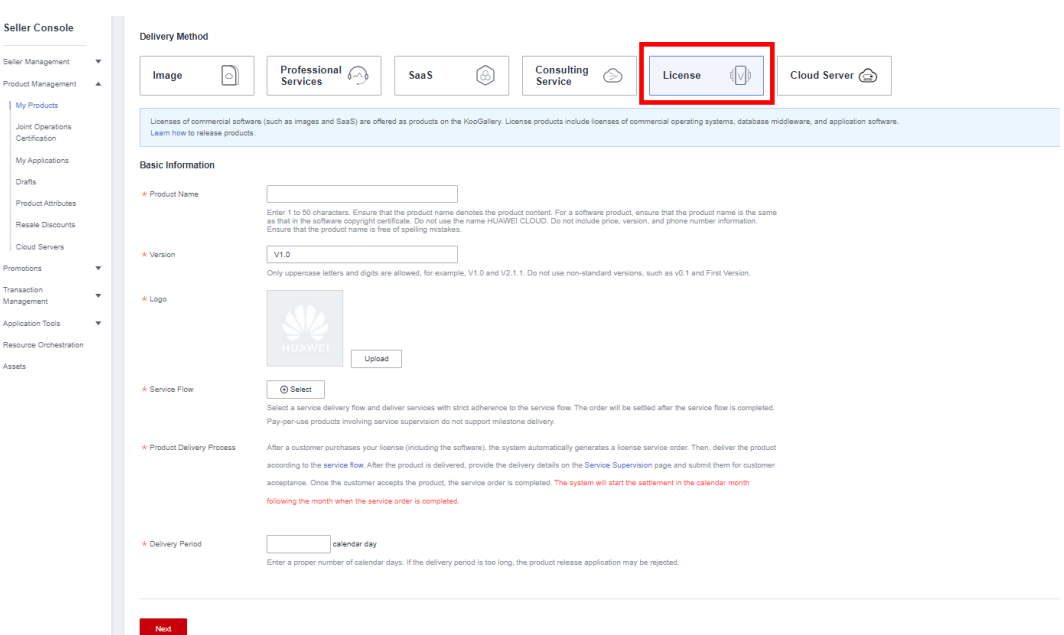

- For details about parameters, see **[3.1 Product Release Description](#page-27-0)**.
- **Delivery Process**

Select a service flow template. After a customer purchases your license (including the software), KooGallery automatically generates a license service order. Deliver the license based on the selected service flow template. After the product is delivered, provide the delivery details on the **Service Supervision** page and submit them for customer acceptance. Once your product is accepted by the customer, the service order is completed. KooGallery will start the settlement in the calendar month following the month when the service order is completed.

For details, see **[5.1 Supervising License Products](#page-90-0)**.

● **Delivery Period**

Enter a proper number of calendar days. If the delivery period is too long or too short, your product release application may be rejected, or you may receive customer complaints if you cannot deliver the license in the specified delivery period.

**Step 5** Click **Next**.

The **Product Details** page is displayed.

**Step 6** Enter the product information (including **Overview**, **Description**, and **Highlights**) and customer cases as prompted.
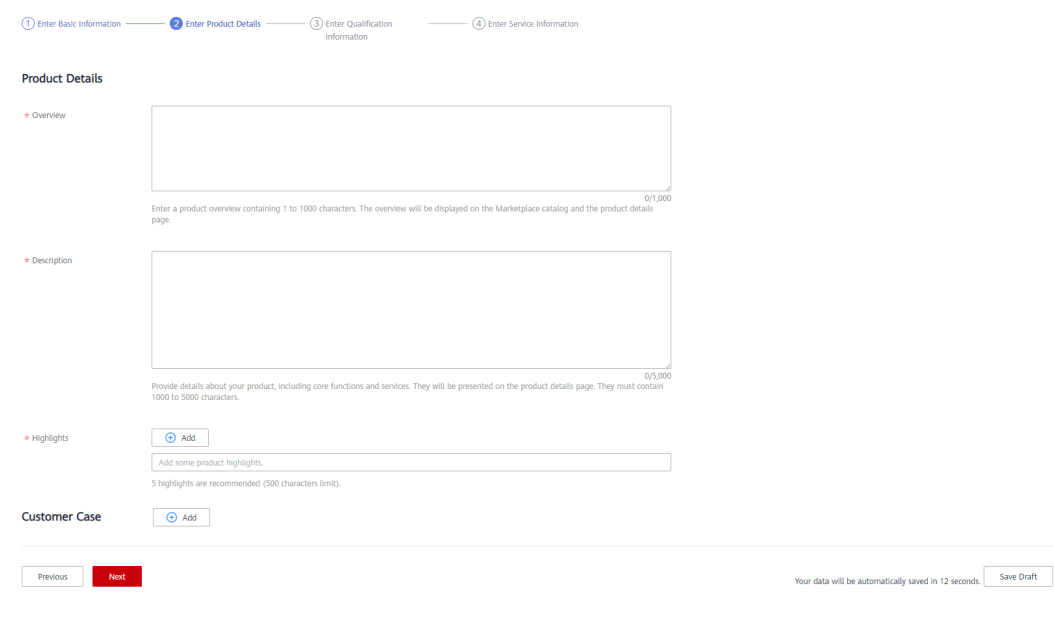

- Drag the lower right corner of the **Description** text box to resize it.
- Move the cursor to an added customer case to delete or edit it.

### **Step 7** Click **Next**.

The **Qualification Information** page is displayed.

**Step 8** Set **End User License Agreement**, **After-Sales Support**, **User Guide**, **Software Copyright Certificate**, and **Open-Source Software Notice** as instructed.

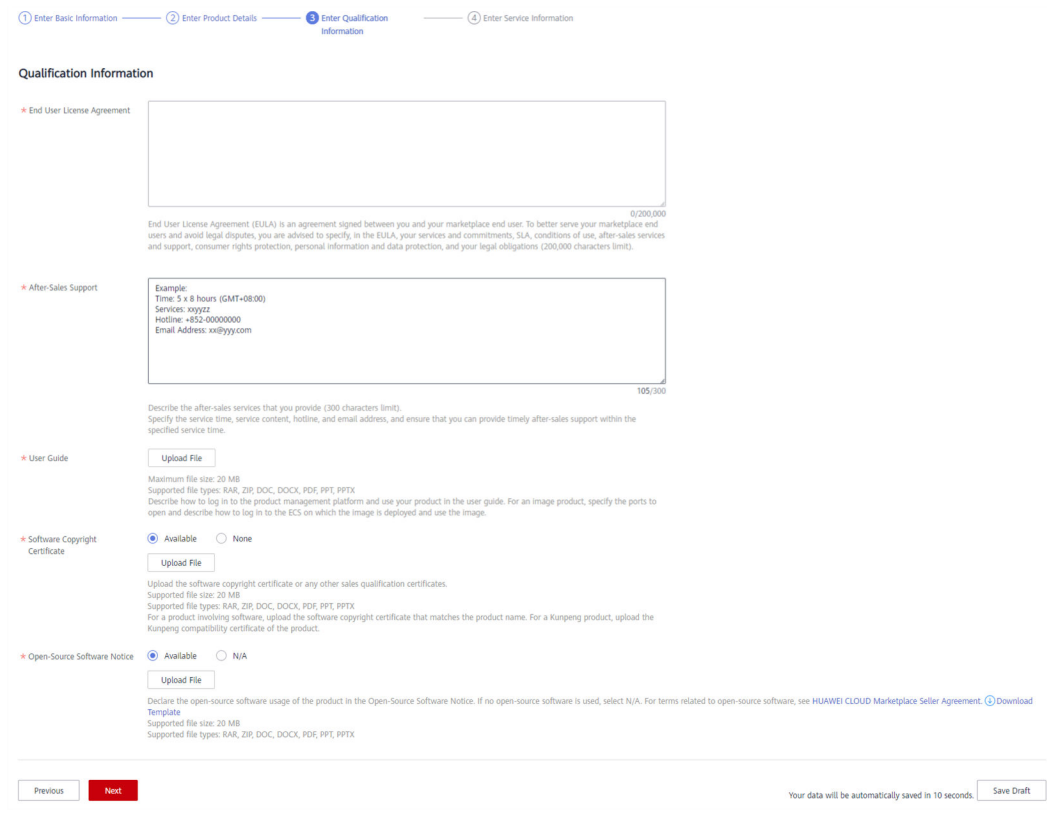

### ● **End User License Agreement**

The EULA is an online agreement entered into between you and customers. It takes effect when customers select it during order placement. It cannot contain any unfilled content and cannot be stamped. You can drag the lower right corner of the **End User License Agreement** text box to resize it.

### ● **After-Sales Support**

Add the time zone to the end of the service time, for example, **(GMT+08:00)**.

Ensure that your hotline and email address are reachable and you can provide after-sales services as required. If customers purchasing this product cannot contact your company or they do not receive any reply from you after sending emails for multiple times, KooGallery will remove the product from the catalog.

Ensure that you can provide after-sales hotline and email services in English.

#### ● **Software Copyright Certificate**

Upload a software copyright certificate that matches your product. The uploaded certificate will be reviewed by Huawei Cloud KooGallery to confirm whether your product meets the release requirements. The certificate is only for review and will not be displayed on the product details page.

### **Step 9** Click **Next**.

The **Service Information** page is displayed.

### **Step 10** Set **Service Information**, **Product Specifications**, and **SEO Information** as instructed.

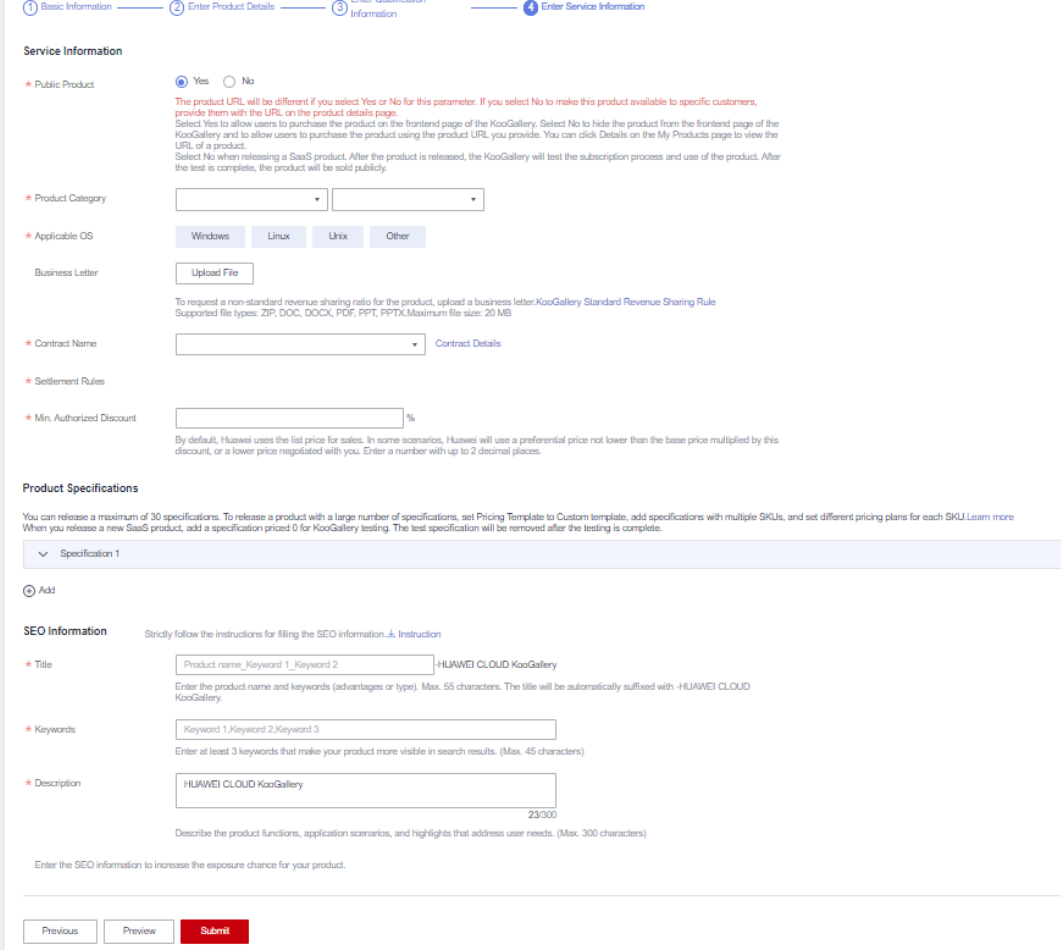

# **Figure 3-1** Product specifications

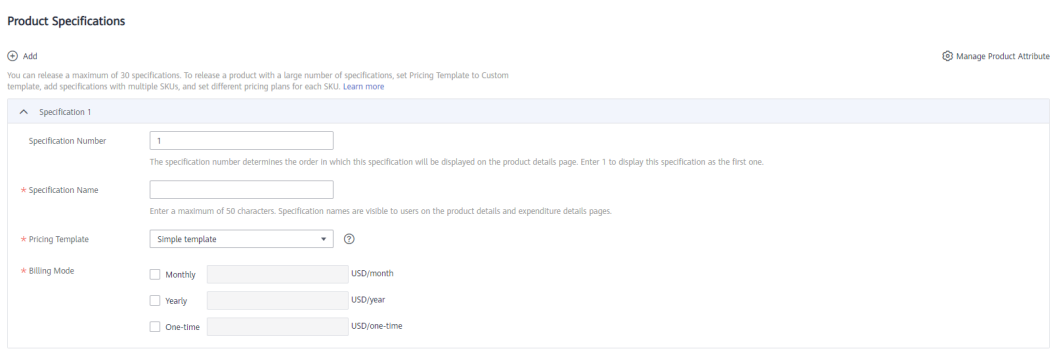

# $\Box$  note

- If you set **Public Product** to **No**, the product will be hidden from KooGallery frontend page and search results. Customers can access and purchase the product only by using the product URL you provide. To obtain the URL of such a product, choose **Product Management** > **My Products**. In the same row of the product, click **Details** in the **Operation** column. The URL is displayed in the **Service Information** area on the product details page.
- You can select either yearly/monthly billing mode or one-time billing mode for each specification of a license product.
- If you want to set a fixed price for product specifications in yearly/monthly or one-time payment billing mode, select a simple pricing template.
- If you want to set a separate price in each SKU for product specifications in yearly/ monthly or one-time payment billing mode, select a custom pricing template. If an SKU contains attributes of the quantity type, you can also use linear or tiered pricing for the attributes. For details about how to release a product specification that contains multiple SKU attributes, see **[3.8 Releasing Multi-SKU Product Specifications](#page-68-0)**.

### **Step 11** Click **Preview**.

The product details page is displayed.

**Step 12** Confirm the configuration and click **Submit**.

The message "Are you sure you want to submit the product information?" is displayed.

### **Step 13** Click **Yes**.

The message "Product release information submitted successfully." is displayed.

### $\Box$  Note

- You can upload a maximum of 100 documents or software of 10 GB in total to the Seller Console in a single day.
- When releasing a product, you can click **Save Draft** to save the product information before submission. You can choose **Product Management** > **My Applications** or **Product Release** > **Drafts** to view the draft information.
- Huawei Cloud KooGallery will review the product information you submitted within three business days. The review result will be sent to the email address bound to your Huawei Cloud account. The product will be available on KooGallery upon approval from KooGallery.

**----End**

# **3.4 SaaS Product Release Guide**

# **3.4.1 Releasing SaaS Products**

# **Release Flow**

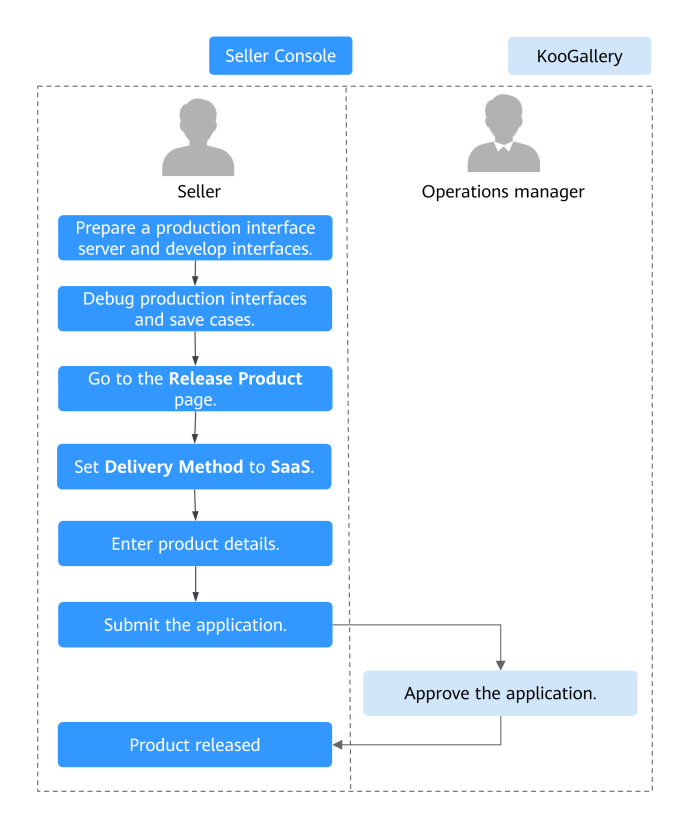

# **Prerequisites**

- You have deployed your SaaS products on Huawei Cloud (Europe) infrastructure. Huawei Cloud KooGallery does not accept SaaS products that are deployed on non-Huawei Cloud (Europe) infrastructure.
- You have followed the guidance described in **[SaaS Product Access Guide](https://support.huaweicloud.com/eu/accessg-marketplace/en-us_topic_000001.html)** to develop interfaces.
- You have debugged interfaces for application access. KooGallery provides the application access debugging function. For details, see **[3.4.3 Application](#page-45-0) [Access Debugging and Case Management](#page-45-0)**. Ensure that all required interfaces are debugged successfully. To ensure that your SaaS products can be enabled after subscription, KooGallery will save the successful debugging cases for interface verification during review of release and modification requests.
- If your SaaS products involve websites (including frontend and backend portals), your products must not contain malicious content or high-risk vulnerabilities.

# **Procedure**

- **Step 1** Go to the **[Seller Console](https://console.eu.huaweicloud.com/marketplace/isv/?region=eu-west-101&locale=en-us#/console/business)**.
- **Step 2** In the navigation pane, choose **[Product Management > My Products](https://console.eu.huaweicloud.com/marketplace/isv/?region=eu-west-101&locale=en-us#/console/myProduct)**.
- **Step 3** Click **Release Joint Operations Product** in the upper right corner of the page.

The **Product Release** page is displayed.

**Step 4** In the **Delivery Method** area, select **SaaS**. In the **Basic Information** area, set **Product Name** and **Version**, upload a logo, and set **Involve Service Supervision**, **Production System API URL**, **Extension Parameters**, **User Authorization Required**, **Sensitive Information Encryption Algorithm**, and **Vulnerability Scans**.

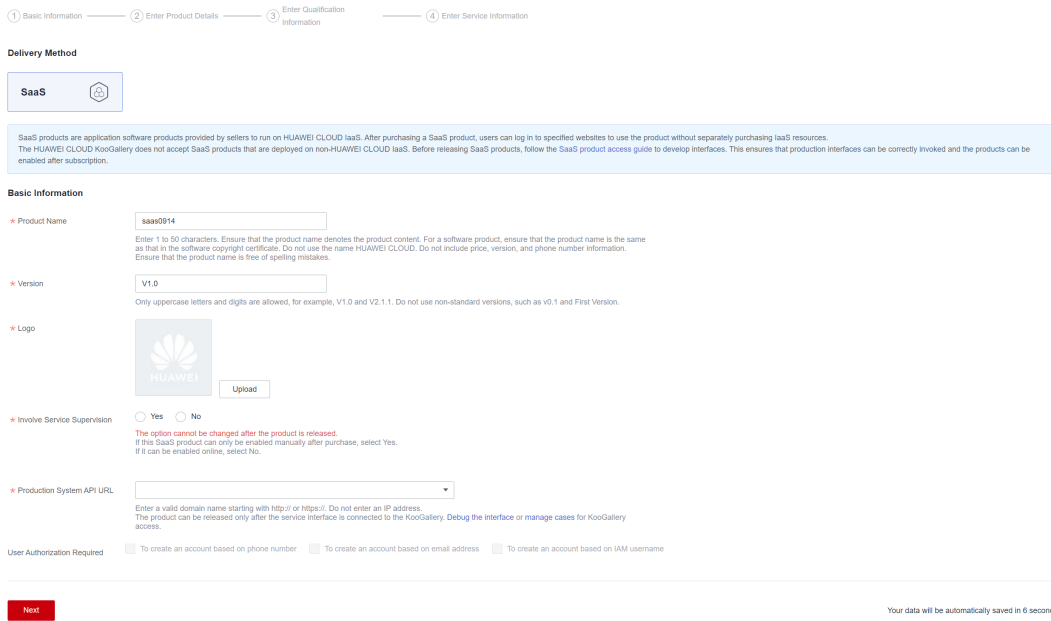

- For details about parameters, see **[3.1 Product Release Description](#page-27-0)**.
- **Involve Service Supervision**
	- If customers can use the product after they submit requests, or it takes some time to provision services for customers, select **Yes**. Orders of the product will be settled after the corresponding service flows are completed. This parameter cannot be modified after the product is released to KooGallery.
		- For details about service flows, see **[5.2 Supervising SaaS Products](#page-92-0)**.
		- If customers can immediately use the product after subscription, select **No**.

### ● **Production System API URL**

Select a saved address of a service interface that has been debugged. The address must start with https:// and must be a domain name. The production system server must be deployed on a Huawei Cloud ECS.

To release a product billed on a yearly/monthly basis, debug the interfaces of instance creation, query, update, status update, and release. To release a product billed by uses, debug the interfaces of instance creation, query, and release. For details about interface debugging, see **[3.4.3 Application Access Debugging and Case Management](#page-45-0)**.

The version of the security transport layer protocol must be TLS1.1 or TLS1.2. TLS1.0, SSL1, and SSL2 cannot be used because they cannot ensure secure communications on the transport layer.

### **User Authorization Required**

Optional. You can choose customers' private information to be transferred, such as the mobile number, email address, IAM user name, and IAM user ID. You can select multiple options.

If the **To create an account based on phone number** option is selected, the parameter **mobilePhone** is included in the subscription request.

If the **To create an account based on email address** option is selected, the parameter **email** is included in the subscription request.

If the **To create an account based on IAM username** option is selected, the parameters **userId** and **userName** are included in the subscription request.

### ● **Sensitive Information Encryption Algorithm**

If privacy fields need to be transferred in a request, select an encryption algorithm for sensitive information based on the site requirements.

### ● **Request Templates**

Create templates that contain the information customers need to provide to you during service supervision, and upload the templates. When submitting requests, customers can download and fill in the templates.

### **Step 5** Click **Next**.

### The **Enter Product Details** page is displayed.

**Step 6** Enter the product information (including **Overview**, **Description**, and **Highlights**) and customer cases as prompted.

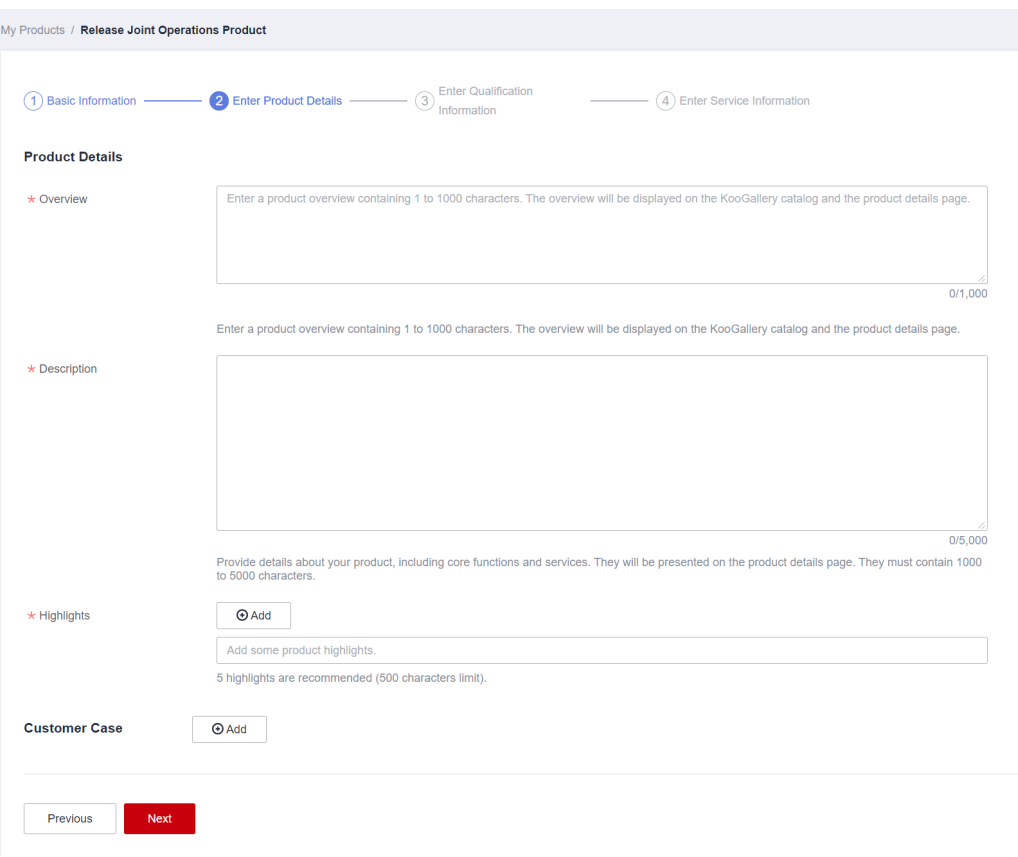

- Drag the lower right corner of the **Description** text box to resize it.
- Move the cursor to an added customer case to delete or edit it.
- **Step 7** Click **Next**.

The **Enter Qualification Information** page is displayed.

**Step 8** Set **End User License Agreement**, **After-Sales Support**, **User Guide**, **Software Copyright Certificate**, and **Open-Source Software Notice** as instructed.

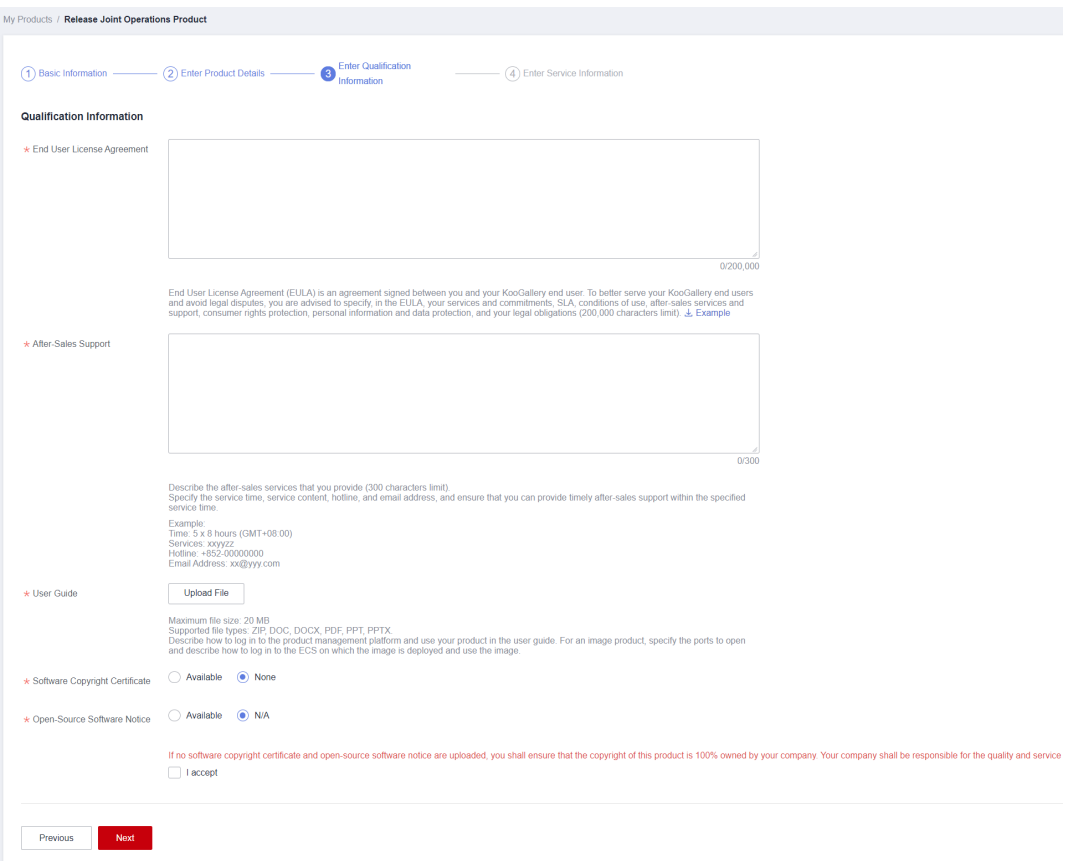

### ● **End User License Agreement**

The EULA is an online agreement entered into between you and customers. It takes effect when customers select it during order placement. It cannot contain any unfilled content and cannot be stamped. You can drag the lower right corner of the **End User License Agreement** text box to resize it.

### ● **After-Sales Support**

Add the time zone to the end of the service time, for example, **(GMT+08:00)**.

Ensure that your hotline and email address are reachable and you can provide after-sales services as required. If customers purchasing this product cannot contact your company or they do not receive any reply from you after sending emails for multiple times, KooGallery will remove the product from the catalog.

Ensure that you can provide after-sales hotline and email services in English.

### ● **Software Copyright Certificate**

Upload a software copyright certificate that matches your product. The uploaded certificate will be reviewed by Huawei Cloud KooGallery to confirm whether your product meets the release requirements. The certificate is only for review and will not be displayed on the product details page.

### ● **Open-Source Software Notice**

If your product involves open-source software, read **[Huawei Cloud KooGallery Joint](https://www.huaweicloud.com/eu/declaration/kgjop_vendoragreement.html) [Operation Products Vendor Agreement](https://www.huaweicloud.com/eu/declaration/kgjop_vendoragreement.html)** and provide a list of the open-source software.

### **Step 9** Click **Next**.

The **Enter Service Information** page is displayed.

**Step 10** Set **Service Information**, **Product Specifications**, and **SEO Information** as instructed.

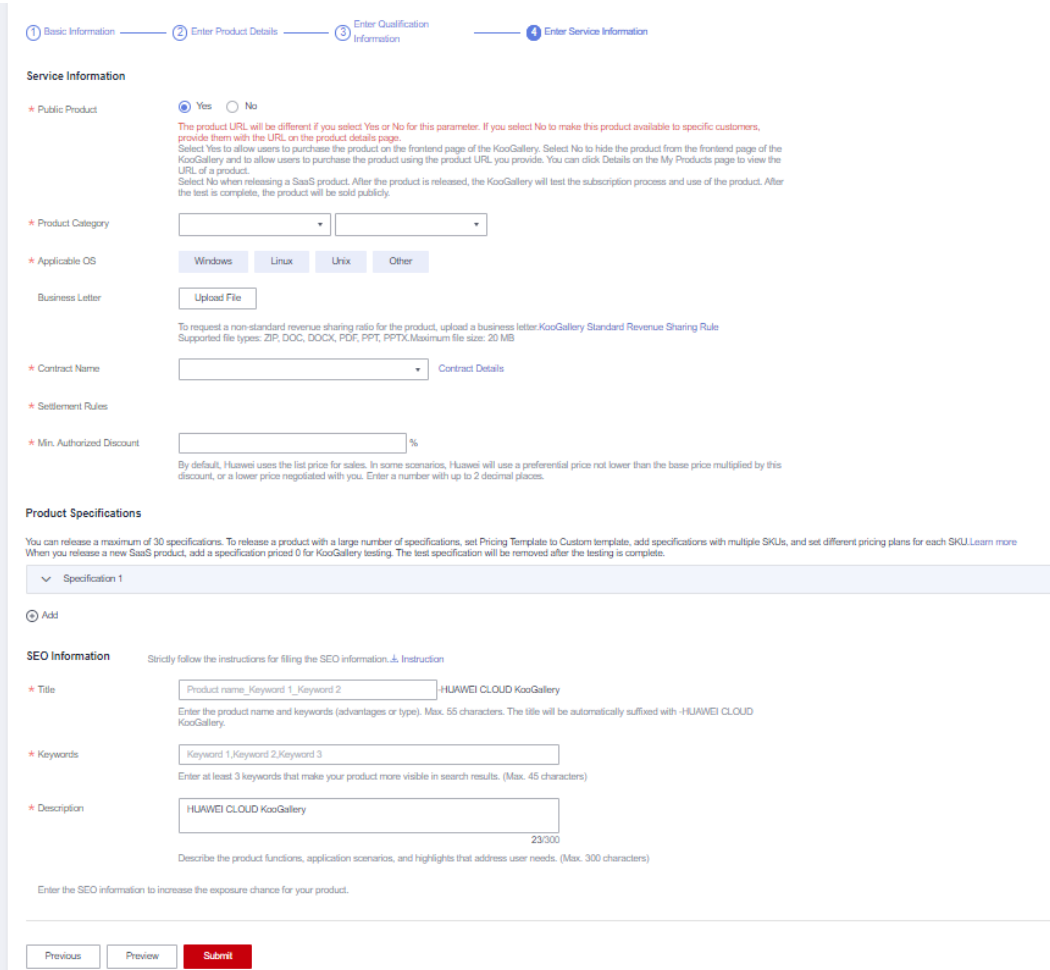

### $\cap$  note

- If you set **Public Product** to **No**, the product will be hidden from KooGallery frontend page and search results. Customers can access and purchase the product only by using the product URL you provide. To obtain the URL of such a product, choose **Product Management** > **My Products**. In the same row of the product, click **Details** in the **Operation** column. The URL is displayed in the **Service Information** area on the product details page.
- In the **Product Specifications** area, you can select **Trial** and set **Trial Days** for products billed on a yearly/monthly basis. Once you select **Trial**, all yearly/monthly products of the same specification can be used for trial. Customers can upgrade to the yearly/ monthly subscriptions when the trial period expires.
- If you want to set a fixed price for product specifications in yearly/monthly or one-time payment billing mode, select a simple pricing template.

If you want to set a separate price in each SKU for product specifications in yearly/ monthly or one-time payment billing mode, select a custom pricing template. If an SKU contains attributes of the quantity type, you can also use linear or tiered pricing for the attributes.

● Fill in the SEO information by referring to the **[instructions](https://res.hc-cdn.com/marketplace-isv/5.11.103/hec-hk/docs/SearchEngineOptimizationGuide.pdf)** to facilitate entry addition of third-party search engines such as Google.

### **Step 11** Click **Preview**.

The product details page is displayed.

**Step 12** Confirm the configuration and click **Submit**.

The message "Are you sure you want to submit the product information?" is displayed.

<span id="page-45-0"></span>**Step 13** Click **Yes**.

The message "Product release information submitted successfully." is displayed.

 $\Box$  Note

- When a SaaS product is released to KooGallery, KooGallery calls the service interface of the product **in real time** using the cases saved after successful interface debugging, to verify the URL of the production system API. **If the service interface fails the verification, a message will be displayed in the upper right corner of the page. Locate and rectify the fault and submit the product release information again.** Ensure that the service interface is debugged successfully in all service scenarios and then release the product.
- You can upload a maximum of 100 documents or software of 10 GB in total to the Seller Console in a single day.
- When releasing a product, you can click **Save Draft** to save the product information before submission. You can choose **Product Management** > **My Applications** or **Product Release** > **Drafts** to view the draft information.
- Huawei Cloud KooGallery will review the product information you submitted within three business days. The review result will be sent to the email address bound to your Huawei Cloud account. The product will be available on KooGallery upon approval from KooGallery.
- After a SaaS product is approved and released, the product is temporarily hidden. KooGallery will subscribe to the test specifications of the product within three business days for testing. If the testing results are satisfactory, the test specifications will be removed from the catalog and the product can be sold to customers. If any problems are found during the testing, an email will be sent to your customer service email address or after-sales support email address. You need to solve the problems and respond to the email within two business days. Otherwise, your product is considered to have failed the testing and will be removed from the catalog.

**----End**

# **3.4.2 Enabling SaaS Product Access from KooGallery**

Before releasing a SaaS product, develop interfaces that can be called by Huawei Cloud KooGallery. For details about access operations, see **[SaaS Product Access](https://support.huaweicloud.com/eu/accessg-marketplace/en-us_topic_000001.html) [Guide](https://support.huaweicloud.com/eu/accessg-marketplace/en-us_topic_000001.html)**.

# **3.4.3 Application Access Debugging and Case Management**

For SaaS products:

- Huawei Cloud KooGallery provides the **Application Access Debugging** page in the Seller Console to ensure that SaaS products can be accessed correctly from KooGallery. You can debug interfaces on this page.
- Huawei Cloud KooGallery provides the message record function to record the successful and failed interface calls of KooGallery.

# **Application Access Debugging**

The product subscription interface is used as an example.

**Step 1** Set the parameters on the independent service vendor (ISV) server based on the parameter descriptions in the **[Request Message](https://support.huaweicloud.com/eu/accessg-marketplace/en-us_topic_000008.html)**.

### **Step 2** Go to the **[Seller Console](https://console.eu.huaweicloud.com/marketplace/isv/?region=eu-west-101&locale=en-us#/console/business)**.

**Step 3** Choose **[Interface Addresses](https://console.eu.huaweicloud.com/marketplace/isv/?region=eu-west-101&locale=en-us#/console/productionAddressMGT)** in the navigation pane and verify your interface address.

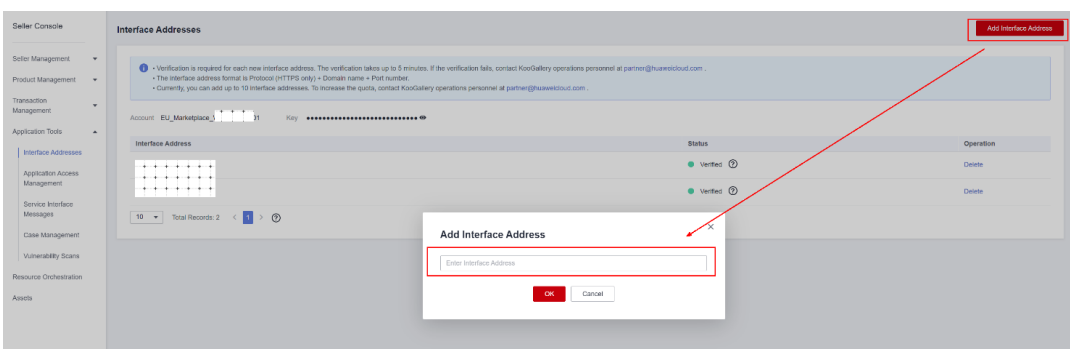

- **Step 4** In the navigation pane, choose **[Application Tools > Application Access](https://console.eu.huaweicloud.com/marketplace/isv/?region=eu-west-101&locale=en-us#/console/produceAPIsEU) [Debugging](https://console.eu.huaweicloud.com/marketplace/isv/?region=eu-west-101&locale=en-us#/console/produceAPIsEU)**.
- **Step 5** On the first tab, enter values of parameters preset in **[Step 1](#page-45-0)** and click **Generate Request Command** to generate a request example. For details about the parameters, see **[API Description](https://support.huaweicloud.com/eu/accessg-marketplace/en-us_topic_000008.html)**.

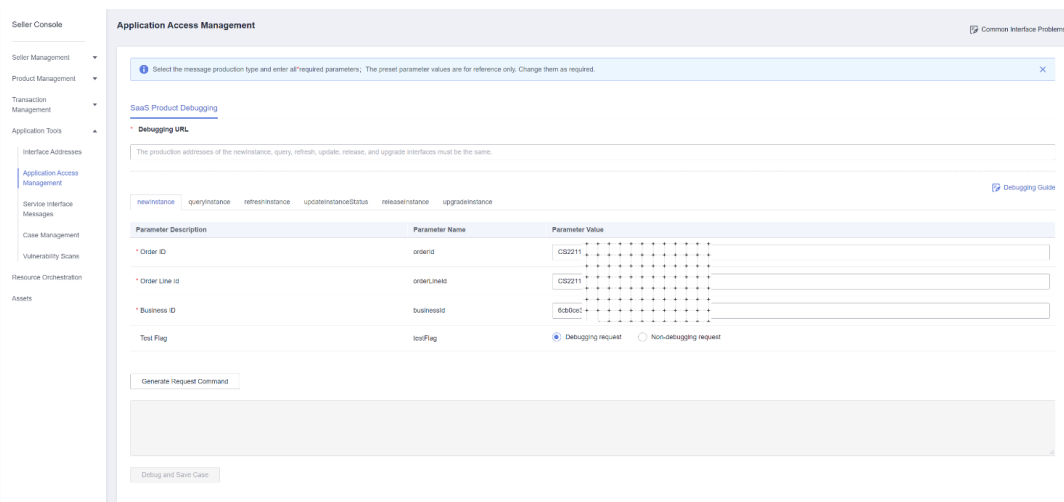

**Step 6** Click **Debug and Save Case**. The system invokes the production system link to debug the interface. If the interface is debugged successfully, go to **Step 7**. If not, the error messages are displayed in the lower part of the page. You can modify the interface parameters based on the error messages.

### $\Box$  Note

- Before releasing a yearly/monthly product, ensure that the interfaces of instance creation, instance query, instance update, instance status update, and instance release have been debugged successfully.
- Before releasing a product billed by uses, ensure that the interfaces of instance creation, instance query, and instance release have been debugged successfully.
- The instance upgrade scenario is optional. If the product can be upgraded, debug the interface for the upgrade scenario.

**Step 7** The message "Cases debugged successfully." is displayed. Click **Save Case**.

You can query the cases that are successfully debugged on the **[Application Tools](https://console.eu.huaweicloud.com/marketplace/isv/?region=eu-west-101&locale=en-us#/console/produceAPITestCase) [> Case Management](https://console.eu.huaweicloud.com/marketplace/isv/?region=eu-west-101&locale=en-us#/console/produceAPITestCase)** page.

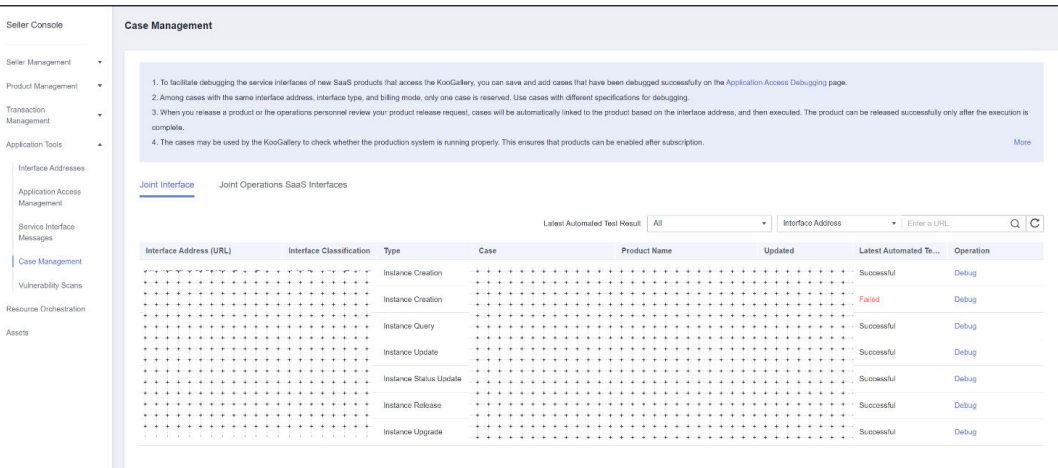

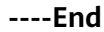

## **Service Interface Messages**

If a service interface fails to be called, KooGallery will send an email to the email address bound to your Huawei Cloud account, and the interface exception information will be displayed on the **[Application Tools > Service Interface](https://console.eu.huaweicloud.com/marketplace/isv/?region=eu-west-101&locale=en-us#/console/produceMsg) [Messages](https://console.eu.huaweicloud.com/marketplace/isv/?region=eu-west-101&locale=en-us#/console/produceMsg)** page. Solve the exception based on the information as soon as possible to avoid unsubscription due to order enabling failure.

If the instance creation interface fails to be called, KooGallery will try 60 times (once every 3 minutes). If the interface exception is resolved within 60 call attempts, the next call will be successful and the order is enabled successfully. Otherwise, KooGallery determines that the order fails to be enabled and automatically cancels the order.

If the instance update interface fails to be called, KooGallery will call the interface again. You can view the interface exception information on the **[Application Tools](https://console.eu.huaweicloud.com/marketplace/isv/?region=eu-west-101&locale=en-us#/console/produceMsg) [> Service Interface Messages](https://console.eu.huaweicloud.com/marketplace/isv/?region=eu-west-101&locale=en-us#/console/produceMsg)** page. After the exception is solved, notify KooGallery to call the interface again.

If the instance status update or instance release interface fails to be called, KooGallery will try 60 times (once every minute). You can view the interface exception information on the **[Application Tools > Service Interface Messages](https://console.eu.huaweicloud.com/marketplace/isv/?region=eu-west-101&locale=en-us#/console/produceMsg)** page. If the interface exception is resolved within 60 call attempts, the next call will be successful. Otherwise, KooGallery stops calling the interface. After the exception is solved, go to the Seller Console, locate the order on the **[Application](https://console.eu.huaweicloud.com/marketplace/isv/?region=eu-west-101&locale=en-us#/console/produceMsg) [Tools > Service Interface Messages](https://console.eu.huaweicloud.com/marketplace/isv/?region=eu-west-101&locale=en-us#/console/produceMsg)** page, and click **Restart Debugging** in the **Operation** column in the same row to call the interface again.

### $\Box$  note

- Pay attention to emails sent by KooGallery to the email address bound to your Huawei Cloud account. If you receive an email about interface calling failures, solve the exception as soon as possible.
- KooGallery monitors interface exceptions. If subscriptions to a SaaS product frequently fail due to interface exceptions, KooGallery will remove the product from the catalog.

### **Step 1** Go to the **[Seller Console](https://console.eu.huaweicloud.com/marketplace/isv/?region=eu-west-101&locale=en-us#/console/business)**.

**Step 2** In the navigation pane, choose **[Application Tools > Service Interface Messages](https://console.eu.huaweicloud.com/marketplace/isv/?region=eu-west-101&locale=en-us#/console/produceMsg)**.

**Step 3** Query interface calling records.

| <b>Service Interface Messages</b>                                                                                                    |
|----------------------------------------------------------------------------------------------------|
| $Q$ $C$<br>SaaS & Hardware ID & S<br>Failed<br>All<br>$-$ Result<br>$-$ Type<br>· Enter a product name.<br>Scenario                                 |
| Order No.<br><b>Exception Information</b><br>Product ID<br><b>Product Name</b><br>Type<br>Retries<br>Debugged On<br>Operator<br>Result<br>Operation |
| Failed<br>Restart Debugging<br>÷.<br>--+--+.<br>nde i<br>Total Records: 1 < 1 ><br>$10 - v$                                                         |
|                                                                                                    |
|                                                                                                    |
|                                                                                                    |
|                                                                                                    |
|                                                                                                    |
|                                                                                                    |
|                                                                                                    |
|                                                                                                    |

**----End**

## **Case Management**

To facilitate service interface debugging for subsequent new SaaS products that access KooGallery, save and add cases of successful debugging on the **Application Access Debugging** page and manage cases on the **Case Management** page.

- **Step 1** Go to the **[Seller Console](https://console.eu.huaweicloud.com/marketplace/isv/?region=eu-west-101&locale=en-us#/console/produceAPITestCase)**.
- **Step 2** In the navigation pane, choose **[Application Tools > Case Management](https://console.eu.huaweicloud.com/marketplace/isv/?region=eu-west-101&locale=en-us#/console/produceAPITestCase)**.
- **Step 3** Manage cases.
	- In the **Operation** column, click **Debug**. The **Application Access Debugging** page is displayed, and the case information is automatically loaded.
	- To delete a case, click **Delete** in the **Operation** column.

### $\Box$  Note

Cases for products that have already been released successfully cannot be deleted.

**----End**

# **3.5 Image Release Guide**

# **3.5.1 Releasing Images**

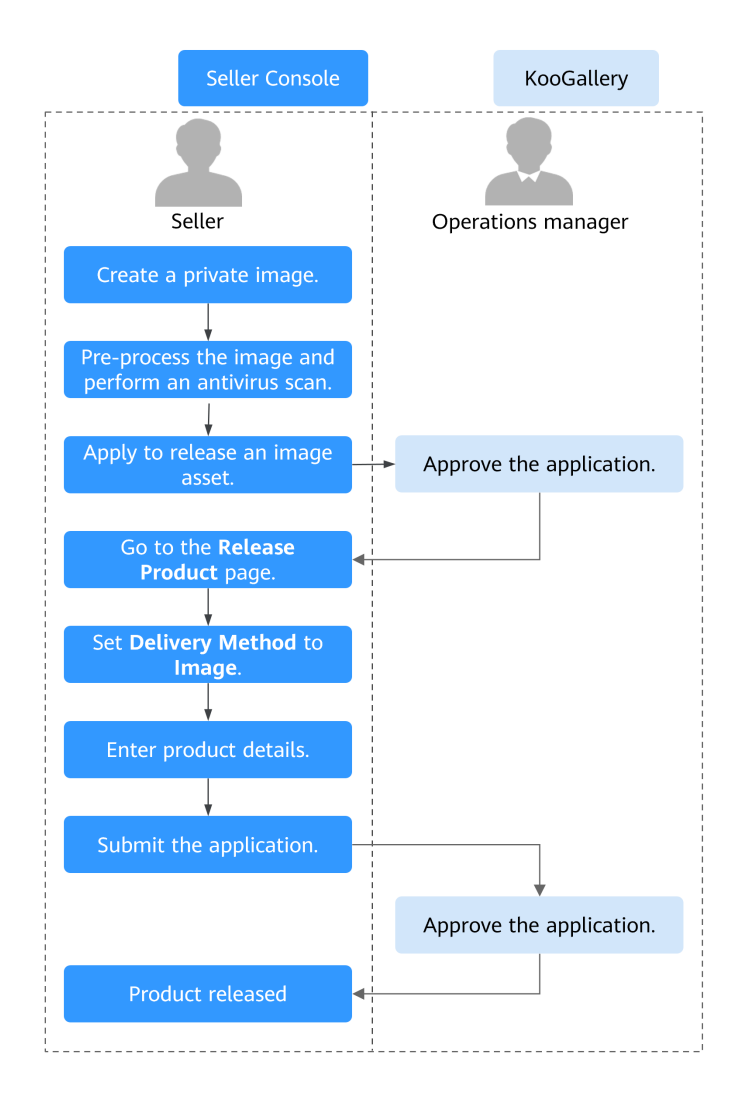

### 1. **[Create a private image](#page-55-0)**.

- 2. **[Release an image asset](#page-55-0)**.
- 3. Wait for the KooGallery operations manager to review the application.
- 4. On the **Release Product** page, release an image and enter product information. For details, see **[Releasing an Image](#page-50-0)**.
- 5. Submit the product release application.
- 6. Wait for the KooGallery operations manager to review the product. The product is released after being approved.

# **Prerequisites**

- Images are created by sellers using public system disk images of Huawei Cloud. Before releasing an image product, you have created a private image and released it as an asset.
- You have registered as a KooGallery seller. For details, see **[Seller Registration](https://support.huaweicloud.com/eu/sp-marketplace/eu_sp_topic_000001.html)**.

● Before releasing a joint operations product, you have completed the joint operations certification. For details, see **[Joint Operations Certification and](https://support.huaweicloud.com/eu/sp-marketplace/eu_sp_topic_000078.html) [Product Access](https://support.huaweicloud.com/eu/sp-marketplace/eu_sp_topic_000078.html)**.

# <span id="page-50-0"></span>**Releasing an Image**

**Step 1** Log in to the **[KooGallery homepage](https://marketplace.eu.huaweicloud.com/)** using your Huawei Cloud account and click **Seller Console** in the upper right to access the **[Seller Console](https://console.eu.huaweicloud.com/marketplace/isv/?region=eu-west-101#/)**.

### $\Box$  note

Before releasing a product, ensure that you have completed enterprise real-name authentication, registered as a KooGallery seller, and completed business information certification. For details, see **[1.2 Registration Process](#page-6-0)**.

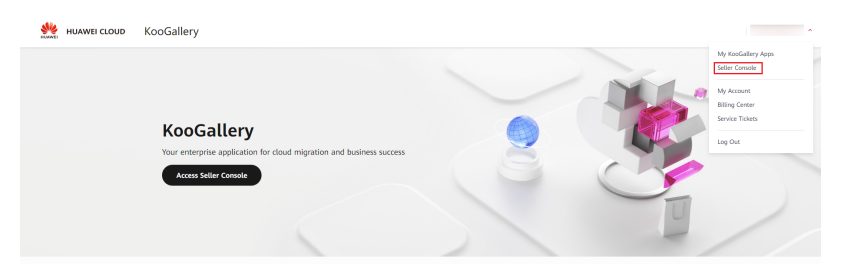

**Step 2** In the navigation pane, choose **[Product Management > My Products](https://console.eu.huaweicloud.com/marketplace/isv/?region=eu-west-101&locale=en-us#/console/myProduct)**.

**Step 3** Click **Release Joint Operations Product** in the upper right corner of the page.

### $\Box$  Note

Follow the instructions in **[3.1 Product Release Description](#page-27-0)** to release your products.

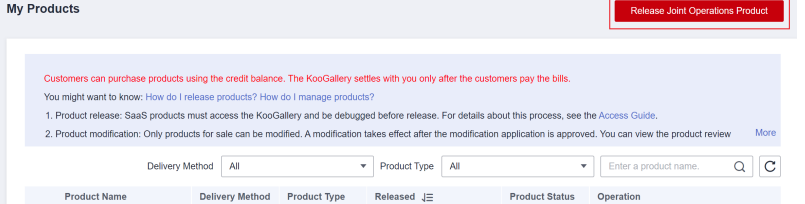

**Step 4** In the **Delivery Method** area, select **Image**. In the **Basic Information** area, set **Product Name** and **Version** and upload a logo.

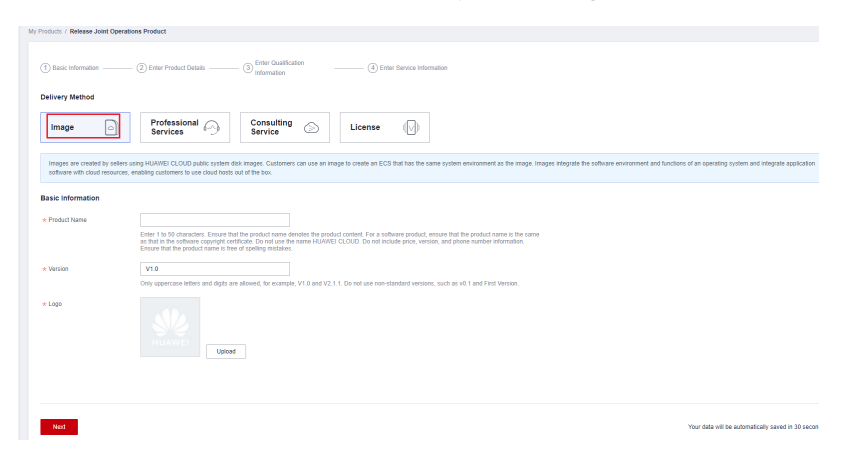

**Step 5** Click **Next**. The **Enter Product Details** page is displayed.

**Step 6** Enter the product information (including **Overview**, **Description**, and **Highlights**) and customer cases as prompted.

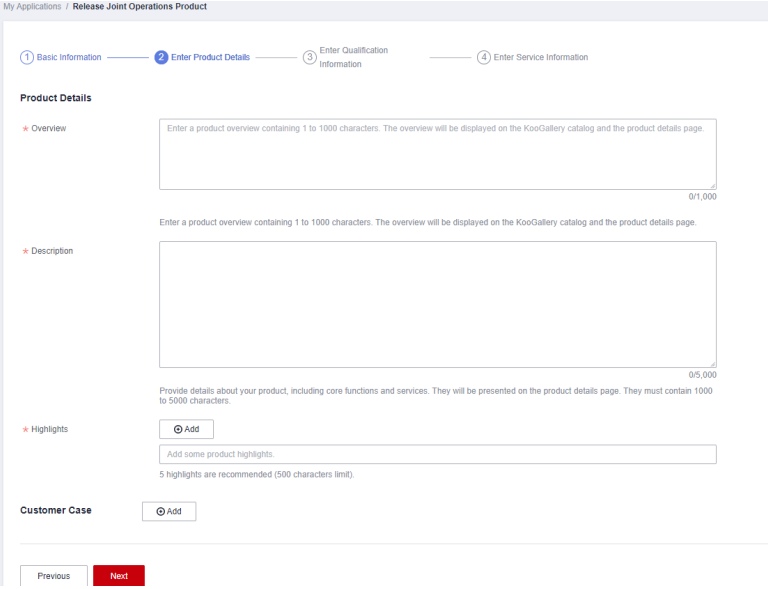

# $\Box$  Note

- **Overview**: Enter up to 1,000 characters. This will be displayed in the product list and on the product details page.
- **Description**: Provide details about your product, including core functions and services. They will be presented on the product details page. They must contain 1,000 to 5,000 characters.
- **Highlights**: Add up to five highlights. Each highlight contains up to 500 characters.
- Drag the lower right corner of the **Overview** or **Description** text box to resize it.
- Move the cursor to an added customer case to delete or edit it.
- **Step 7** Click **Next**. The **Enter Qualification Information** page is displayed.
- **Step 8** Set **End User License Agreement**, **After-Sales Support**, **User Guide**, **Software Copyright Certificate**, and **Open-Source Software Notice** as instructed.

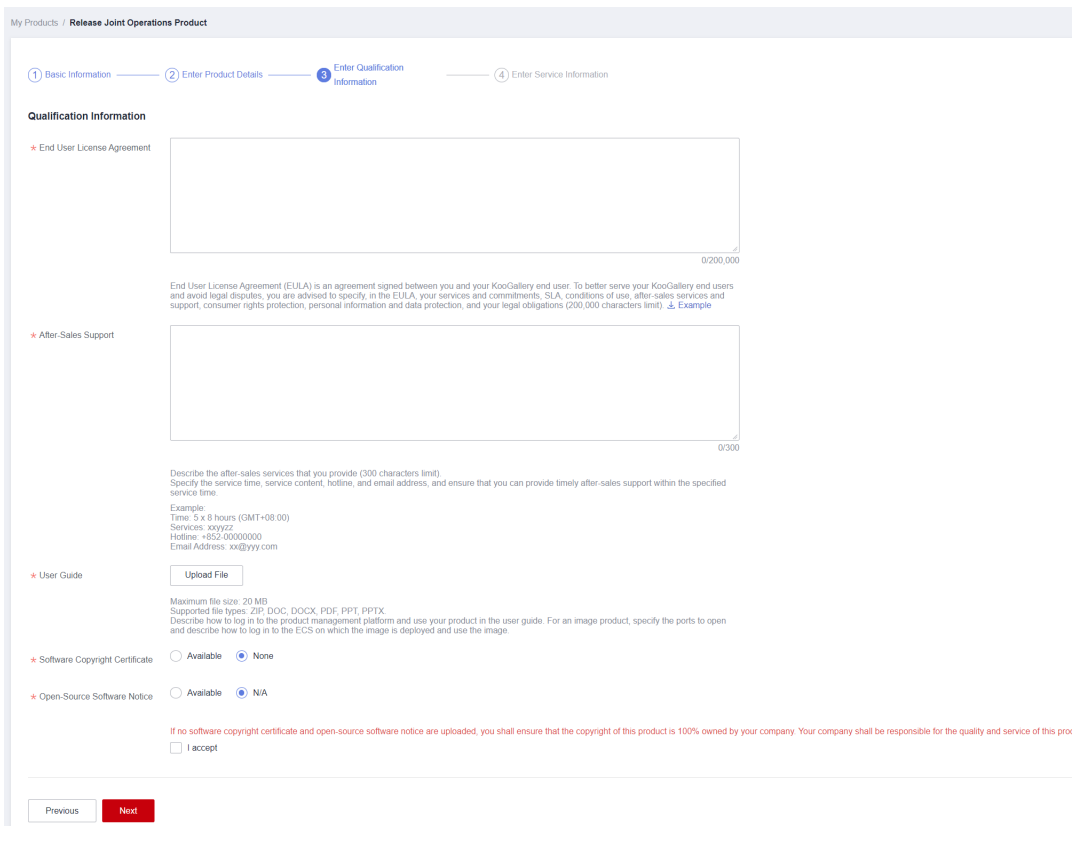

### **NOTICE**

### **End User License Agreement**

The EULA is an online agreement entered into between you and customers. It takes effect when customers select it during order placement. It cannot contain any unfilled content and cannot be stamped.

Download the example template for reference. When modifying the template, ensure that the product name, definition, and terms are the same as those of the product to release.

### **After-Sales Support**

Specify the service time, service content, hotline, and email address. Ensure that you can provide timely after-sales support within the specified service time.

### **User Guide**

Describe how to log in to the management platform and use the product after the product is purchased in the user guide.

For an image product, specify the ports to be opened and how to log in to the management platform and use the image after the image is purchased and deployed on a Huawei Cloud ECS.

### **Software Copyright Certificate**

Upload a software copyright certificate or qualification certificate (if any) that matches your product. The copyright owner must be the company entity that releases this product. Huawei Cloud KooGallery will review the uploaded certificate to check whether your product meets the release requirements. The certificate is only for review and will not be displayed on the product details page. **Step 9** Click **Next**. The **Enter Service Information** page is displayed.

**Step 10** Set **Service Information**, **Product Specifications**, and **SEO Information** as instructed.

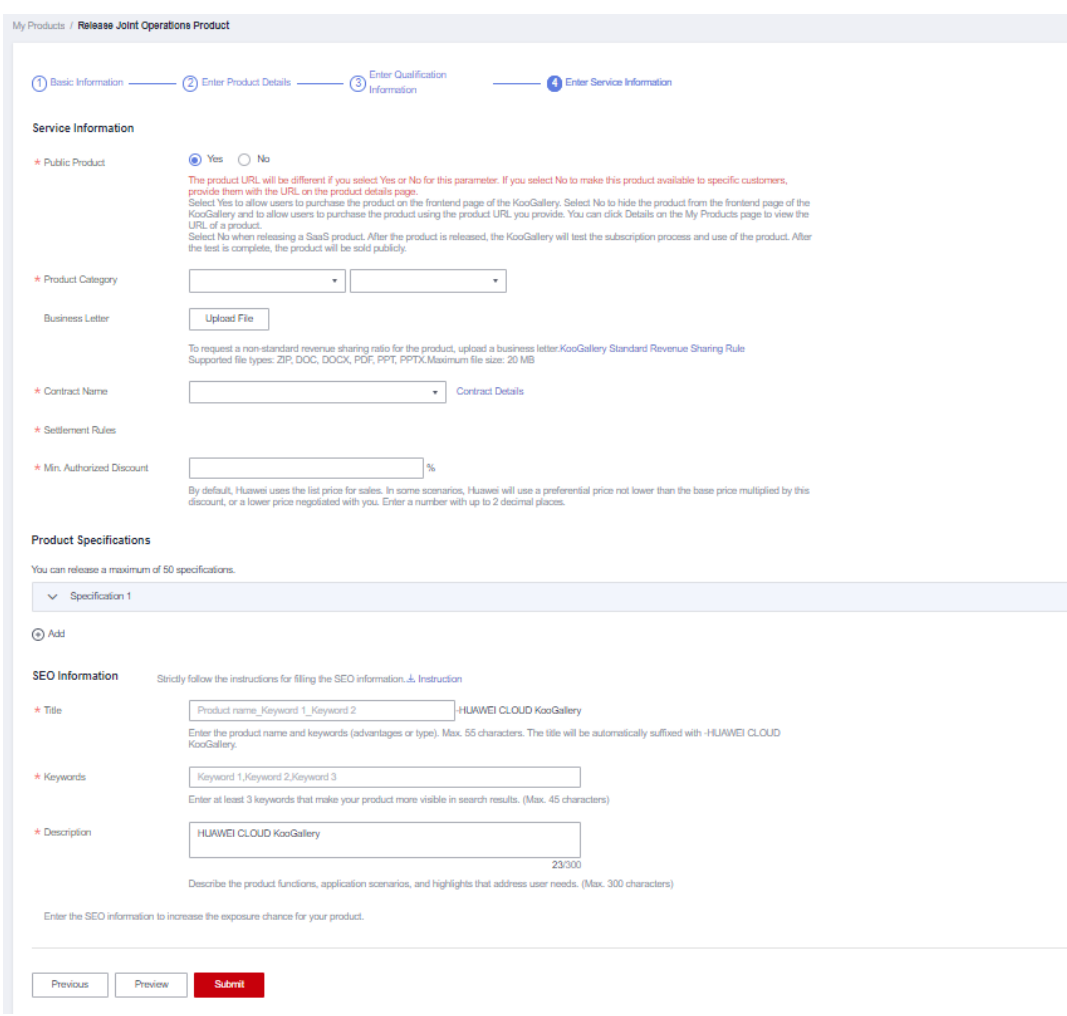

### **Figure 3-2** Product specifications

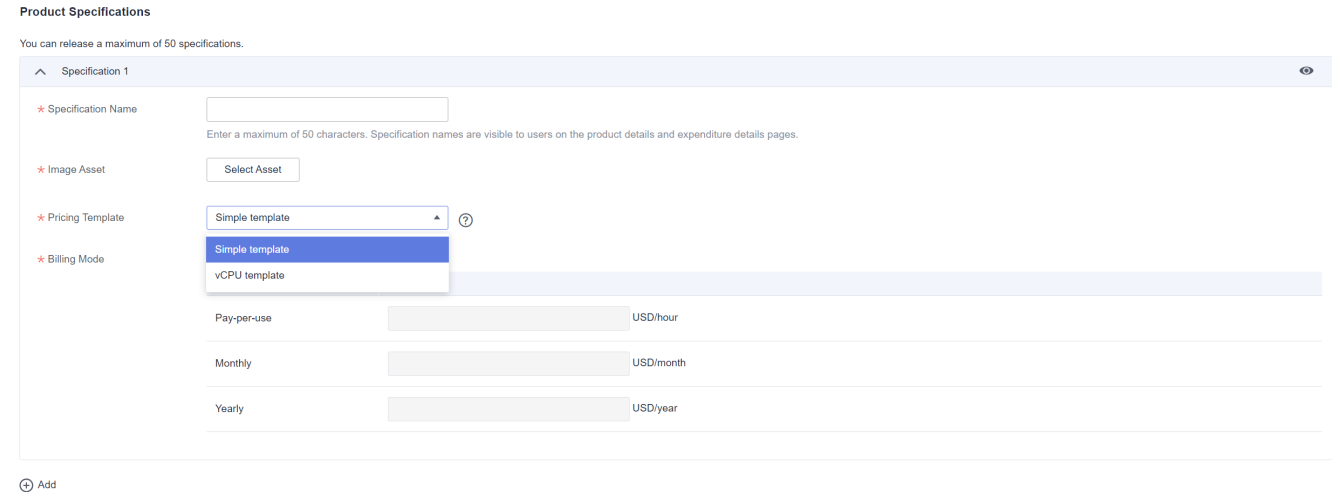

### **NOTICE**

### **Public Product**

If you select **No**, the product will be hidden from KooGallery frontend page and search results. Customers can access and purchase the product only by using the product URL you provide. To obtain the URL of such a product, choose **Product Management** > **My Products**. In the same row of the product, click **Details** in the **Operation** column. The URL is displayed in the **Service Information** area on the product details page.

### **Product Specifications**

- Release an image asset first, so you can select the image when adding specifications.
- Private images of the following types cannot be released to KooGallery: shared images, encrypted images, released images, Full-ECS images, and private images that are made based on external shared images or market images.
- After a private image is released to KooGallery, a price is assigned to the image and the image is locked. You cannot use the image to install or deploy a VM or release a new product unless you purchase the image from KooGallery. Exercise caution when releasing a private image to KooGallery.

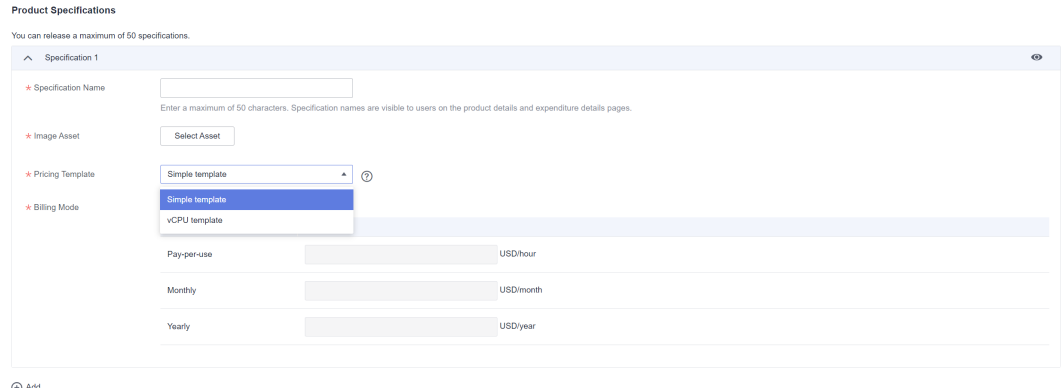

- **Pricing Template**: You can select a simple template or vCPU-based template. Both templates support pay-per-use, monthly, and yearly billing.
	- **Simple template**: Specifications are billed on a yearly/monthly basis or by uses. Their prices are fixed.

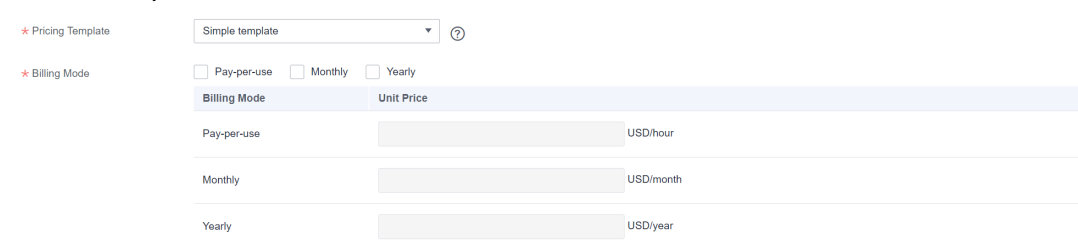

– **vCPU template**: Specifications are billed by the number of vCPUs. After releasing the product, you can change the prices of vCPU tiers, but cannot delete the vCPU tiers.

<span id="page-55-0"></span>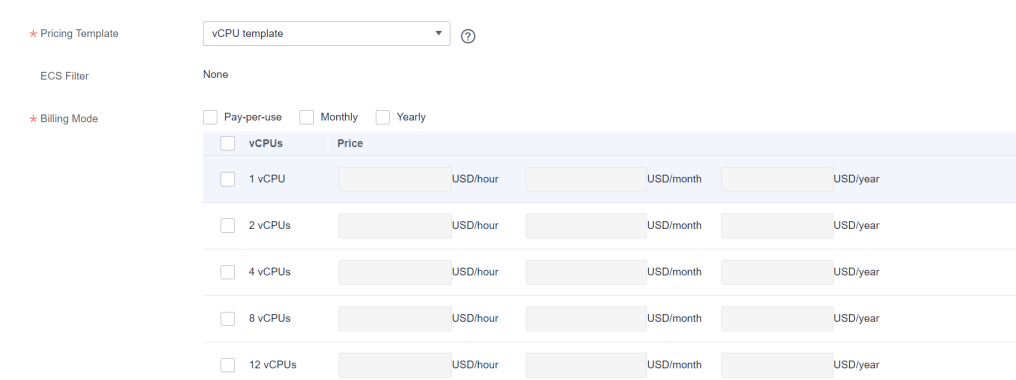

### **SEO Information**

Fill in the SEO information by referring to the **[instructions](https://res.hc-cdn.com/CBC-CBCMarketplaceISVOfferingWebsite/8.4.209/SearchEngineOptimizationGuide.pdf)** to facilitate entry addition of third-party search engines.

**Step 11** Check whether the specified information is correct and click **Submit**.

**----End**

# **3.5.2 Creating Images**

When using a public image provided by Huawei Cloud to create a private image, you need to purchase cloud resources such as Elastic Cloud Servers (ECSs). You are advised to select a public image and **general computing S3** ECS. After deploying the product to release on the purchased ECS, **[create a private image](https://support.huaweicloud.com/eu/usermanual-ims/ims_01_0200.html)**.

### $\Box$  Note

Pay attention to the following information when purchasing an ECS required for image creation on Huawei Cloud:

- General computing and general computing-plus ECSs are recommended. Memoryoptimized, high-performance computing, disk-intensive, and GPU-accelerated ECSs are used by special products and are not recommended.
- Select ports to be opened in **Security Group** as required.
- Save the ECS login password for image buyers when creating a Windows private image.

# **3.5.3 Releasing Image Assets**

You can add assets to Huawei Cloud KooGallery asset center.

After an asset is added, you can modify the asset information, such as adding an image version and modifying the ECS configuration. For details, see **[Modifying an](#page-57-0) [Asset](#page-57-0)**.

### $\Box$  note

Asset addition and modification must be reviewed. Assets can be used only after being approved.

# **Adding an Asset**

**Step 1** Log in to the **[KooGallery homepage](https://console.eu.huaweicloud.com/marketplace/isv/?region=eu-west-101#/)** using your Huawei Cloud account and click **Seller Console** in the upper right to access the Seller Console.

### **Step 2** In the navigation pane, choose **Assets**.

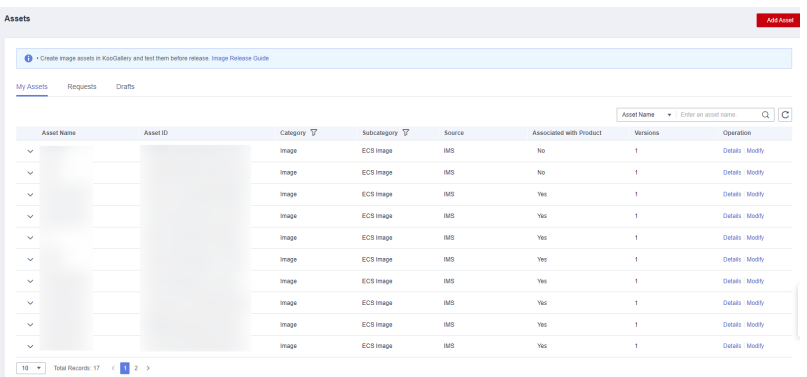

**Step 3** Click **Add Asset** in the upper right corner of the page.

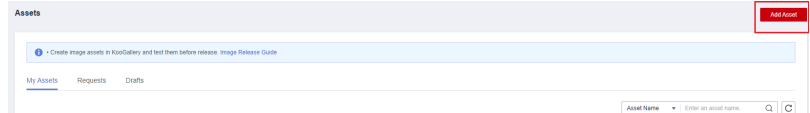

**Step 4** On the **Add Asset** page, specify the asset information, version information, and image replication regions.

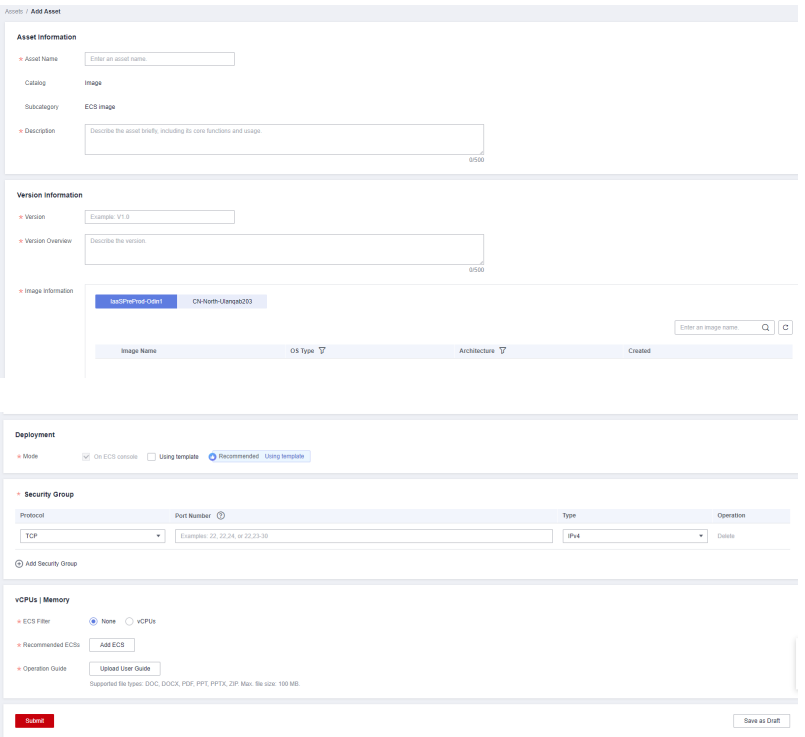

### $\Box$  Note

**Image Information**: If no image is available, click **Create Image** to create one on the management console.

**Step 5** Click **Submit** to submit the asset for review.

### <span id="page-57-0"></span> $\Box$  NOTE

You can check the review status on the **Assets** > **Requests** tab.

**----End**

# **Modifying an Asset**

**Step 1** On the **Assets** > **My Assets** tab, search for the target asset and click **Modify** in the **Operation** column.

| Assets                                                                              |            |               |            |                         |            | Add Asset                                    |
|-------------------------------------------------------------------------------------|------------|---------------|------------|-------------------------|------------|----------------------------------------------|
| Create image assets in KooGallery and test them before release. Image Release Guide |            |               |            |                         |            |                                              |
| Requests<br>Drafts<br><b>My Assets</b><br>___                                       |            |               |            |                         |            |                                              |
|                                                                                     |            |               |            |                         | Asset Name | $Q \mid C$<br>$\star$   Enter an asset name. |
| Asset Name<br>Asset ID                                                              | Category T | Subcategory V | Source     | Associated with Product | Versions   | Operation                                    |
| $\sim$                                                                              | Image      | ECS Image     | <b>IMS</b> | No                      |            | Details Modify                               |
| $\checkmark$                                                                        | Image      | ECS Image     | <b>IMS</b> | No                      |            | Details Modify                               |
| $\checkmark$                                                                        | Image      | ECS Image     | <b>IMS</b> | Yes                     |            | Details Modify                               |

**Step 2** On the displayed page, add or update an asset version.

Adding an asset version

In the **Version Information** area, click **Add Version**. In the **Add Version** dialog box, set parameters as required and click **OK**.

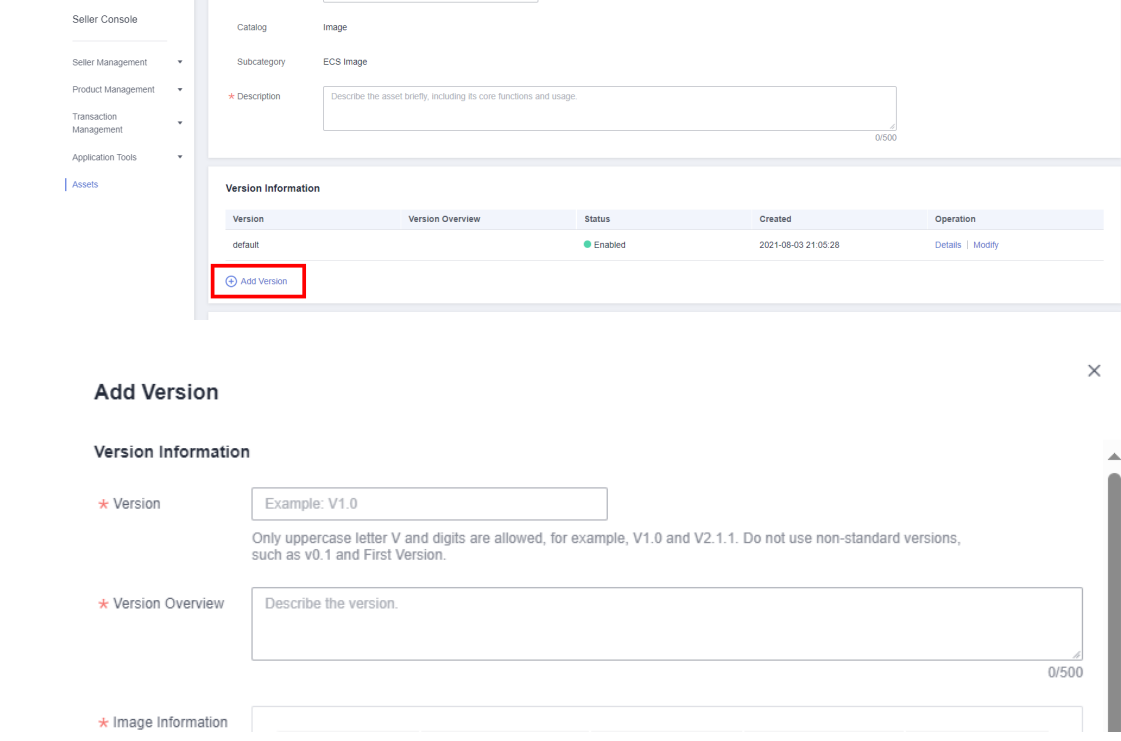

### $\Box$  Note

You can add image versions for your customers to select during image purchase. Customers can only renew the original image.

● Updating an asset version

In the **Version Information** area, click **Modify** in the **Operation** column of the target version. In the **Edit Version** dialog box, enable **Replace Image**, select the new image, and click **OK**.

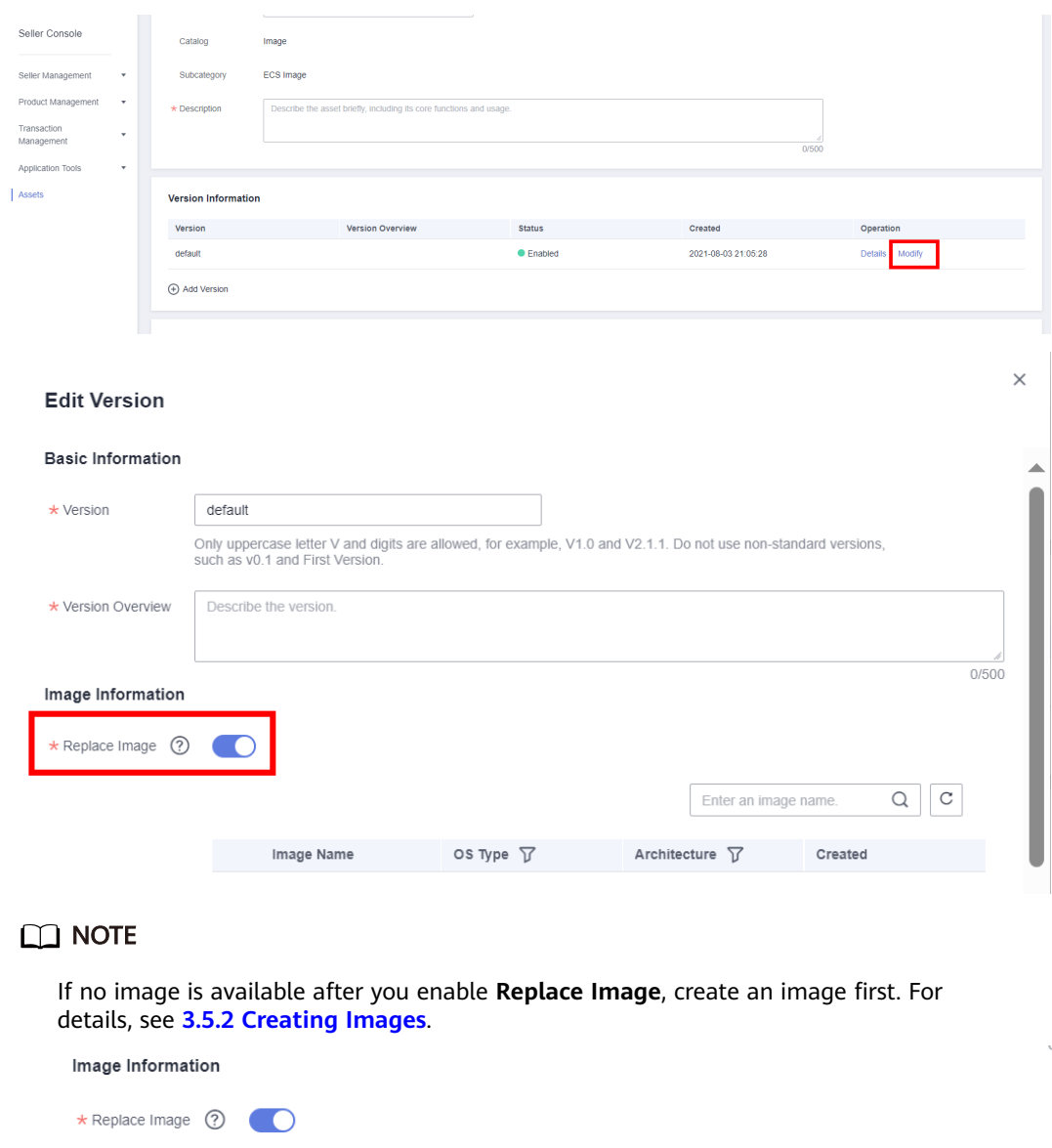

OS Type  $\sqrt{ }$ 

**Step 3** Click **Submit** to submit the changes for review.

Image Name

 $\mathbf C$ 

 $\hbox{\large \it Q}$ 

Created

Enter an image name.

Architecture  $\triangledown$ 

No custom image available. create an image.

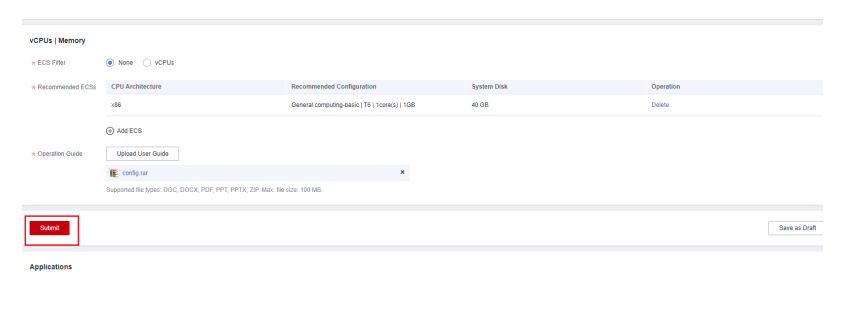

**----End**

# **3.6 Releasing Consulting Services**

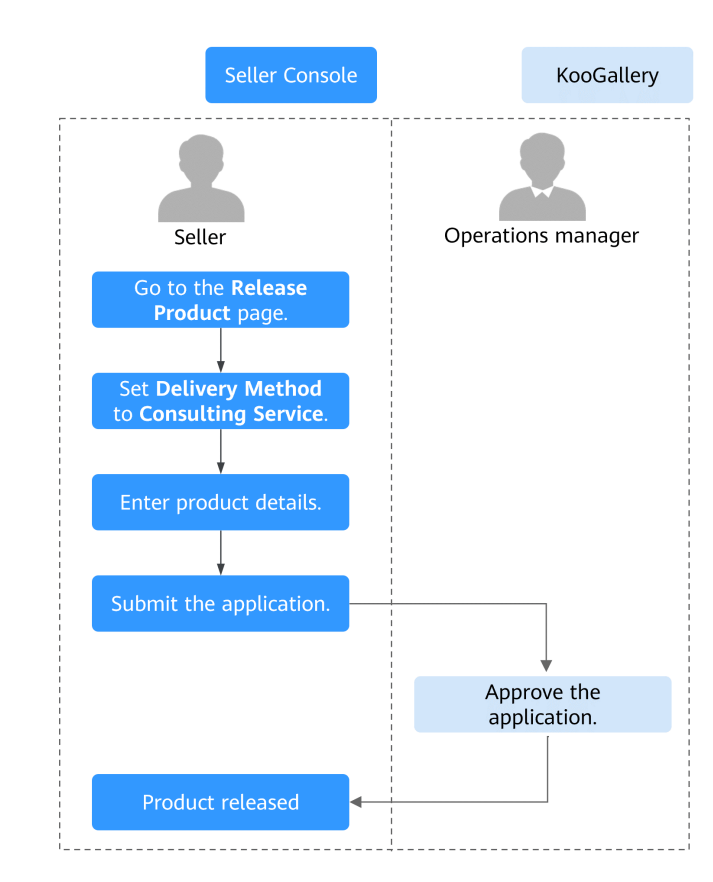

# **Release Flow**

# **Prerequisites**

- Consulting services are offered on KooGallery as products. This type of products is not traded on KooGallery. KooGallery only provides links to access the products on sellers' official websites.
- You have registered as a KooGallery seller. For details, see **[Seller Registration](https://support.huaweicloud.com/eu/sp-marketplace/eu_sp_topic_000001.html)**.
- Before releasing a joint operations product, you have completed the joint operations certification. For details, see **[Joint Operations Certification and](https://support.huaweicloud.com/eu/sp-marketplace/eu_sp_topic_000078.html) [Product Access](https://support.huaweicloud.com/eu/sp-marketplace/eu_sp_topic_000078.html)**.

# **Procedure**

- **Step 1** Go to the **[Seller Console](https://console.eu.huaweicloud.com/marketplace/isv/?region=eu-west-101#/)**.
- **Step 2** In the navigation pane, choose **Product Management** > **My Products**.
- **Step 3** Click **Release New Product** in the upper right corner of the page.

The **Product Release** page is displayed.

**Step 4** In the **Delivery Method** area, select **Consulting Service**.

In the **Basic Information** area, set **Product Name** and **Version**, and upload a logo as instructed.

### $\Box$  Note

For details about parameters, see **[3.1 Product Release Description](#page-27-0)**.

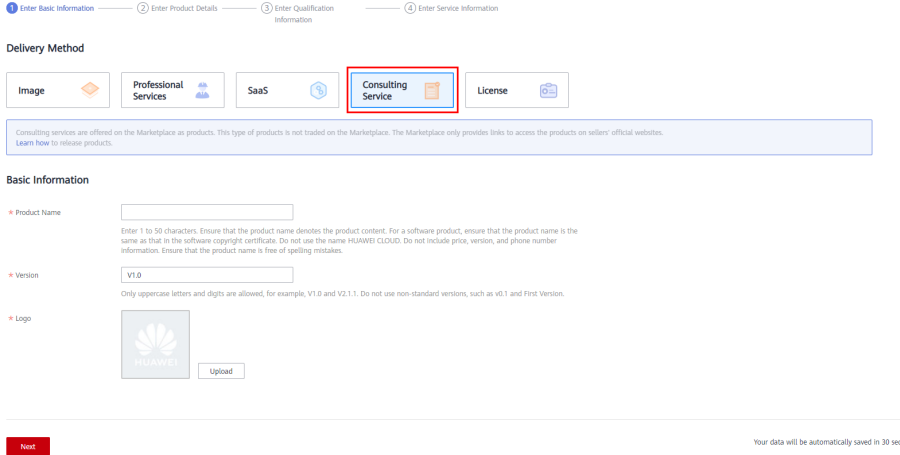

**Step 5** Click **Next**.

The **Enter Product Details** page is displayed.

**Step 6** Enter the product information (including **Overview**, **Description**, and **Highlights**) and customer cases as prompted.

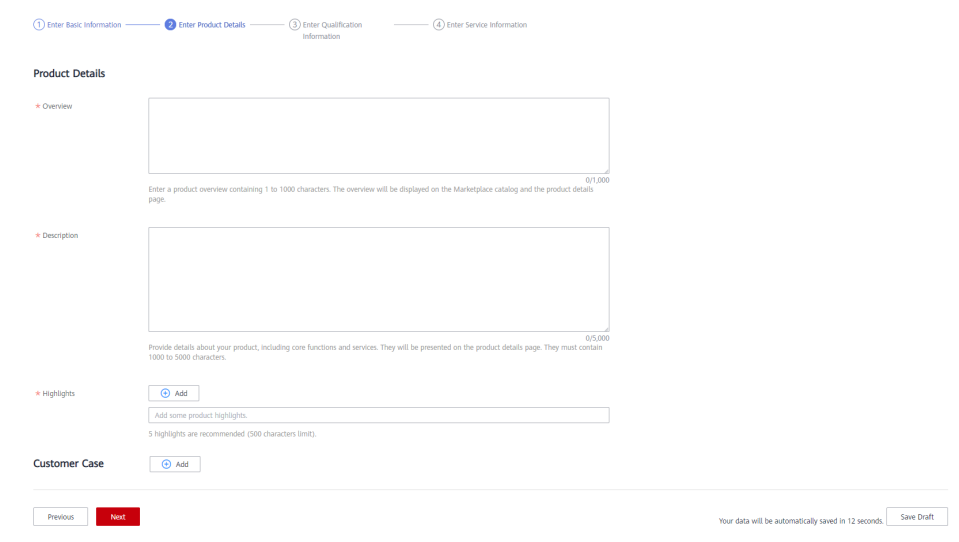

- Drag the lower right corner of the **Description** text box to resize it.
- Move the cursor to an added customer case to delete or edit it.

### **Step 7** Click **Next**.

### The **Enter Qualification Information** page is displayed.

**Step 8** Set **End User License Agreement**, **After-Sales Support**, **User Guide**, **Software Copyright Certificate**, and **Open-Source Software Notice** as instructed.

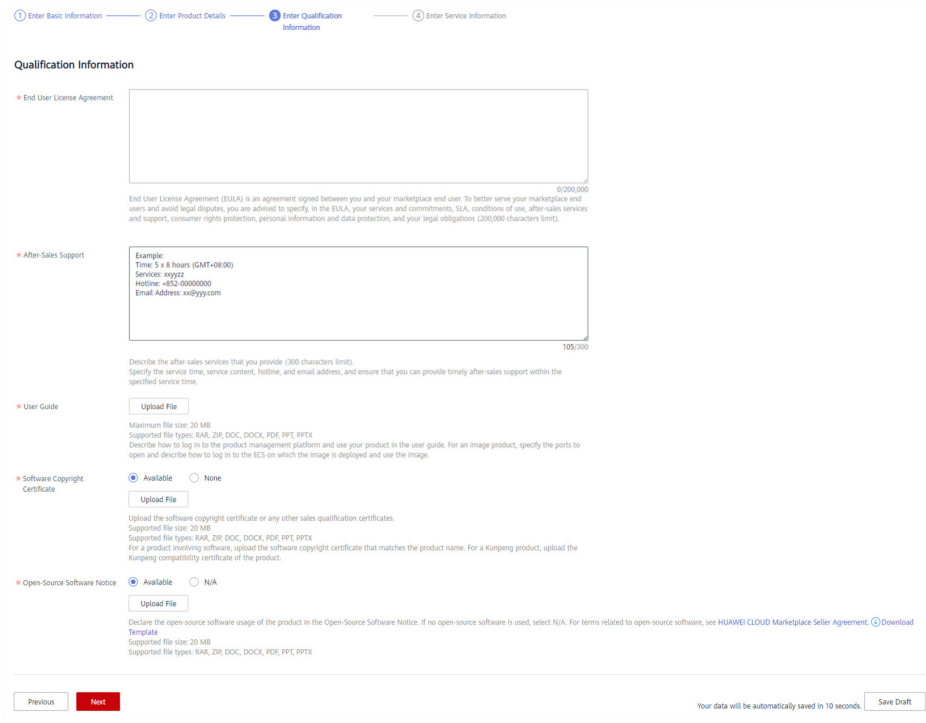

# $\Box$  note

### ● **End User License Agreement**

The EULA is an online agreement entered into between you and customers. It takes effect when customers select it during order placement. It cannot contain any unfilled content and cannot be stamped. You can drag the lower right corner of the **End User License Agreement** text box to resize it.

### ● **After-Sales Support**

Add the time zone to the end of the service time, for example, **(GMT+08:00)**.

Ensure that your hotline and email address are reachable and you can provide after-sales services as required. If customers purchasing this product cannot contact your company or they do not receive any reply from you after sending emails for multiple times, KooGallery will remove the product from the catalog.

Ensure that you can provide after-sales hotline and email services in English.

### ● **Software Copyright Certificate**

Upload a software copyright certificate that matches your product. The uploaded certificate will be reviewed by Huawei Cloud KooGallery to confirm whether your product meets the release requirements. The certificate is only for review and will not be displayed on the product details page.

### **Step 9** Click **Next**.

The **Enter Service Information** page is displayed.

### **Step 10** Set **Service Information** and **SEO Information** as instructed.

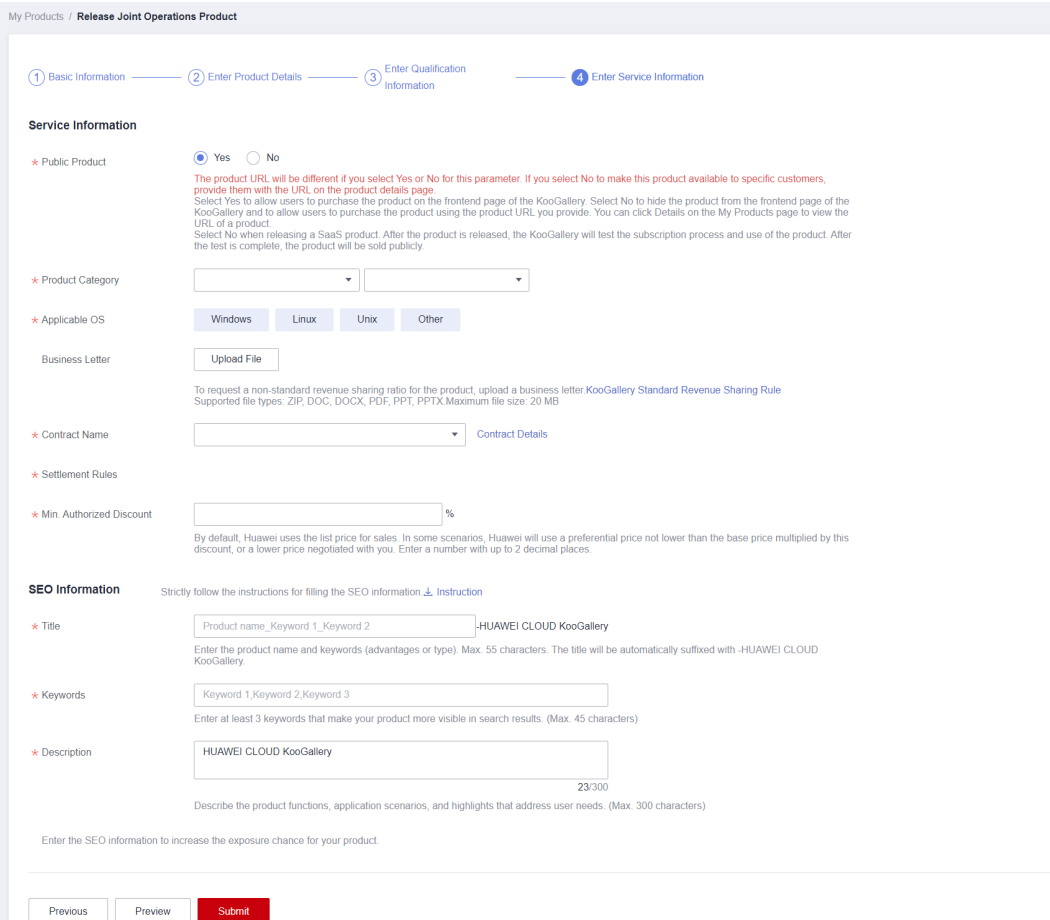

### $\Box$  Note

- If you set **Public Product** to **No**, the product will be hidden from KooGallery frontend page and search results. Customers can access and purchase the product only by using the product URL you provide. To obtain the URL of such a product, choose **Product Management** > **My Products**. In the same row of the product, click **Details** in the **Operation** column. The URL is displayed in the **Service Information** area on the product details page.
- Fill in the SEO information by referring to the **[instructions](https://res.hc-cdn.com/marketplace-isv/5.11.103/hec-hk/docs/SearchEngineOptimizationGuide.pdf)** to facilitate entry addition of third-party search engines such as Google.

### **Step 11** Click **Preview**.

The product details page is displayed.

**Step 12** Confirm the configuration and click **Submit**.

The message "Are you sure you want to submit the product information?" is displayed.

**Step 13** Click **OK**.

The message "Product release information submitted successfully." is displayed.

### $\Box$  NOTE

- You can upload a maximum of 100 documents or software of 10 GB in total to the Seller Console in a single day.
- When releasing a product, you can click **Save Draft** to save the product information before submission. You can choose **Product Management** > **My Applications** or **Product Release** > **Drafts** to view the draft information.
- Huawei Cloud KooGallery will review the product information you submitted within three business days. The review result will be sent to the email address bound to your Huawei Cloud account. The product will be available on KooGallery upon approval from KooGallery.

**----End**

# **3.7 Releasing Professional Services**

# **Release Flow**

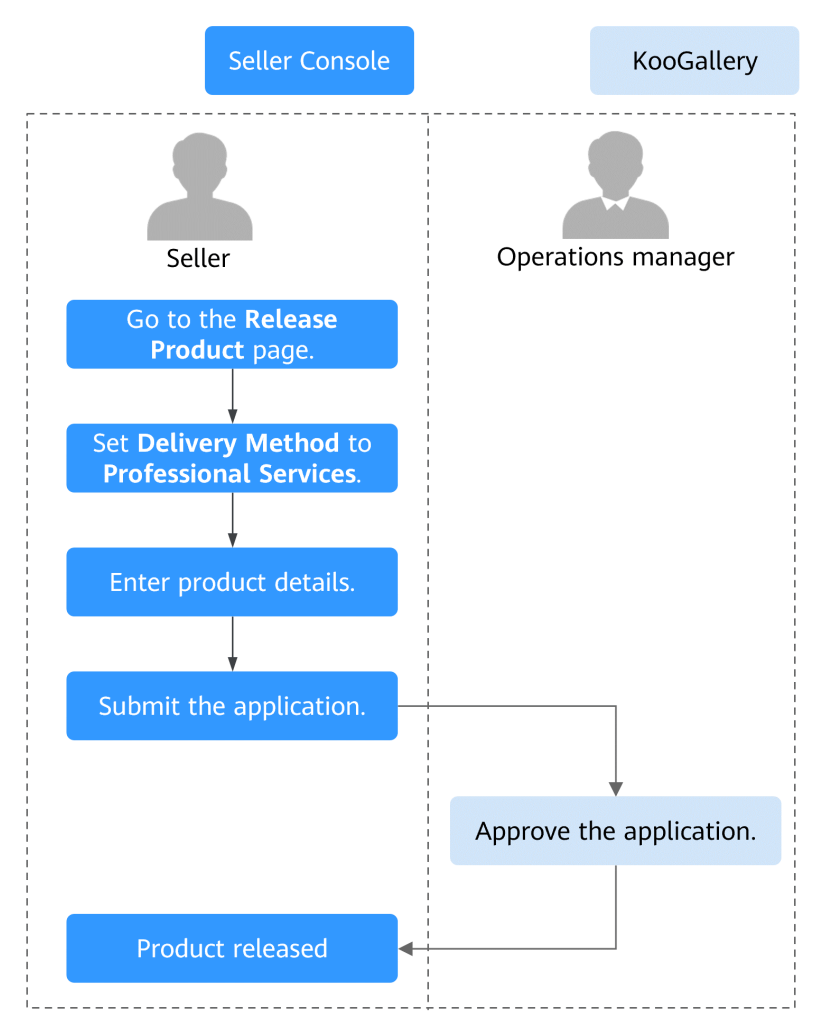

# **Prerequisites**

● You have registered as a KooGallery seller. For details, see **[Seller Registration](https://support.huaweicloud.com/eu/sp-marketplace/eu_sp_topic_000001.html)**.

Before releasing a joint operations product, you have completed the joint operations certification. For details, see **[Joint Operations Certification and](https://support.huaweicloud.com/eu/sp-marketplace/eu_sp_topic_000078.html) [Product Access](https://support.huaweicloud.com/eu/sp-marketplace/eu_sp_topic_000078.html)**.

# **Procedure**

- **Step 1** Go to the **[Seller Console](https://console.eu.huaweicloud.com/marketplace/isv/?region=eu-west-101#/)**.
- **Step 2** In the navigation pane, choose **Product Management** > **My Products**.
- **Step 3** Click **Release New Product** in the upper right corner of the page.

The **Product Release** page is displayed.

**Step 4** In the **Delivery Method** area, select **Professional Services**. In the **Basic Information** area, set **Product Name** and **Version**, upload a logo, specify the **Service Flow** and **Delivery Period**, and set **Request Templates**.

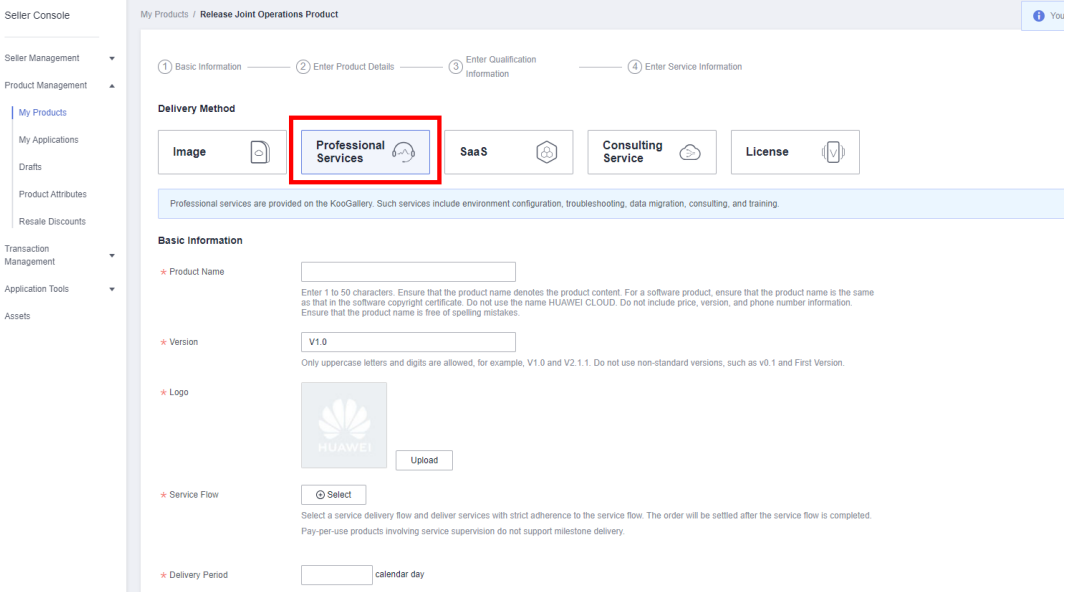

### $\Box$  Note

- For details about parameters, see **[3.1 Product Release Description](#page-27-0)**.
- **Service Flow**

You must provision the product to customers by strictly following the service flow. The order of the product will be settled after the service flow is completed.

For details about service flows of professional services, see **[5.3 Supervising Professional](#page-95-0) [Service Products](#page-95-0)**.

● **Delivery Period**

Enter a proper number of calendar days. If the delivery period is too long or too short, your product release application may be rejected, or you may receive customer complaints if you cannot deliver the product in the specified delivery period.

● **Request Templates**

Create templates that contain the information customers need to provide to you during service supervision, and upload the templates. When submitting requests, customers can download and fill in the templates.

### **Step 5** Click **Next**.

### The **Enter Product Details** page is displayed.

**Step 6** Enter the product information (including **Overview**, **Description**, and **Highlights**) and customer cases as prompted.

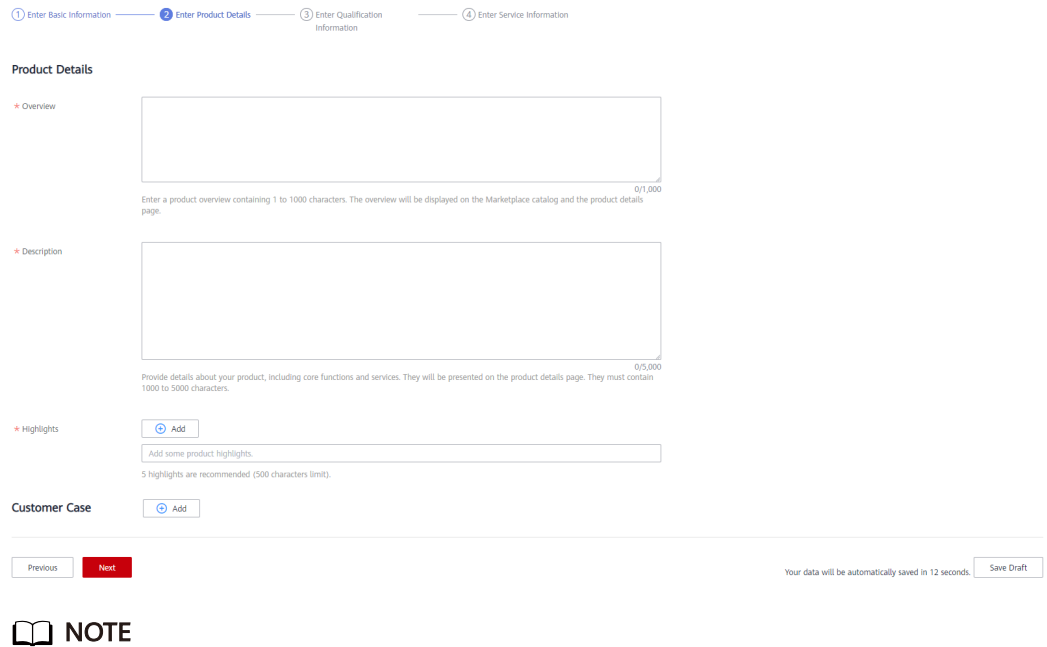

- Drag the lower right corner of the **Description** text box to resize it.
- Move the cursor to an added customer case to delete or edit it.
- **Step 7** Click **Next**.

The **Enter Qualification Information** page is displayed.

**Step 8** Set **End User License Agreement**, **After-Sales Support**, **User Guide**, **Software Copyright Certificate**, and **Open-Source Software Notice** as instructed.

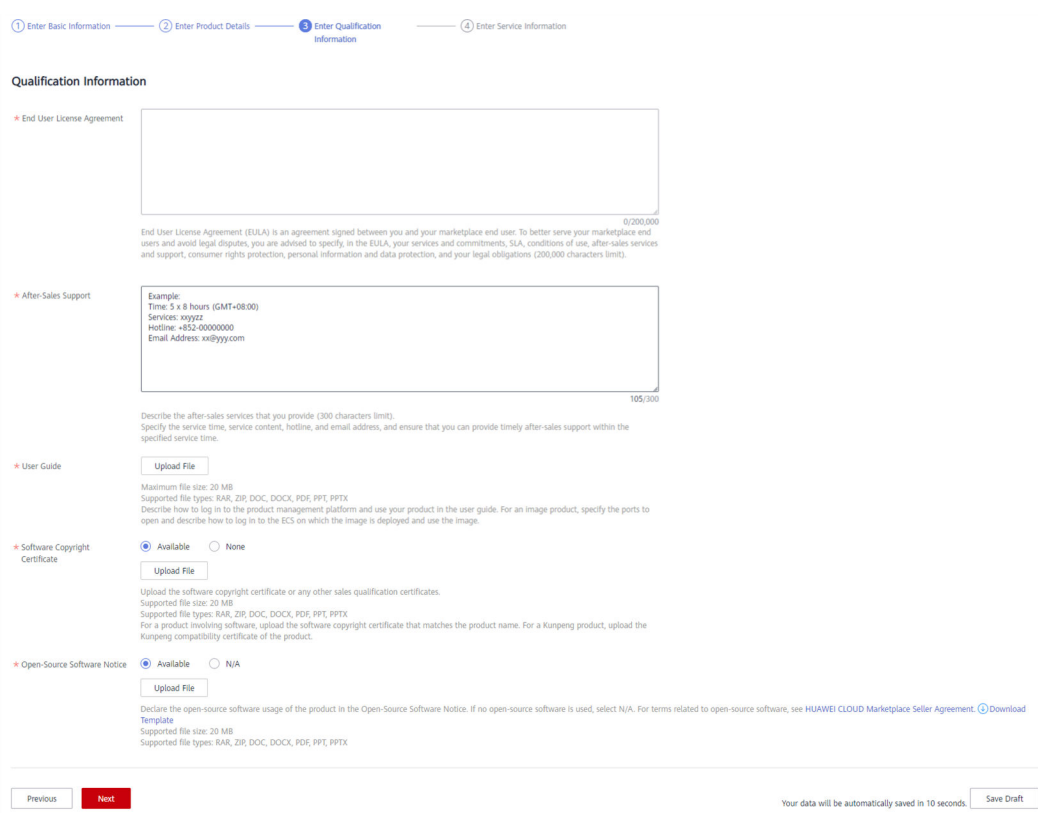

### ● **End User License Agreement**

The EULA is an online agreement entered into between you and customers. It takes effect when customers select it during order placement. It cannot contain any unfilled content and cannot be stamped. You can drag the lower right corner of the **End User License Agreement** text box to resize it.

### ● **After-Sales Support**

Add the time zone to the end of the service time, for example, **(GMT+08:00)**.

Ensure that your hotline and email address are reachable and you can provide after-sales services as required. If customers purchasing this product cannot contact your company or they do not receive any reply from you after sending emails for multiple times, KooGallery will remove the product from the catalog.

Ensure that you can provide after-sales hotline and email services in English.

### ● **Software Copyright Certificate**

Upload a software copyright certificate that matches your product. The uploaded certificate will be reviewed by Huawei Cloud KooGallery to confirm whether your product meets the release requirements. The certificate is only for review and will not be displayed on the product details page.

### **Step 9** Click **Next**.

The **Enter Service Information** page is displayed.

**Step 10** Set **Service Information**, **Product Specifications**, and **SEO Information** as instructed.

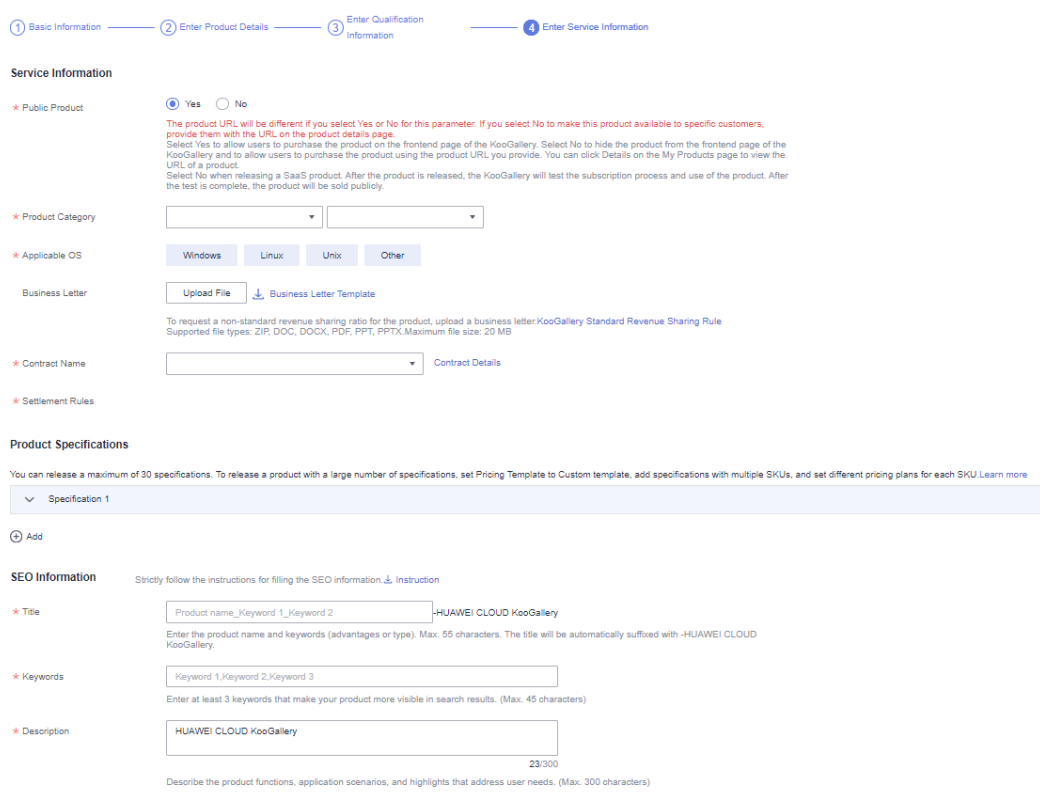

# **Figure 3-3** Product specifications

#### **Product Specifications**

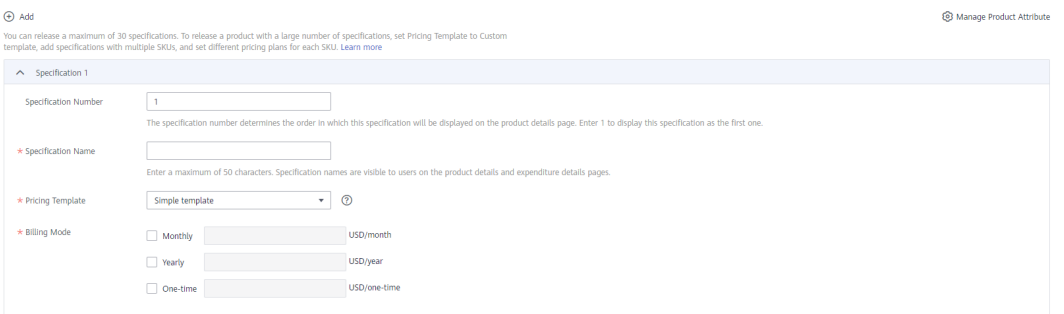

- <span id="page-68-0"></span>● If you set **Public Product** to **No**, the product will be hidden from KooGallery frontend page and search results. Customers can access and purchase the product only by using the product URL you provide. To obtain the URL of such a product, choose **Product Management** > **My Products**. In the same row of the product, click **Details** in the **Operation** column. The URL is displayed in the **Service Information** area on the product details page.
- If you want to set a fixed price for product specifications in yearly/monthly or one-time payment billing mode, select a simple pricing template.
- If you want to set a separate price in each SKU for product specifications in yearly/ monthly or one-time payment billing mode, select a custom pricing template. If an SKU contains attributes of the quantity type, you can also use linear or tiered pricing for the attributes. For details about how to release a product specification that contains multiple SKU attributes, see **3.8 Releasing Multi-SKU Product Specifications**.
- Fill in the SEO information by referring to the **[instructions](https://res.hc-cdn.com/marketplace-isv/5.11.103/hec-hk/docs/SearchEngineOptimizationGuide.pdf)** to facilitate entry addition of third-party search engines such as Google.

### **Step 11** Click **Preview**.

The product details page is displayed.

**Step 12** Confirm the configuration and click **Submit**.

The message "Are you sure you want to submit the product information?" is displayed.

**Step 13** Click **OK**.

The message "Product release information submitted successfully." is displayed.

### $\Box$  note

- You can upload a maximum of 100 documents or software of 10 GB in total to the Seller Console in a single day.
- When releasing a product, you can click **Save Draft** to save the product information before submission. You can choose **Product Management** > **My Applications** or **Product Release** > **Drafts** to view the draft information.
- Huawei Cloud KooGallery will review the product information you submitted within three business days. The review result will be sent to the email address bound to your Huawei Cloud account. The product will be available on KooGallery upon approval from KooGallery.
- **----End**

# **3.8 Releasing Multi-SKU Product Specifications**

Multi-SKU product specifications are priced based on two or more dimensions, including the subscription time, quantity, and other custom dimensions. For example, a specification can be priced based on subscription time and version, or based on version, user quantity, and subscription time.

### **Licenses** and **professional services** support multi-SKU pricing.

# **Examples**

Example 1: A software product is priced by software version and subscription time. The software version is an enumeration attribute and the subscription

time is the billing mode, such as yearly or monthly. You need to add an enumeration attribute named **Software Version** on the **Product Attributes** page. When releasing a specification, select the attribute, set the enumerated values of the attribute to **Basic**, **Enterprise**, and **Professional**, and then generate the SKUs.

- Example 2: A software product is priced by software version, user quantity, and subscription time. The software version is an enumeration attribute, the user quantity is a quantity attribute, and the subscription time is the billing mode, such as yearly/monthly. You need to add an enumeration attribute named **Software Version** and a quantity attribute named **Users** on the **Product Attributes** page. When releasing a specification, select the two attributes, set the value range and step of the attribute **Users**, set the enumerated values of the attribute **Software Version** to **Basic**, **Enterprise**, and **Professional**, and then generate the SKUs.
- Example 3: A professional service is priced by service item and person-day quantity. The service item is an enumeration attribute and the person-day quantity is a quantity attribute. You need to add an enumeration attribute named **Service Item** and a quantity attribute named **Person-Days** on the **Product Attributes** page. When releasing a specification, set the billing mode to **One-time**, select the two attributes, set the value range and step of the attribute **Person-Days**, set the enumerated values of the attribute **Service Item** to **O&M Service** and **Installation Service**, and then generate the SKUs.

# **Prerequisites**

You have created product attributes for multi-SKU pricing. For details, see **[4.8](#page-87-0) [Managing Product Attributes](#page-87-0)**.

The following uses a license specification that supports multi-SKU pricing as an example.

# **Procedure**

- **Step 1** When adding a product specification, set **Pricing Template** to **Custom template**.
- **Step 2** Enter the name of your product specifications.

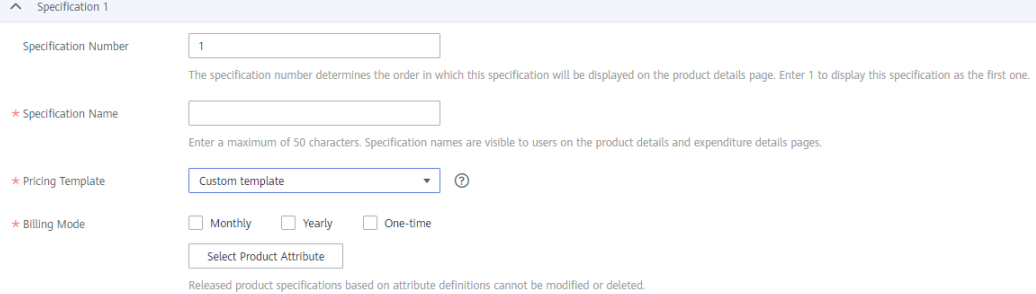

### **Step 3** Select product attributes to generate SKUs.

1. Click **Select Product Attribute**. In the displayed **Generate Product Attributebased SKUs** dialog box, select the product attributes to be used for product pricing.

Attributes of the **quantity** type are optional. You can select only one quantity attribute.

Attributes of the **enumeration** type are mandatory. You can select 1 to 5 enumeration attributes.

You cannot add, modify, or delete the attributes of a released product. If no attribute is available, create one by following the instructions in **[4.8](#page-87-0) [Managing Product Attributes](#page-87-0)**.

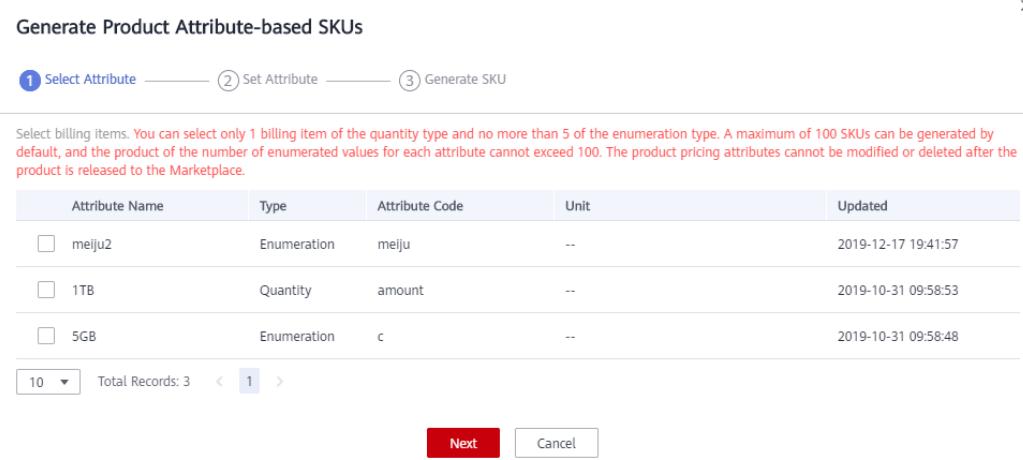

- 2. Click **Next**.
- 3. Set **Min.**, **Max.**, and **Step** of the selected quantity attribute.
- 4. Enter the enumerated values of the selected enumeration attributes. You can add up to 10 enumerated values for each enumeration attribute.

By default, a maximum of 100 SKUs can be generated (the product of the number of enumerated values for each attribute cannot exceed 100). If the maximum limit is exceeded, delete unnecessary enumerated values.

### $M$  Note

- The maximum value and minimum value of a quantity attribute are the maximum and minimum quantities that can be purchased by customers. For example, if the number of users that can be purchased by customers ranges from 5 to 1000, set the maximum value of the attribute **Users** to **1000** and the minimum value to **5**.
- The step of a quantity attribute is the increment between two adjacent quantity units. For example, if you set **Min.** of the quantity attribute **Users** to **5**, **Max.** to **1000**, and **Step** to **5**, customers can set the required number of users to 5, 10, 15, 20, and so on during subscription.
- Enumerated values of an enumeration attribute are billing items of the attribute. For example, if a software product is sold by version, you can set the enumerated values of the attribute **Software Version** to **Basic**, **Professional**, and **Premium**.

 $\times$ 

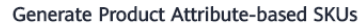

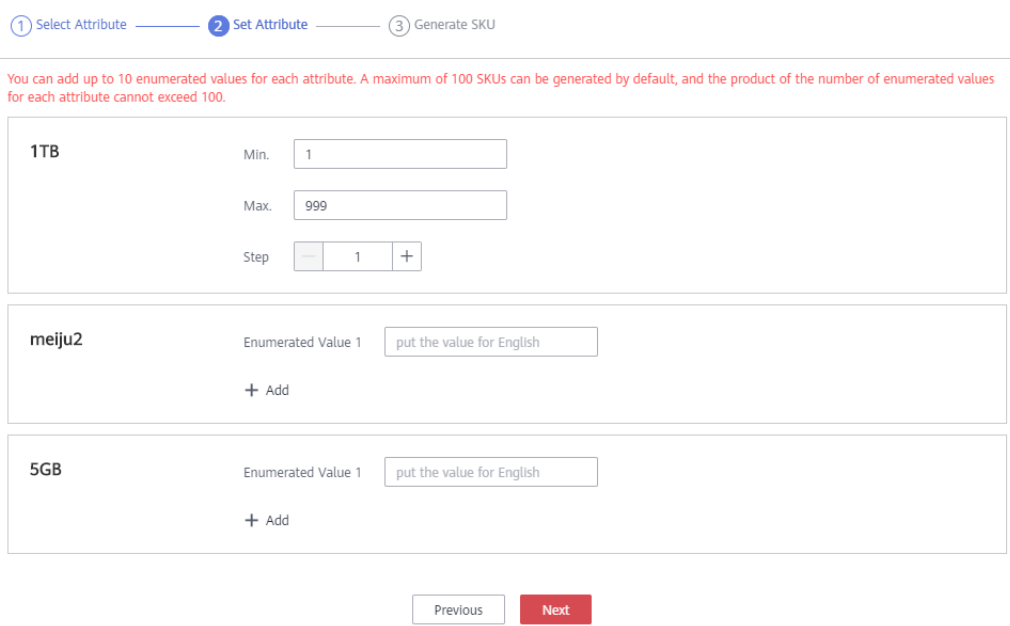

5. Click **Next** and confirm the SKU information. Then, click **Generate SKU**. SKUs are generated based on enumerated values. They are visible to customers on the expenditure details page but not displayed on the product details page.

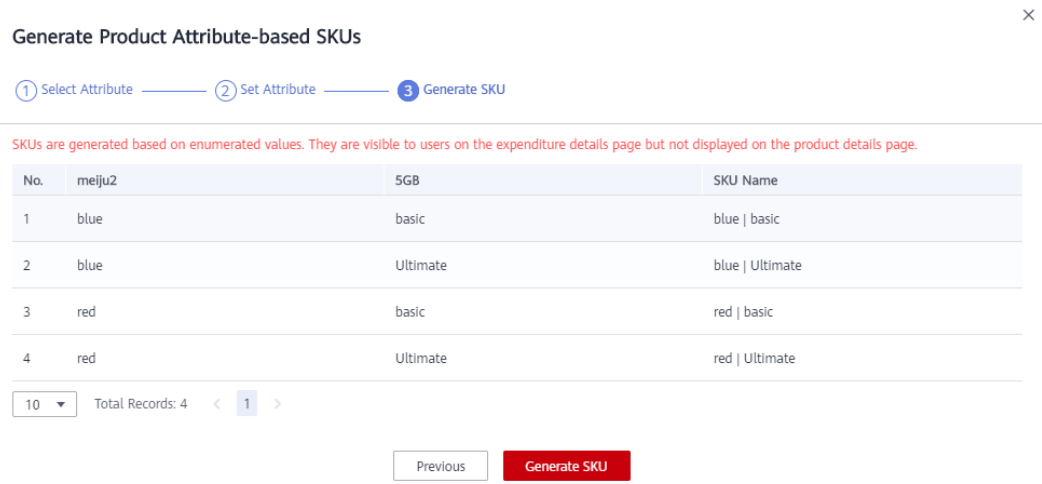

6. Select a billing mode and the target SKUs, and then set the price.
#### $\Box$  Note

- On the product details page, customers can only subscribe to SKUs that you have selected and set prices in this step.
- If you select an attribute of the quantity type, you must select a pricing method, linear pricing or tiered pricing, before you set the price for an SKU.
	- $\blacksquare$  Linear pricing: Product price = Subscription quantity x Unit price

#### **Figure 3-4** Linear pricing

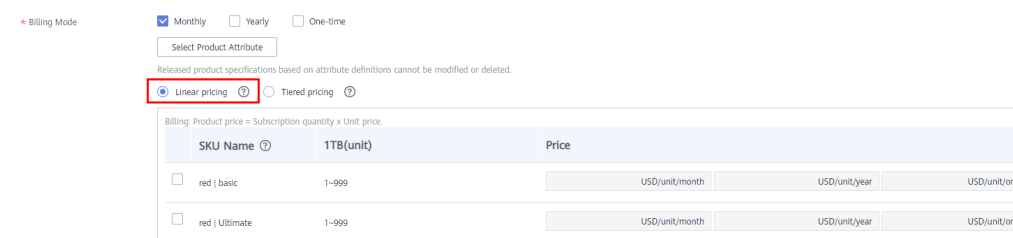

Tiered pricing: You can set quantity tiers for each SKU and set the price for each tier separately. Product price = Subscription quantity x Unit price for the tier to which the subscription quantity belongs

#### **Figure 3-5** Tiered pricing

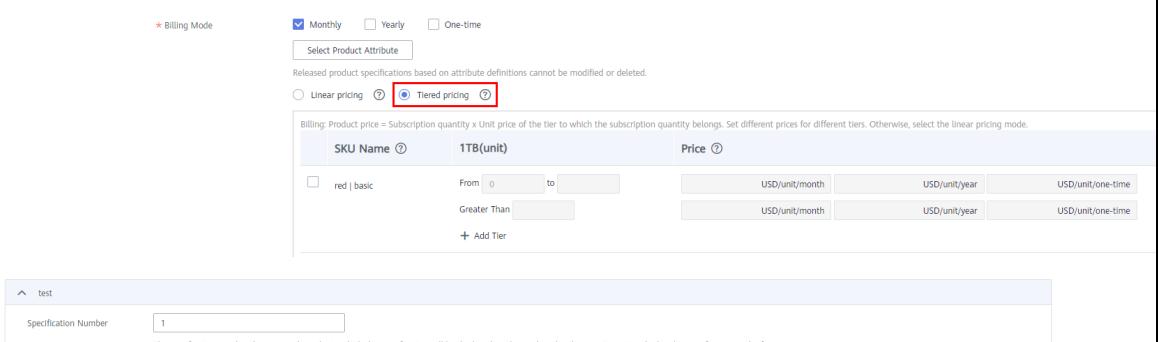

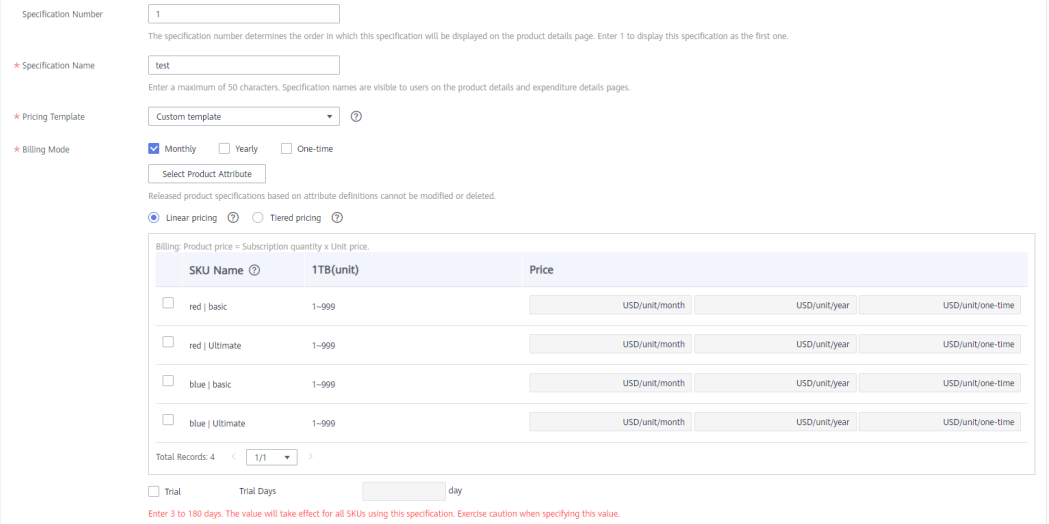

7. Select **Trial** and set **Trial Days** to a value from 3 to 180. The value will take effect for all SKUs using this specification. Exercise caution when specifying this value.

#### $\Box$  note

License products and professional service products do not support trial specifications. You can skip this step.

**----End**

## **4 Product Management**

- 4.1 Releasing Products
- 4.2 Modifying Products
- [4.3 Upgrade and Billing Rules](#page-76-0)
- [4.4 Hiding a Product or Specification](#page-82-0)
- [4.5 Removing Products](#page-84-0)
- [4.6 Viewing Product Applications](#page-85-0)
- [4.7 Authorizing Resale Discounts](#page-86-0)
- [4.8 Managing Product Attributes](#page-87-0)

## **4.1 Releasing Products**

After the information of a product to be released is submitted, the operations manager will review the information. The product will be available on KooGallery after the information is approved.

#### $\Box$  note

- To view the review result, you can choose **[Product Management > My Applications](https://console.eu.huaweicloud.com/marketplace/isv/#/console/auditingProduct)** on the Seller Console.
- After the product information is approved, you can view the released product on the **[Product Management > My Products](https://console.eu.huaweicloud.com/marketplace/isv/#/console/myProduct)** page on the Seller Console.

## **4.2 Modifying Products**

You can modify details of products that fail the review on the **[My Applications](https://console.eu.huaweicloud.com/marketplace/isv/#/console/auditingProduct)** page or update details of released products on the **My Products** page. The modification takes effect after being approved.

#### $\Box$  Note

- You can try again if products failed to be submitted for release or have been modified after release.
- **Specifications of released products cannot be deleted. You can remove them from the catalog on the My Products page. For details, see [4.5 Removing Products.](#page-84-0)**
- If you want to add and remove specifications for a product, add specifications first, and then remove specifications that are not required.
- You cannot add or modify specifications for products of which all specifications have been removed from the catalog.

#### **Procedure**

- **Step 1** Go to the **[Seller Console](https://console.eu.huaweicloud.com/marketplace/isv/?region=eu-west-101#/)**.
- **Step 2** In the navigation pane, choose **Product Management** > **My Products**.

The **My Products** page is displayed.

#### $\Box$  Note

To modify the information of products that fail the review or are in the **Draft** state, choose **Product Management** > **My Applications** in the navigation pane.

**Step 3** Set search criteria to search for the product to be modified. Locate the target product in the list, and click **Modify** in the **Operation** column.

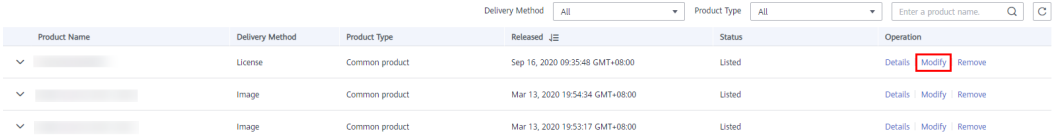

#### **Step 4** Modify the product information.

- You can modify the delivery method, basic information, search engine optimization (SEO) information, and non-price service information as required.
- You can change the value of **Public Sales** to hide or display the product on the KooGallery frontend page. If you set **Public Product** to **No**, the product will be hidden from KooGallery frontend page and search results. Customers can access and purchase the product only by using the product URL you provide. To obtain the URL of such a product, choose **Product Management** > **My Products**. In the same row of the product, click **Details** in the **Operation** column. The URL is displayed in the **Service Information** area on the product details page.
- In the **Product Specifications** area, you can change the name and prices of a released specification and add a billing mode for the specification. (You can only add the monthly billing mode to a yearly billing specification or add the yearly billing mode to a monthly billing specification.)

**Step 5** Modify the product information and click **Submit**.

#### <span id="page-76-0"></span> $\Box$  Note

- When modifying the information of a product, you can click **Save Draft** to save the product information before submission. You can choose **Product Management** > **My Applications** or **Product Release** > **Drafts** to view the draft information.
- The modification takes effect after being approved. To view the information of products under review, choose **Product Management** > **My Applications** in the navigation pane.

**----End**

## **4.3 Upgrade and Billing Rules**

You can set rules for upgrading released SaaS products on the **[Product](https://console.eu.huaweicloud.com/marketplace/isv/?region=eu-west-101&locale=en-us#/console/myProduct) [Management > My Products](https://console.eu.huaweicloud.com/marketplace/isv/?region=eu-west-101&locale=en-us#/console/myProduct)** page. Before upgrading products, set parameters on the **Application Access Debugging** page, generate a link address, and invoke and debug the interface. Ensure that the debugging is successful and save the case.

#### **Specification Upgrade Rules**

- 1. Currently, only yearly/monthly SKUs of SaaS products can be upgraded. They can be upgraded to other yearly/monthly SKUs under the same specification.
- 2. Specification upgrade is not supported for products removed from the catalog. If a specification is removed, its upgrade rule automatically becomes invalid.
- 3. If the original or target specification is changed to a billing mode other than yearly/monthly, its upgrade rule becomes invalid.
- 4. When the price of a specification changes and causes a price conflict, its upgrade rule automatically becomes invalid.

#### **Product Change Fee**

1. **Upgrade fee = Price of new configuration x Remaining days x Discount – Price of original configuration x Remaining days x Discount**

1) Price of new configuration: price of the new product calculated on the basis of the remaining duration.

2) Price of original configuration: price of the original product calculated on the basis of the purchased duration.

2. Capacity expansion fee

Original billing rule (before June 12, 2023):

Linear pricing, tiered pricing, and volume pricing: Capacity expansion fee = Unit price of the volume to which the total number of users belongs after expansion x Total number of users after expansion x Remaining period x Discount – Original price before expansion x Remaining period x Discount

New billing rule (after June 12, 2023):

1) Linear pricing and tiered pricing: Capacity expansion fee = Unit price of the volume to which the total number of users belongs after expansion x Total number of users after expansion x Remaining period x Discount – Original price before expansion x Remaining period x Discount

2) Volume pricing: Capacity expansion fee = Unit price of the volume to which the total number of users belongs after expansion x Number of added users x Remaining days x Discount

#### **Debugging Application Access**

- **Step 1** Go to the **[Seller Console](https://console.eu.huaweicloud.com/marketplace/isv/?region=eu-west-101&locale=en-us#/console/business)**.
- **Step 2** In the navigation pane, choose **[Application Tools > Case Management](https://console.eu.huaweicloud.com/marketplace/isv/?region=eu-west-101&locale=en-us#/console/produceAPITestCase)**. Locate the interface address of the product to be upgraded, and click **Debug** in the **Operation** column.

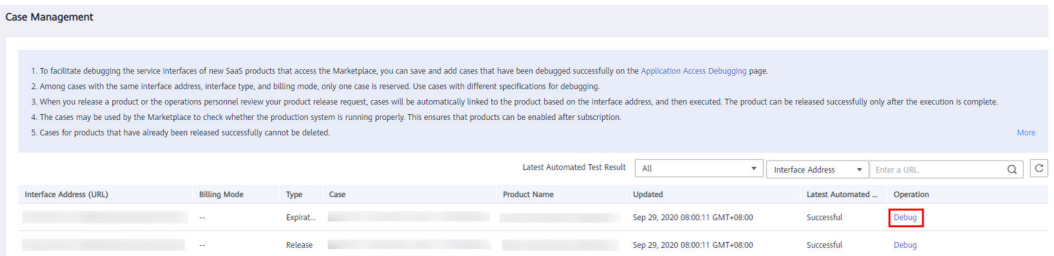

**Step 3** On the **Application Access Debugging** page, click the **Upgrade** tab, set the parameters, click **Generate Link Address**, and click **Debug and Save Case**.

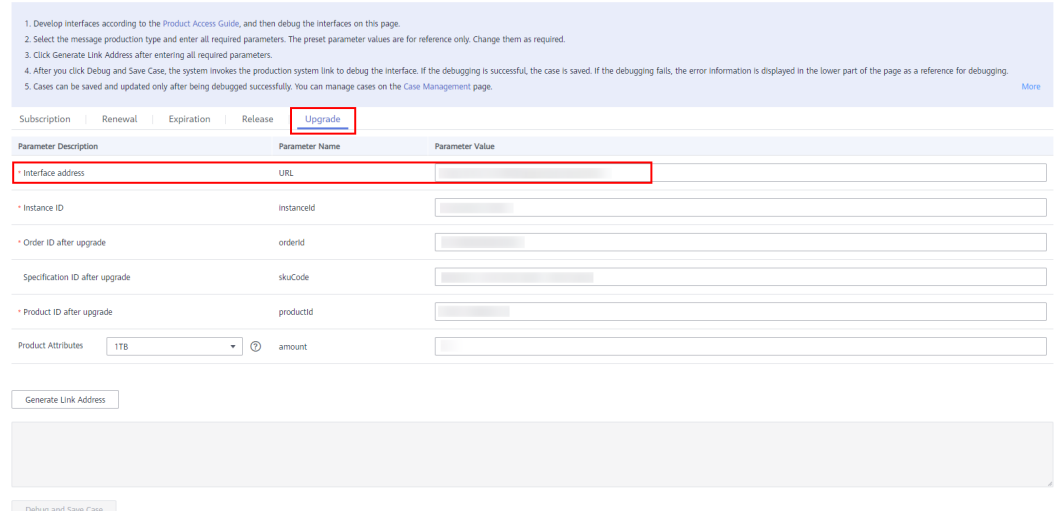

 $\Box$  Note

Ensure that the upgrade interface is debugged successfully and save the case. Otherwise, the product upgrade cannot be performed.

**----End**

#### **Setting a Specification Upgrade Rule**

After the upgrade interface is debugged successfully, you can set upgrade rules for products.

**Step 1** Go to the **[Seller Console](https://console.eu.huaweicloud.com/marketplace/isv/?region=eu-west-101&locale=en-us#/console/business)**.

**Step 2** In the navigation pane, choose **[Product Management > My Products](https://console.eu.huaweicloud.com/marketplace/isv/?region=eu-west-101&locale=en-us#/console/myProduct)**. On the displayed page, locate the target product and choose **More** > **Set Upgrade Rule** in the **Operation** column.

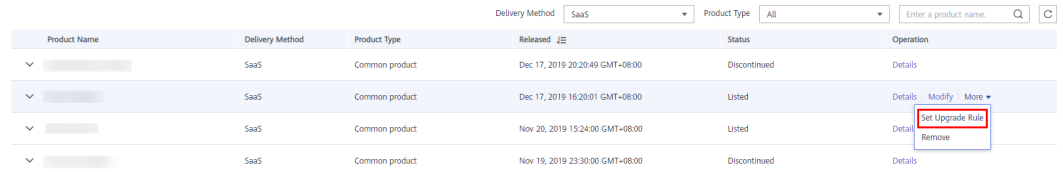

**Step 3** Click **Create Upgrade Rule** and select the source and target specifications in the displayed dialog box.

#### **Figure 4-1** Setting upgrade rules

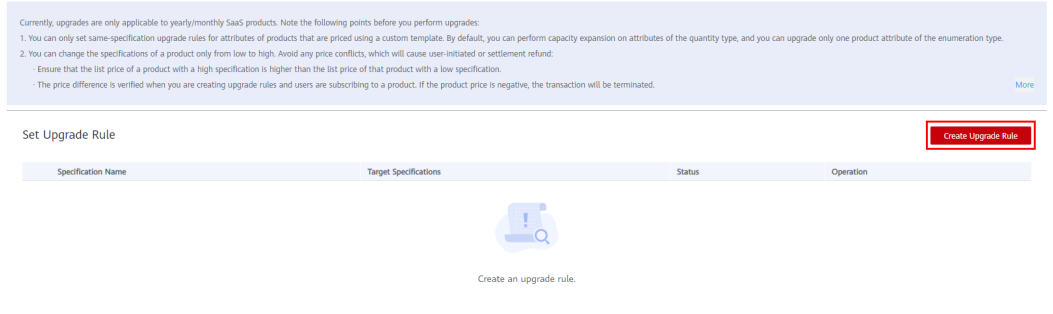

**Figure 4-2** Creating a rule

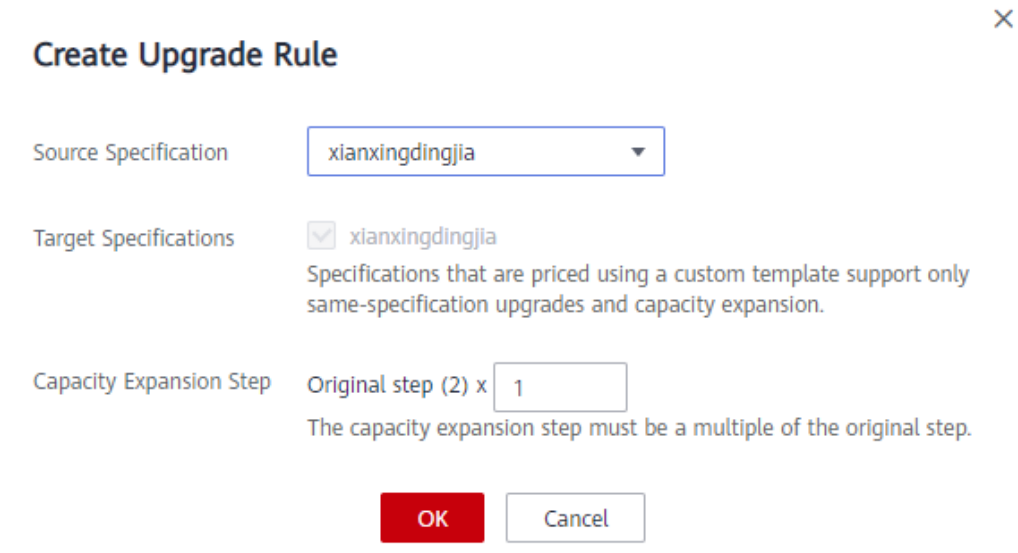

#### $\Box$  Note

- No upgrade rules are configured by default. You can add upgrade rules as required.
- When creating a rule, the available target specifications are displayed only after you select the source specification.
- When upgrading a specification that is priced using a custom template, the specification is selected as the target specification by default.
- If the selected specification that is priced using a custom template contains quantity attributes, the **Capacity Expansion Step** parameter is displayed. The capacity expansion step must be a multiple of the original step. A maximum of five times of the original step can be set.
- Only one upgrade rule can be created for a source specification. You can modify the upgrade rule, or delete it and create a new one.
- An upgrade rule takes effect only when the price of the target specification is higher than that of the source specification.

#### **Step 4** Click **OK**.

**Step 5** For a specification that is priced using a custom template, you need to set attribute upgrade rules under the specification. Otherwise, the specification supports only quantity increases and does not support the upgrade between enumeration attributes.

Locate the target upgrade rule and choose **More** > **Set Attribute Upgrade Rule** in the **Operation** column. In the displayed dialog box, select the source attribute name and value, and the target attribute values.

#### **Figure 4-3** Setting an upgrade rule

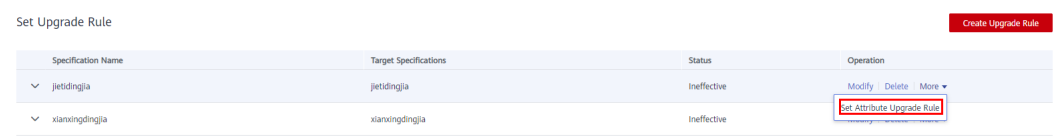

#### **Figure 4-4** Creating an attribute upgrade rule

#### **Create Attribute Upgrade Rule**

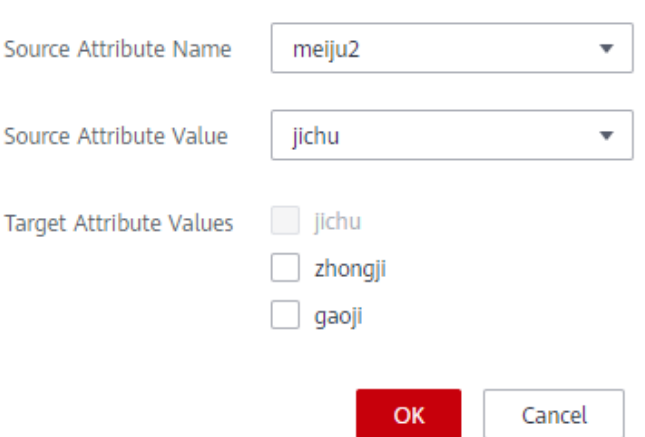

×

#### $\Box$  Note

Select the source attribute name, then select the source attribute value, and then select the target attribute values.

**Step 6** For a specification that is priced using a custom template, you can locate a specification upgrade rule and click the arrow on the left to view all attribute upgrade rules of the specification. You can set, modify, and delete attribute upgrade rules.

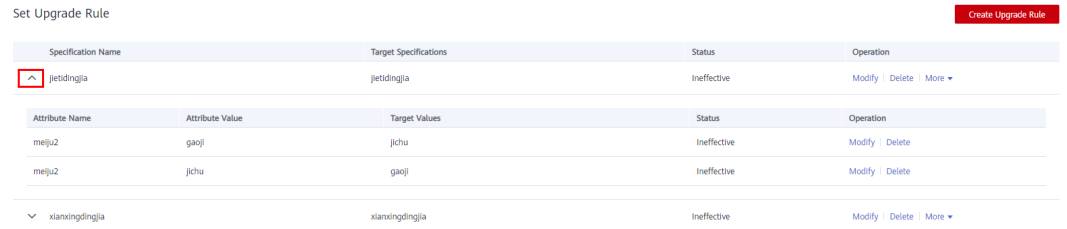

#### $\Box$  Note

- No attribute upgrade rules are configured by default. You can add attribute upgrade rules as required.
- Upgrade rules of only one source attribute can be created for a specification that is priced using a custom template. If upgrade rules of an attribute have been created but you want to create upgrade rules for another attribute of the same specification, you need to delete all existing attribute upgrade rules and create upgrade rules for the desired attribute.
- Only one attribute upgrade rule can be created for a source attribute value. You can modify the existing upgrade rule or delete it and create a new one.
- An attribute upgrade rule takes effect only when the price of the specification with the target attribute value is higher than that of the specification with the source attribute value.

#### **----End**

#### **Verifying New Product Prices**

If the prices of the source and target specifications are not properly set during product modification, the price of the target specifications may be lower than that of the source specifications. After modifying the price of a product, you can verify whether the upgrade rules still take effect. Click **Verify Upgrade Rule** or **Submit** to verify the upgrade rules.

 $\times$ 

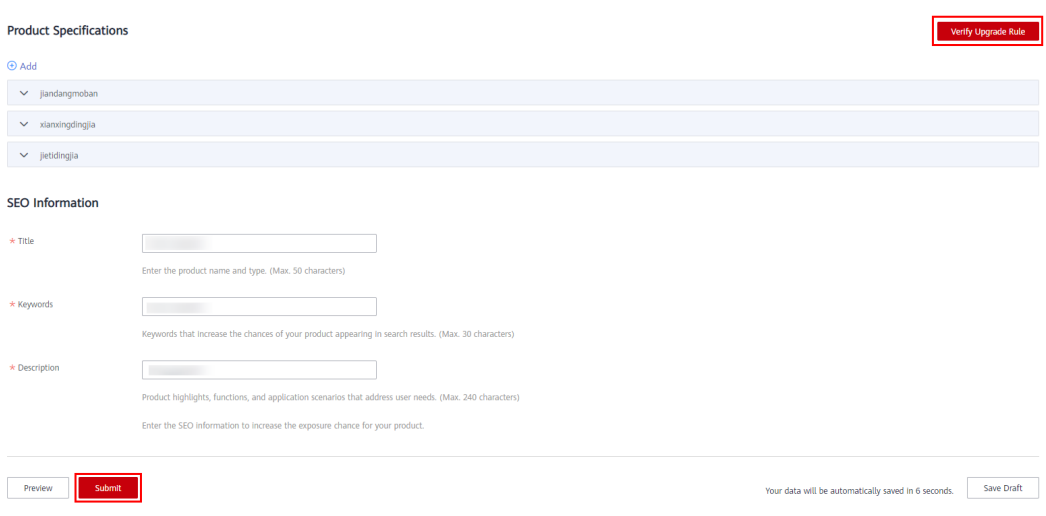

If the verification fails, delete the upgrade rules or change the price.

#### Information

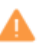

#### The following upgrade rules will no longer be effective:

Are you sure you want to delete the following upgrade rules? Or you can change the product price to meet the upgrade requirements. View upgrade requirements.

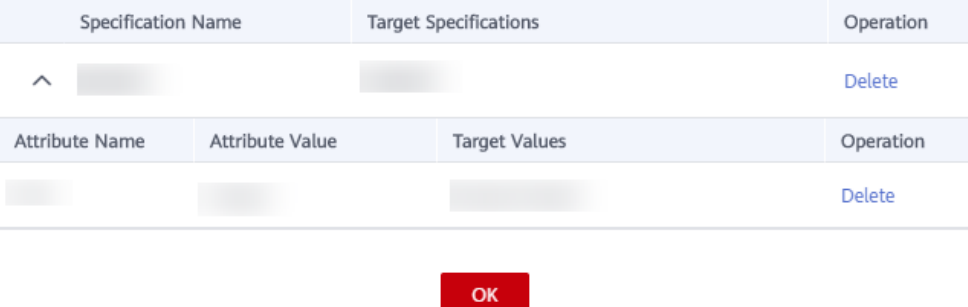

If the verification is successful, click **OK** to submit the modification application.

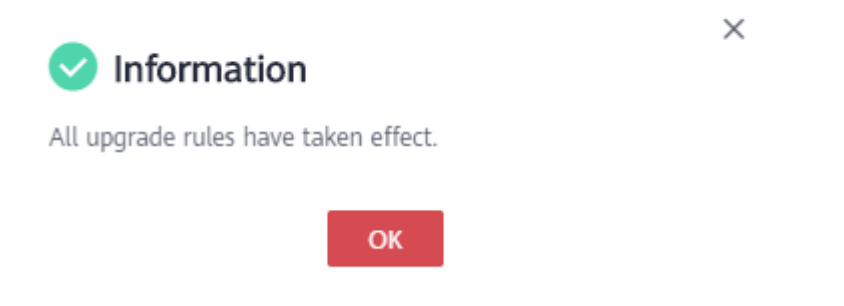

## <span id="page-82-0"></span>**4.4 Hiding a Product or Specification**

When releasing a new product or modifying a released product, you can hide the product or its specifications from customers.

#### **Precautions for Hiding a Product**

- Hidden products will not be displayed on KooGallery frontend page or in the search results after being released to KooGallery. They can be accessed or purchased only through the product URL.
- To obtain the URL of such a product, locate the product on the **Product Management** > **My Products** page, and click **Details** in the **Operation** column. The URL is displayed in the **Service Information** area on the product details page.

#### **Procedure for Hiding a Product**

The process of hiding a released product is used as an example.

- **Step 1** Go to the **[Seller Console](https://console.eu.huaweicloud.com/marketplace/isv/?region=eu-west-101#/)**.
- **Step 2** In the navigation pane, choose **Product Management** > **My Products**.

The **My Products** page is displayed.

**Step 3** Locate the product to be hidden and click **Modify** in the **Operation** column.

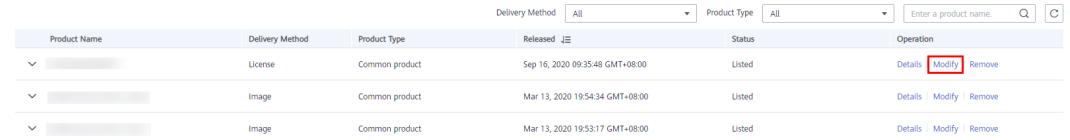

**Step 4** In the **Service Information** area, set the value of **Public Product** to **No**.

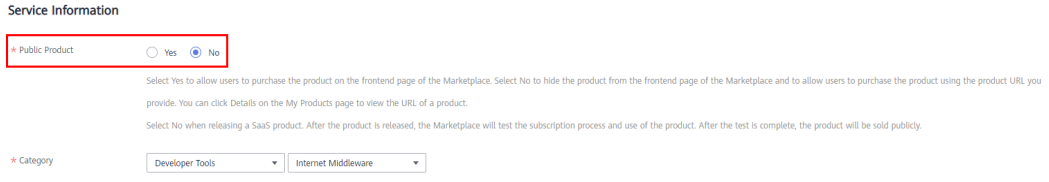

#### $\Box$  Note

To change a product from hidden to public state, set the value of **Public Product** to **Yes**.

**Step 5** Click **Submit**.

#### $\Box$  Note

The product hiding takes effect after being approved. To view the review status, choose **Product Management** > **My Applications** in the navigation pane.

**----End**

#### **Precautions for Hiding a Specification**

- Hidden specifications will not be displayed on KooGallery frontend page or in the search results. They can be accessed or purchased only through the specification URL.
- To obtain the URL of such a specification, locate the product on the **Product Management** > **My Products** page, and click **Details** in the **Operation** column. Locate the target specification in the **Product Specifications** area and click **Copy Purchase URL**.

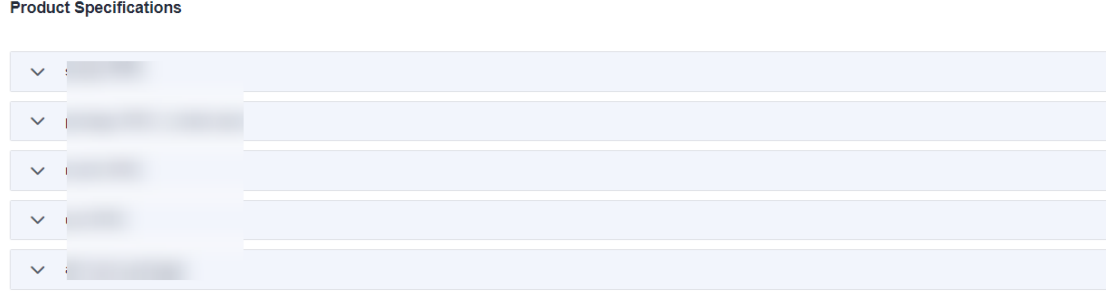

If the sales status of a product is changed from hidden to public, all its specifications will also be available to all customers. You can hide specific specifications from customers again.

#### **Procedure for Hiding a Specification**

The process of hiding a released specification is used as an example.

- **Step 1** Go to the **[Seller Console](https://console.eu.huaweicloud.com/marketplace/isv/?region=eu-west-101#/)**.
- **Step 2** In the navigation pane, choose **Product Management** > **My Products**.
- **Step 3** Locate the product whose specification is to be hidden and click **Modify** in the **Operation** column.

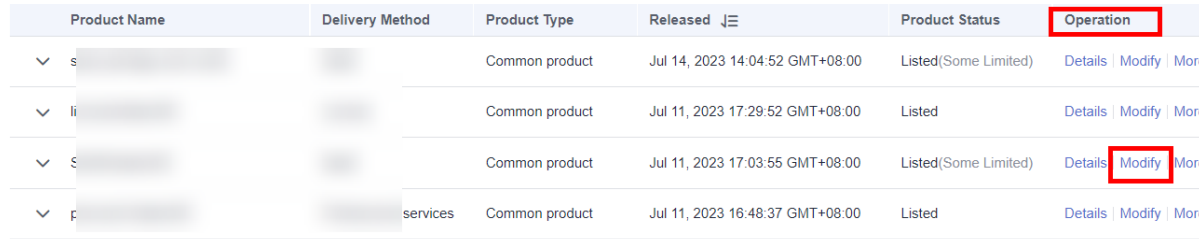

**Step 4** In the **Product Specifications** area, click **orien in the specification.** 

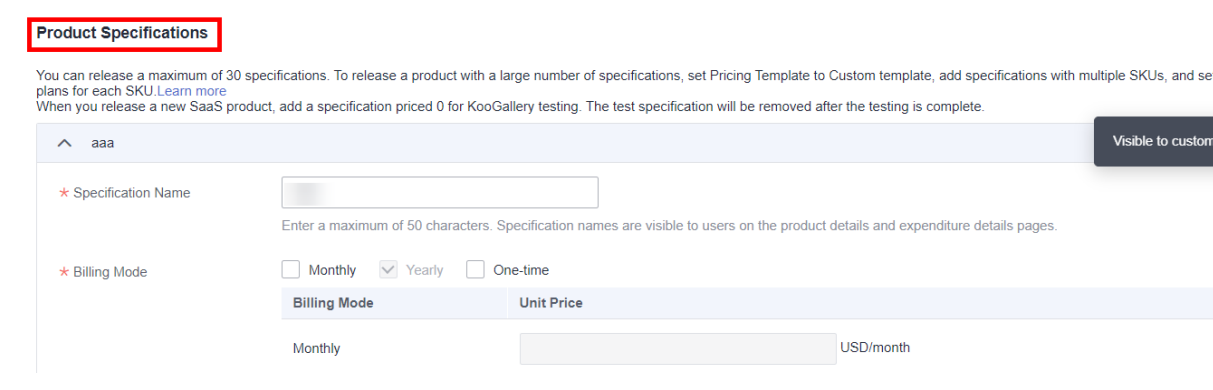

<span id="page-84-0"></span>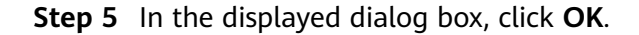

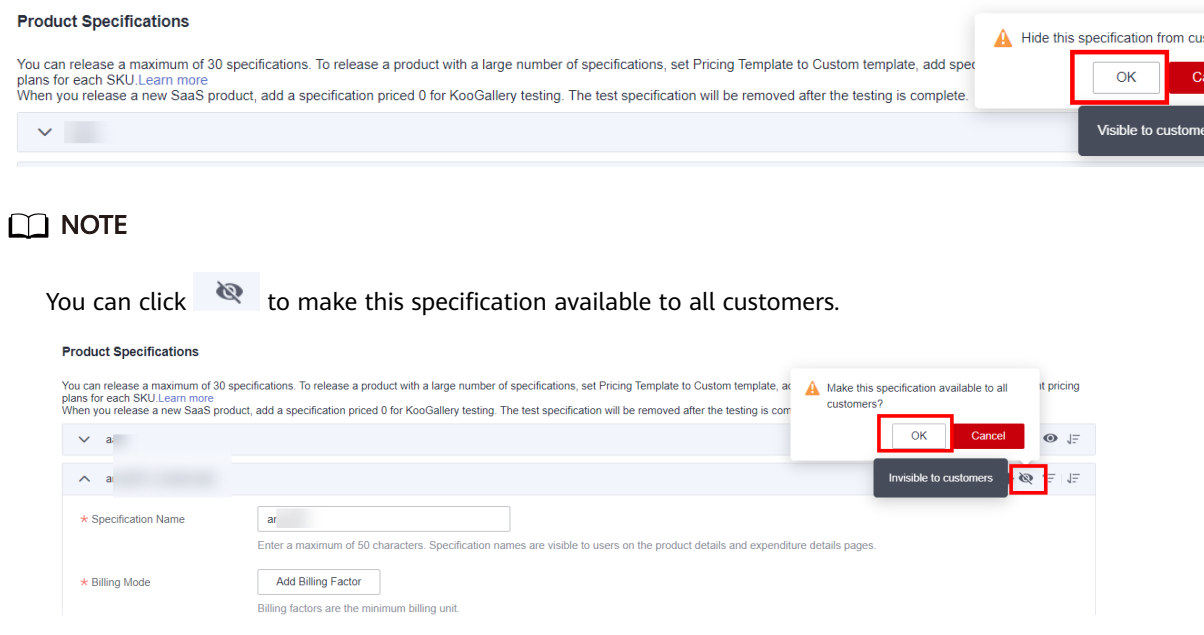

**Step 6** Click **Submit** at the bottom of the page. After the modification is approved, the specification is hidden.

Enter the SEO information to increase the exposure chance for your product.

zobomoć uno produce nanouomo, up

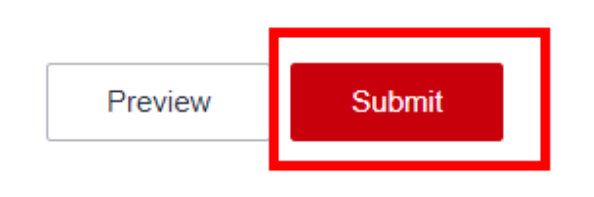

**----End**

## **4.5 Removing Products**

You can remove a specification of a released product (see **[Step 3](#page-85-0)**), or remove the entire product (see **[Step 4](#page-85-0)**). After being removed, a specification enters the discontinued state. Other specifications can be subscribed to normally. After being removed, a product and all its specifications enter the discontinued state. No operations can be performed on the product.

Removed products cannot be restored. To sell the removed products on KooGallery again, release them as new products. Therefore, exercise caution when removing products.

#### **Procedure**

**Step 1** Go to the **[Seller Console](https://console.eu.huaweicloud.com/marketplace/isv/?region=eu-west-101#/)**.

spinuation countries

#### <span id="page-85-0"></span>**Step 2** In the navigation pane, choose **Product Management** > **My Products**.

The **My Products** page is displayed.

#### **Step 3 Remove a product specification**.

1. Click  $\vee$  in a row containing the product of which a specification is to be removed.

The product specification list is displayed.

2. In the product specification list, click **Remove** in the **Operation** column of the row containing the specification to remove.

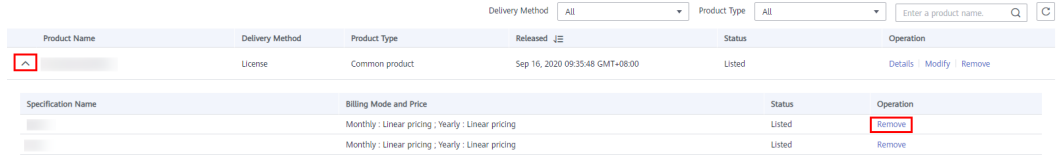

- 3. Click **Yes** in the warning dialog box.
- **Step 4 Remove an entire product**. (If you want to remove only a product specification, go to **Step 3**.)
	- 1. Click **Remove** in the **Operation** column of the row containing the product to remove.

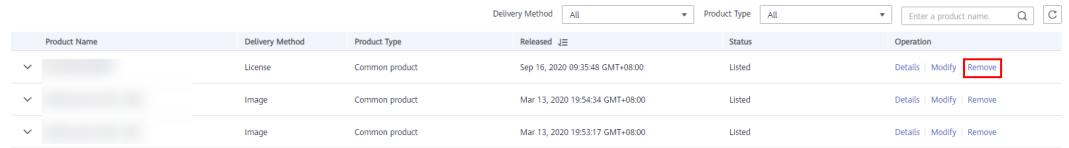

2. Click **Yes** in the warning dialog box.

#### $\Box$  Note

To view products that have been removed from the catalog, choose **Product Management** > **My Products** in the navigation pane.

```
----End
```
## **4.6 Viewing Product Applications**

You can view the information about product release applications, modification applications, and review statuses, modify the information of the last application that has failed the review and submit the application again, or withdraw applications pending approval.

#### $\Box$  Note

- Currently, only applications for licenses, consulting services, and professional services can be withdrawn.
- You can use either of the following methods to withdraw a product application on the **My Applications** page:
	- Locate a product pending approval and click **Withdraw** in the **Operation** column.
	- Locate a product pending approval and click **Details** in the **Operation** column to access the product details page. In the **Applications** area at the bottom of the page, locate the application to withdraw, and click **Withdraw** in the **Operation** column.

#### <span id="page-86-0"></span>**Procedure**

- **Step 1** Go to the **[Seller Console](https://console.eu.huaweicloud.com/marketplace/isv/?region=eu-west-101#/)**.
- **Step 2** In the navigation pane, choose **Product Management** > **My Applications**.

The **My Applications** page is displayed.

**Step 3** Set search criteria to filter products, and then view the application records of the products.

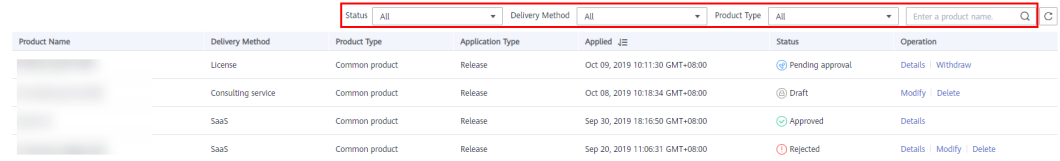

According to the product status, you can perform the following operations:

**Draft:** modifying and deleting applications

#### $\Box$  Note

When releasing a new product or updating the information about a released product, you can save the entered information as a draft, and modify the draft or submit a product release application later.

- **Rejected**: viewing product information and review details, and modifying and deleting applications
- Approved: viewing product information and review details
- **Pending approval:** viewing product information and withdrawing applications

**----End**

## **4.7 Authorizing Resale Discounts**

After you configure a resale discount for a product, resellers can resell the product at the discounted price.

#### **Procedure**

- **Step 1** Go to the **[Seller Console](https://console.eu.huaweicloud.com/marketplace/isv/?region=eu-west-101#/)**.
- **Step 2** In the navigation pane, choose **Product Management** > **Resale Discounts**.

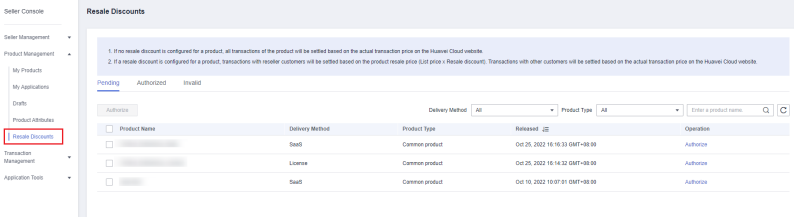

**Step 3** Click **Authorize** next to the target product. To authorize discounts for multiple products, select the products and click **Authorize**.

<span id="page-87-0"></span>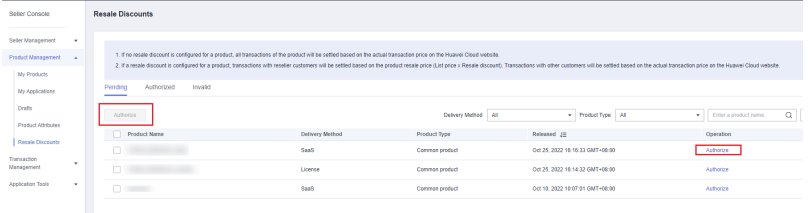

#### **Step 4** In the displayed dialog box, enter a discount.

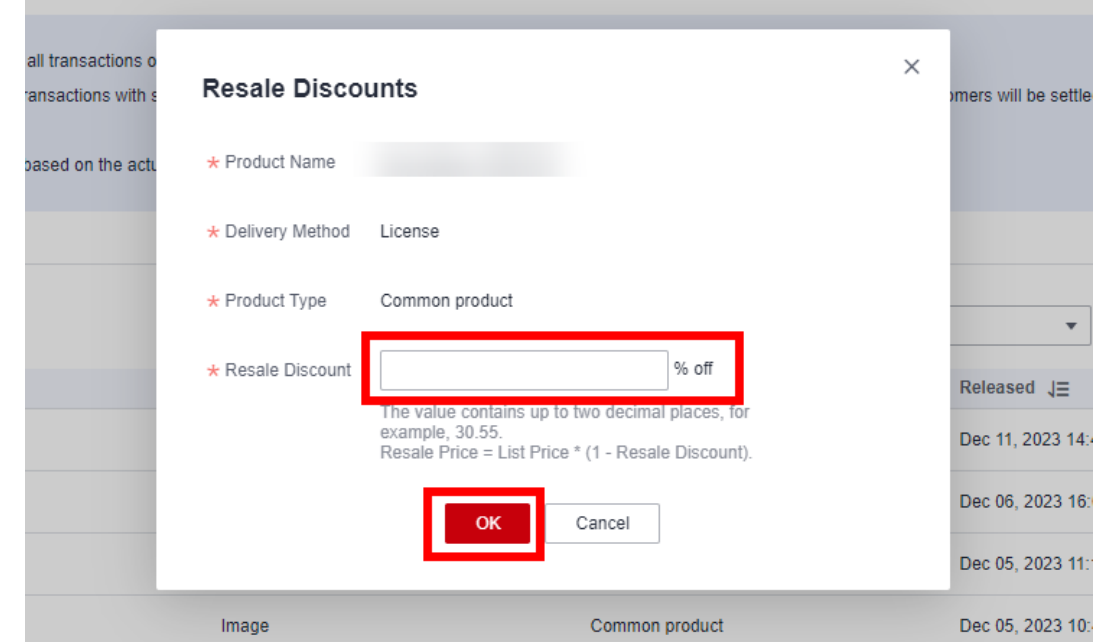

#### **Step 5** Click **OK**.

 $\Box$  Note

A resale discount configured for the first time takes effect in the current month. Reseller orders generated in the current month before the discount is set will be settled based on prices after resale discount.

If a resale discount is modified, the original discount will be used for settlement in the current month after the modification. The new discount will take effect in the next month.

**----End**

## **4.8 Managing Product Attributes**

When releasing products, you can use product attributes to generate SKUs for product specifications. Attribute names are visible to users on the product details and in the bills.

There are two types of product attributes: preset and custom.

Preset attributes are used by KooGallery and cannot be modified or used by sellers. Custom attributes are defined based on product specifications before product release and can be modified by sellers.

● Names of custom attributes must be different from those of preset attributes, including **appName**, **version**, **os**, and **mode**.

#### **Querying Product Attributes**

You can query product attributes by type (quantity or enumeration) or by name (fuzzy match).

#### $\Box$  Note

Attributes of the enumeration type: custom attributes

#### **Adding Product Attributes**

- **Step 1** Go to the **[Seller Console](https://console.eu.huaweicloud.com/marketplace/isv/?region=eu-west-101#/)**.
- **Step 2** In the navigation pane, choose **Product Management** > **Product Attributes**.
- **Step 3** Click **Add**.
- **Step 4** In the displayed **Add Product Attribute** dialog box, enter the attribute type, attribute code, attribute name, and attribute description. Then, click **OK**.

#### **Add Product Attribute**

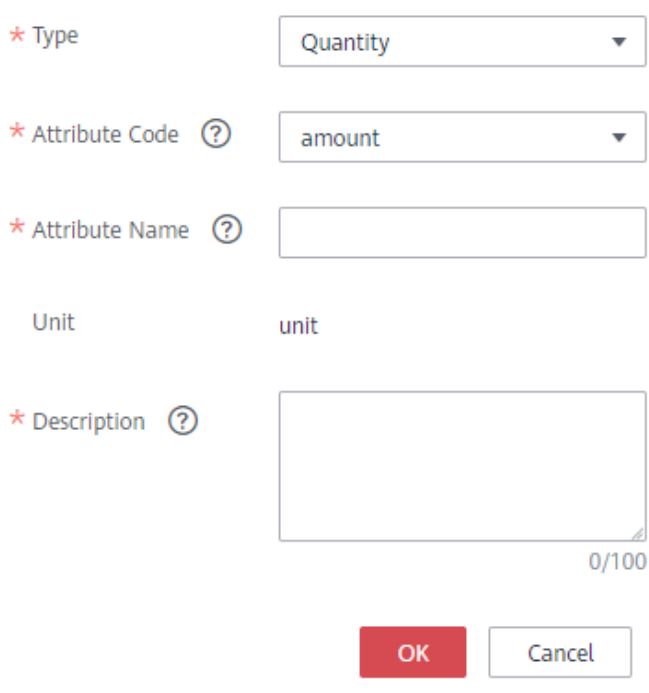

**----End**

#### **Editing Product Attributes**

Custom attributes can be modified, but preset attributes cannot. To modify a custom attribute, locate the attribute on the product attribute list and click **Edit** in the **Operation** column. If products that have been released are priced using a

×

custom template, their product attributes are included in the product information. If you modify the product attributes, the products will not be affected.

#### **Deleting Product Attributes**

Custom attributes can be deleted, but preset attributes cannot. To delete a custom attribute, locate the attribute on the product attribute list and click **Delete** in the **Operation** column. If products that have been released are priced using a custom template, their product attributes are included in the product information. If you delete the product attributes, the products will not be affected.

## **5 Service Supervision**

5.1 Supervising License Products

[5.2 Supervising SaaS Products](#page-92-0)

[5.3 Supervising Professional Service Products](#page-95-0)

## **5.1 Supervising License Products**

After a license product is sold, you can view the order details on the **Transaction Management** > **Service Supervision** page in the Seller Console, deliver the license offline, and update the service flow status in the Seller Console.

#### **Precautions**

- If the service supervision process of an order is not complete, the order is in the **Processing** state. The order status will change to **Completed** 3 hours after the customer confirms to accept the product.
- The bill for a license product transaction is generated based on the service flow status. If the service flow of a transaction is completed, the bill for the transaction will be automatically generated in the next billing cycle.
- If a customer purchases a yearly/monthly license product that involves service supervision, the start time of product usage is the time when the customer accepts the product.

For example, if a customer purchased a yearly product for one year, paid the order on January 1, 2020, and accepted the product on March 1, 2020, the start time of product usage is March 1, 2020, and the validity period is one year.

#### **Overall Process**

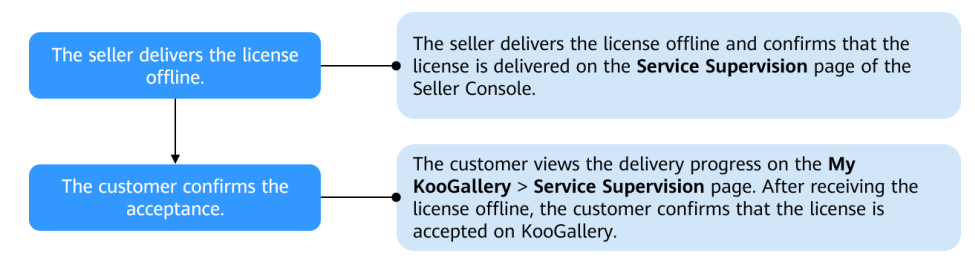

#### **Procedure**

- **Step 1** Go to the **[Seller Console](https://console.eu.huaweicloud.com/marketplace/isv/?region=eu-west-101#/)**.
- **Step 2** In the navigation pane, choose **Transaction Management** > **Service Supervision**.
- **Step 3** Set search criteria, and click **License delivered offline** in the **Operation** column of the row containing the target transaction record.

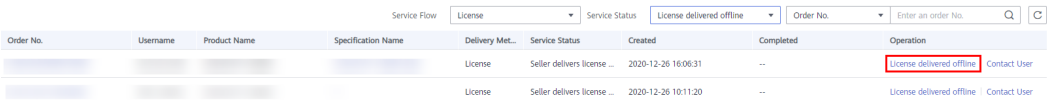

- **Step 4** After the product is delivered, update the service flow status.
	- 1. On the page displayed, enter the service result, upload the deliverables, and click **Deliver service**.

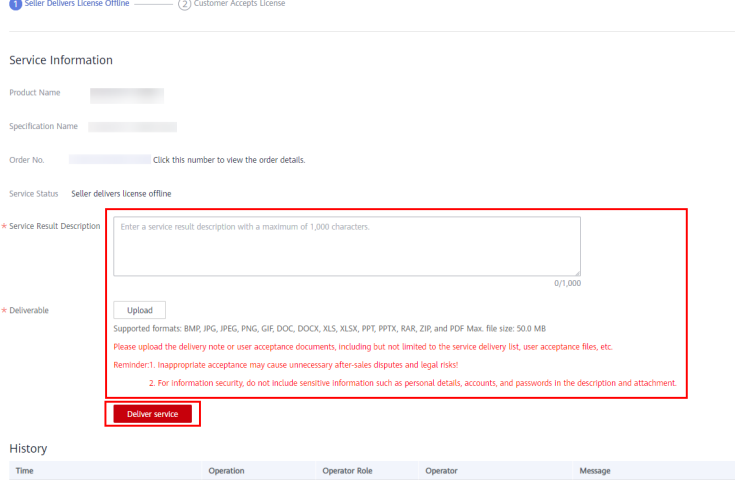

2. In the displayed dialog box, click **OK**.

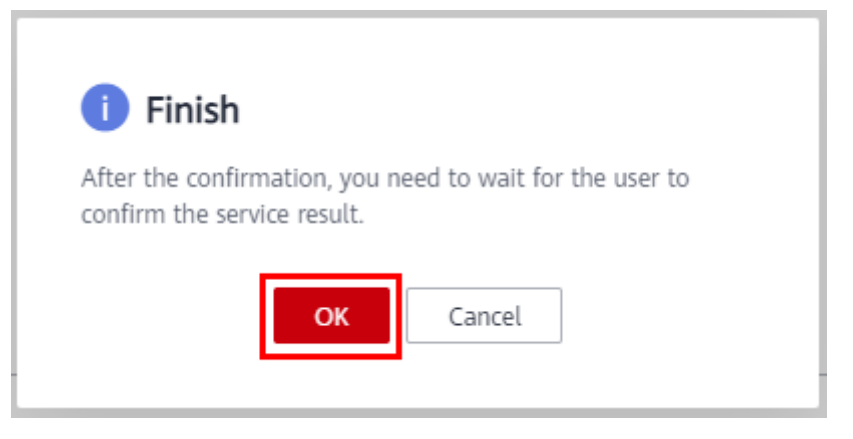

#### $\Box$  Note

- After the customer accepts the product, the transaction is completed.
- If the customer renews an order that involves service supervision, there will be no service flow generated.

No data available

**----End**

## <span id="page-92-0"></span>**5.2 Supervising SaaS Products**

After a SaaS product that involves service supervision is sold, you can view the service flow details and operation records of the transaction, deliver and provision the product, and update the service flow status in the Seller Console.

#### **Precautions**

- If the service supervision process of an order is not complete, the order is in the **Processing** state. The order status will change to **Completed** 3 hours after the customer confirms to accept the product.
- The bill for a SaaS product transaction is generated based on the service flow status. If the service flow of a transaction is completed, the bill for the transaction will be automatically generated in the next billing cycle.
- If a customer purchases a yearly/monthly SaaS product that involves service supervision, the start time of product usage is the time when the customer accepts the product.

For example, if a customer purchased a yearly product for one year, paid the order on January 1, 2023, and accepted the product on March 1, 2023, the start time of product usage is March 1, 2023, and the validity period is one year.

#### **Overall Process**

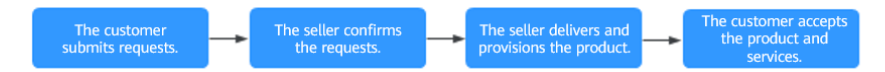

You can perform the following operations:

- 1. After receiving a request from a customer, view the request details in the Seller Console and accept or reject the request.
- 2. Deliver and provision the product after accepting the request.
- 3. Update the service flow status after the product is delivered.

#### $\Box$  Note

If the customer has not updated the service flow status for more than five days or has rejected the product you deliver three times, you can initiate an appeal. For details, see **[Appeal](#page-94-0)**.

#### **Procedure**

- **Step 1** Go to the **[Seller Console](https://console.eu.huaweicloud.com/marketplace/isv/?region=eu-west-101&locale=en-us#/console/business)**.
- **Step 2** In the navigation pane, choose **[Transaction Management > Service Supervision](https://console.eu.huaweicloud.com/marketplace/isv/?region=eu-west-101&locale=en-us#/console/serviceSupervision)**.
- **Step 3** Set search criteria, and click **Confirm the request** in the **Operation** column of the row containing the target transaction record.

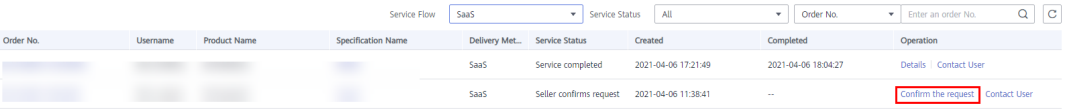

#### **Step 4** Accept the request of the customer.

1. View the request details. If the request is reasonable, click **Accept request**. 

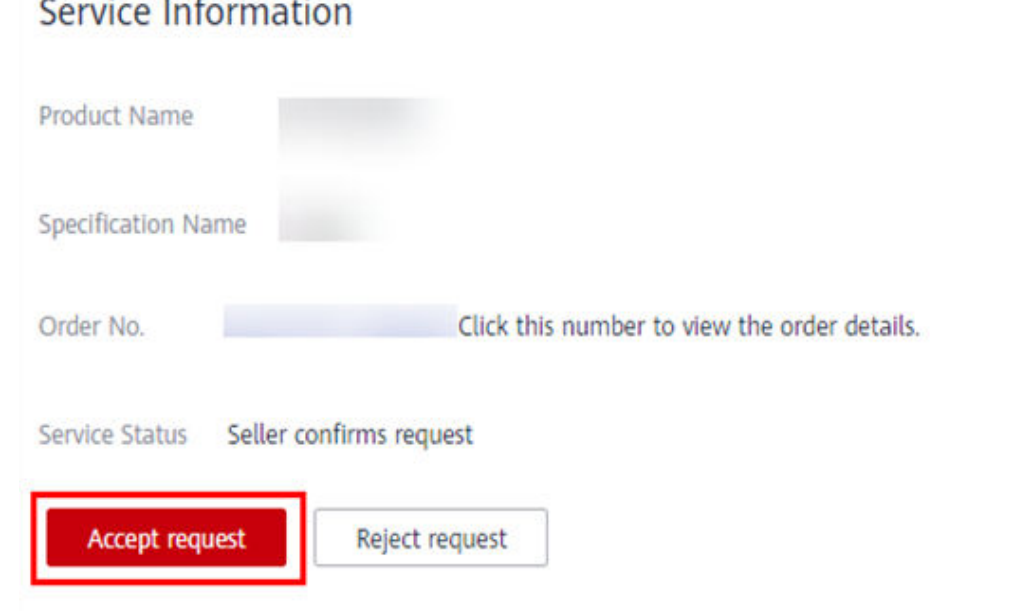

#### $\Box$  Note

If the request is not reasonable, you can reject it to the customer for modification.

2. In the displayed dialog box, click **OK**.

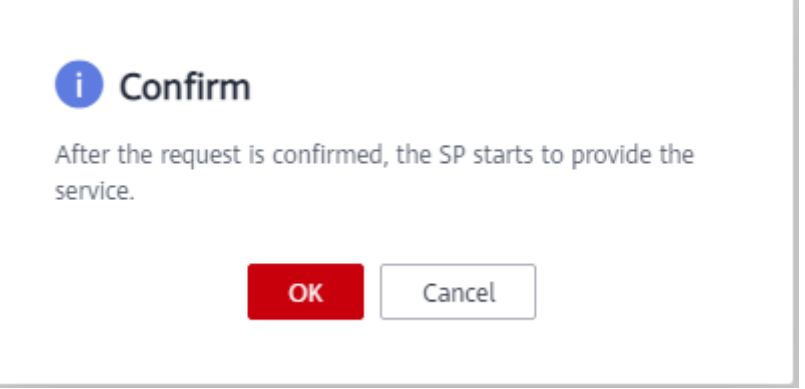

- **Step 5** Deliver and provision the product, update the service flow status, and wait for the customer to accept the product.
	- 1. On the page for delivering and provisioning the product, enter the service result, upload the deliverables, and click **Deliver service**.

<span id="page-94-0"></span>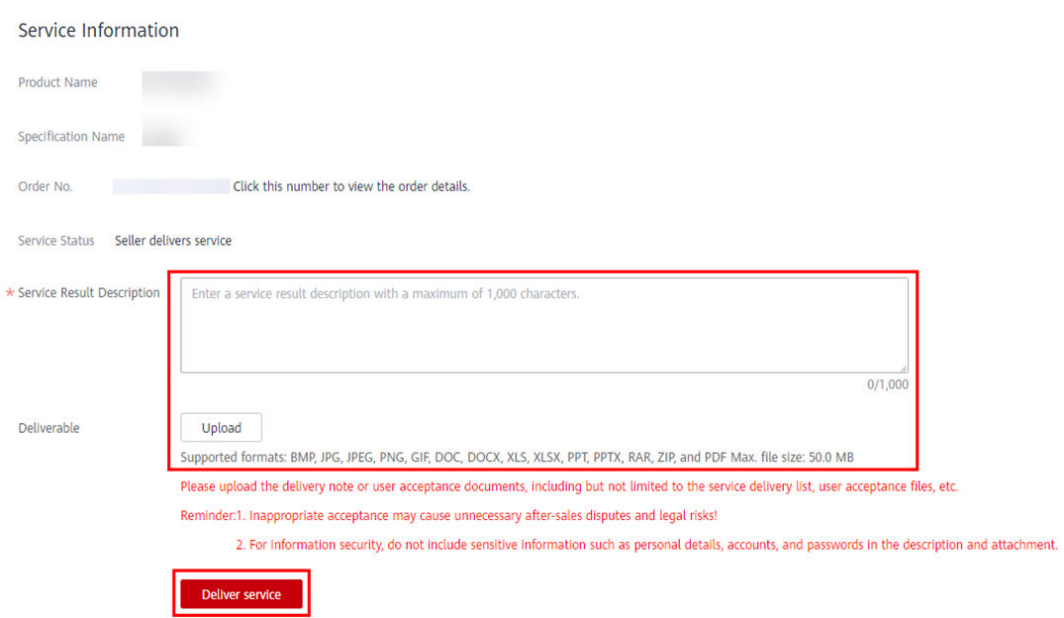

2. In the displayed dialog box, click **OK**.

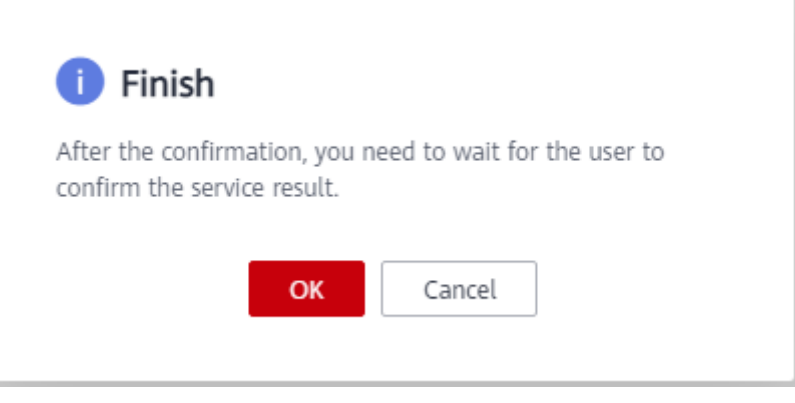

#### $\Box$  Note

After the customer accepts the product, the transaction is completed.

**----End**

#### **Appeal**

- During service supervision, if a customer has not updated the service flow status for more than five days, you can initiate an appeal.
- If you have rejected customer requests three times, or a customer has rejected a product you deliver three times, you can initiate an appeal.
- During service supervision, if an appeal is initiated by you or a customer, the service flow will be frozen and the operations manager will handle the appeal. You and the customer cannot perform any operations until the appeal is handled.
- You cannot initiate appeals within 15 days before the service flow is completed.

## <span id="page-95-0"></span>**5.3 Supervising Professional Service Products**

After a professional service product is sold, you can view the service flow details and operation records of the transaction, deliver and provision the product, and update the service flow status on the **Transaction Management** > **Service Supervision** page in the Seller Console.

#### **Precautions**

- If the service supervision process of an order is not complete, the order is in the **Processing** state. The order status will change to **Completed** 3 hours after the customer confirms to accept the product.
- Bills for professional service products are generated based on the service flow status. If the service flow of a transaction is completed, the bill for the transaction will be automatically generated in the next billing cycle.
- If a customer purchases a yearly/monthly professional service product that involves service supervision, the start time of product usage is the time when the customer accepts the product.

For example, if a customer purchased a yearly product for one year, paid the order on January 1, 2020, and accepted the product on March 1, 2020, the start time of product usage is March 1, 2020, and the validity period is one year.

#### **Overall Process**

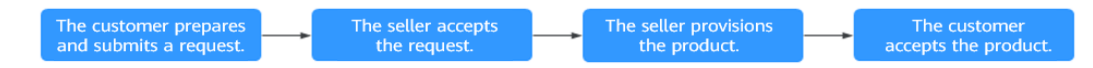

You can perform the following operations:

- 1. After receiving a request from a customer, view the request details in the Seller Console and accept or reject the request.
- 2. Provision the product after accepting the request.
- 3. Update the service flow status after the product is delivered.

#### $\Box$  note

If the customer has not updated the service flow status for more than five days, the customer has rejected the product you deliver three times, or you have rejected customer requests three times, you can initiate an appeal. For details, see **[Appeal](#page-97-0)**.

#### **Procedure**

- **Step 1** Go to the **[Seller Console](https://console.eu.huaweicloud.com/marketplace/isv/?region=eu-west-101#/)**.
- **Step 2** In the navigation pane, choose **Transaction Management** > **Service Supervision**.
- **Step 3** Set search criteria, and click **Confirm the request** in the **Operation** column of the row containing the target transaction record.

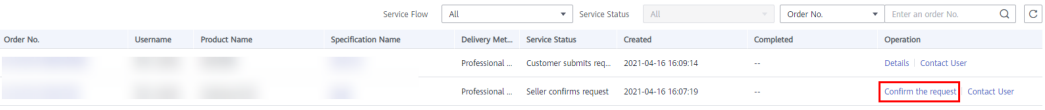

#### **Step 4** Accept the request of the customer.

1. View the request details. If the request is reasonable, click **Accept request**.

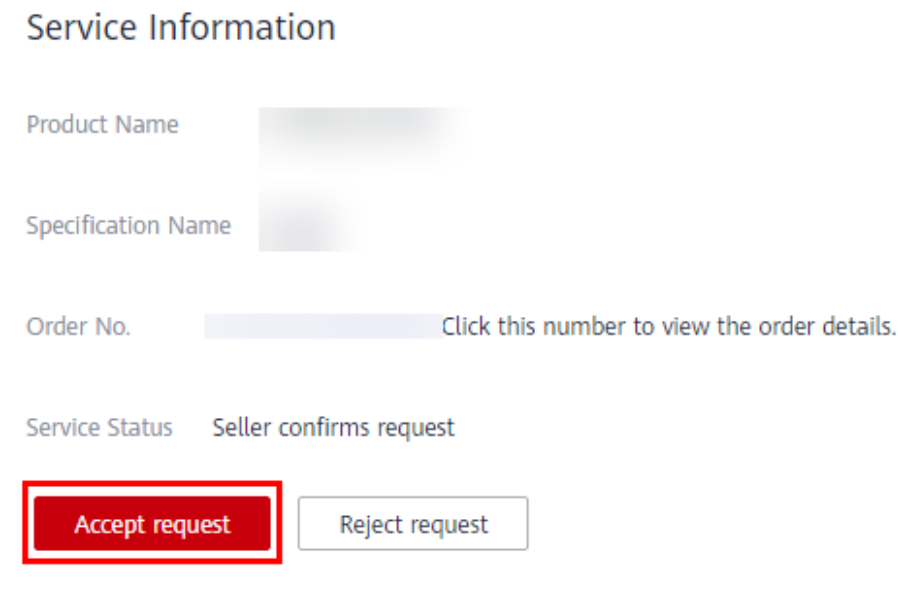

#### $\Box$  Note

If the request is not reasonable, you can reject it to the customer for modification.

2. In the displayed dialog box, click **OK**.

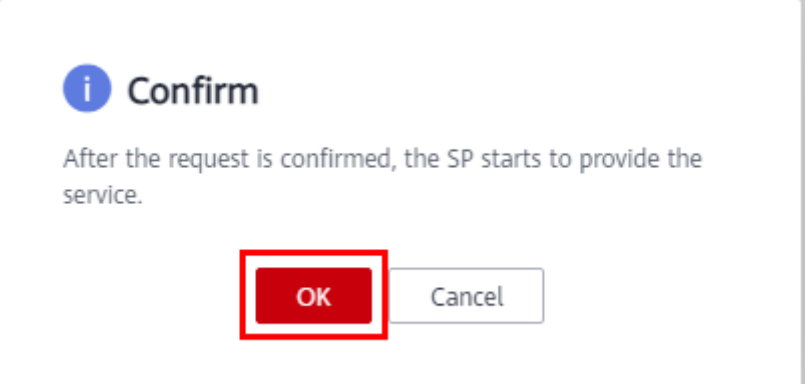

**Step 5** After the product is delivered, update the service flow status.

1. On the page displayed, enter the service result, upload the deliverables, and click **Deliver service**.

<span id="page-97-0"></span>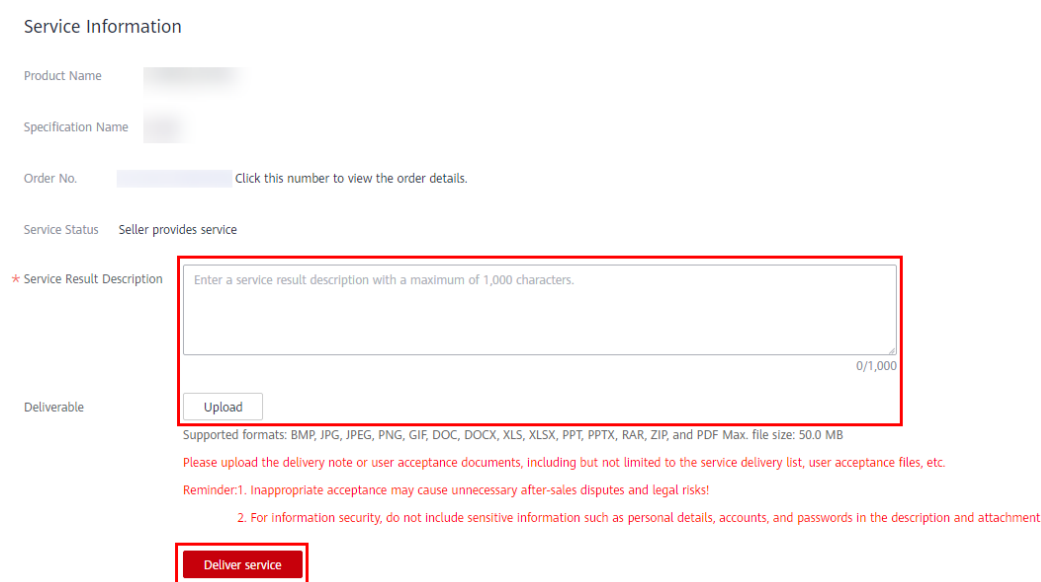

2. In the displayed dialog box, click **OK**.

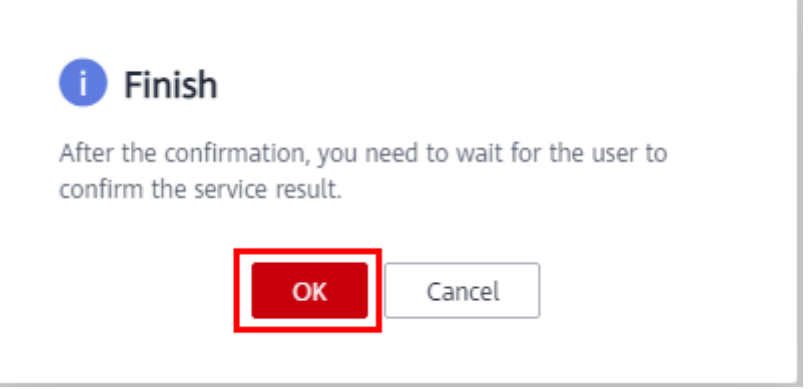

#### $\Box$  Note

- After the customer accepts the product, the transaction is completed.
- If the customer renews an order that involves service supervision, there will be no service flow generated.

#### **----End**

#### **Appeal**

- If a customer has not updated the service flow status for more than five days, you can initiate an appeal.
- If you have rejected customer requests three times, or a customer has rejected a product you deliver three times, you can initiate an appeal.
- During service supervision, if an appeal is initiated by you or a customer, the service flow will be frozen and the operations manager will handle the appeal. You and the customer cannot perform any operations until the appeal is handled.
- You cannot initiate appeals within 15 days before the service flow is completed.

# **6 Transaction Management**

6.1 Querying Orders

[6.2 Transaction Details Management](#page-99-0)

## **6.1 Querying Orders**

You can view transaction details of your products in yearly/monthly and one-time billing modes.

#### **Procedure**

- **Step 1** Go to the **[Seller Console](https://console.eu.huaweicloud.com/marketplace/isv/?region=eu-west-101#/)**.
- **Step 2** In the navigation pane, choose **Transaction Management** > **Orders**.
- **Step 3** Set search criteria, and click **Search**.

You can search the transaction records to be viewed.

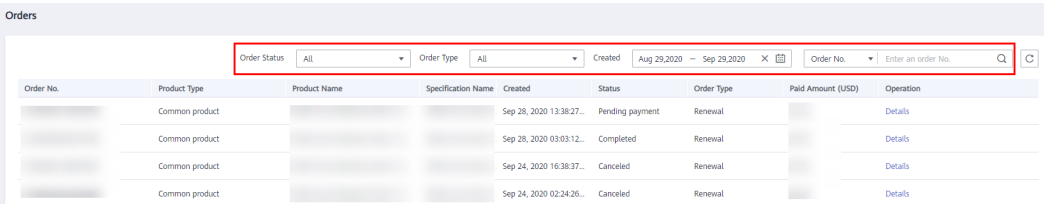

**Step 4** Locate a transaction record, and click **Details** in the **Operation** column to view details about a single transaction, including product, order, and customer details.

<span id="page-99-0"></span>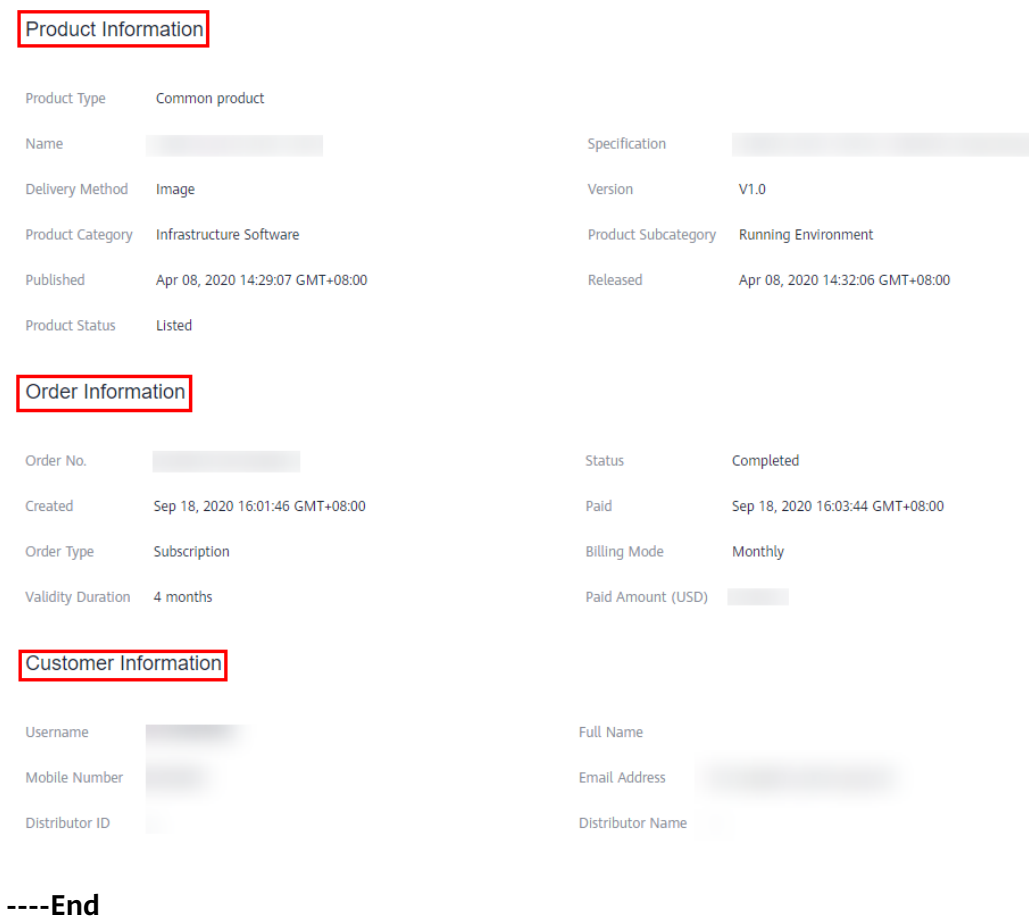

#### **Order Status**

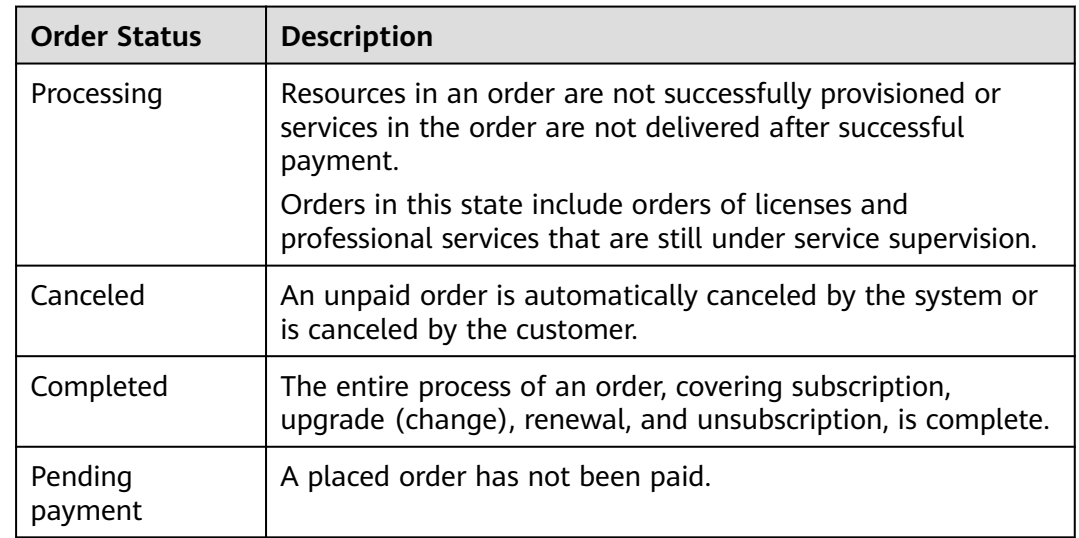

## **6.2 Transaction Details Management**

### **6.2.1 Querying Transaction Details**

You can view the transaction details of the last month after the seventh day of each month.

#### **Prerequisites**

You have completed the business information certification. For details, see **[1.2.6](#page-15-0) [Certifying Business Information](#page-15-0)**.

#### **Procedure**

- **Step 1** Go to the **[Seller Console](https://console.eu.huaweicloud.com/marketplace/isv/?region=eu-west-101#/)**.
- **Step 2** Choose **Transaction Management** > **Transaction Details** in the navigation pane.

The **Transaction Details** page is displayed.

**Step 3** Set the search criteria to search for the target order.

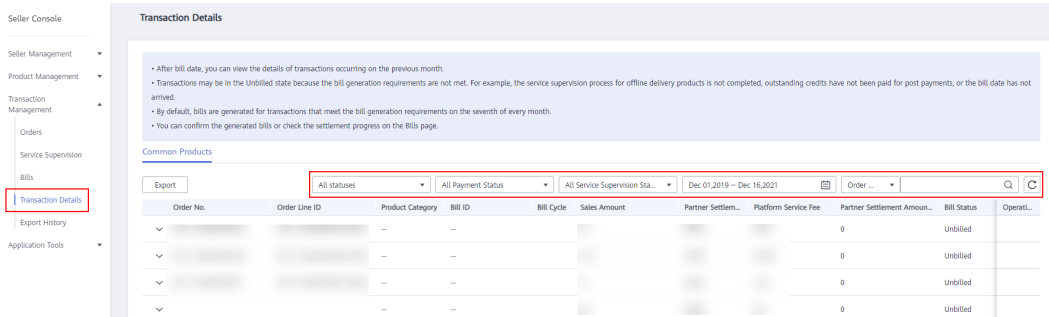

**Step 4** Click  $\vee$  on the left of the target order to view its bill details.

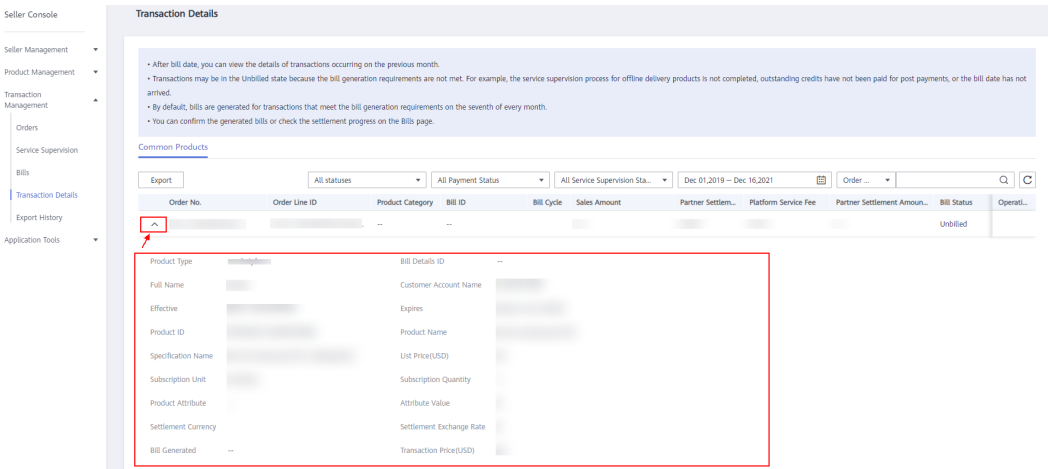

**Step 5** Click **View Bill** in the **Operation** column. The bill details page is displayed.

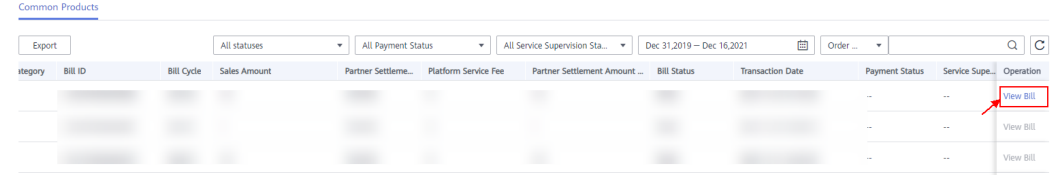

**----End**

#### $\Box$  Note

- By default, the system generates bills on the seventh day of each month for transactions that meet bill generation requirements.
- You can view the transaction details of the last month after bills for the transactions are generated.
- The bill status **Billed** indicates that a bill has been generated for an order. You can check the bill details or settlement progress on the **Bills** page.

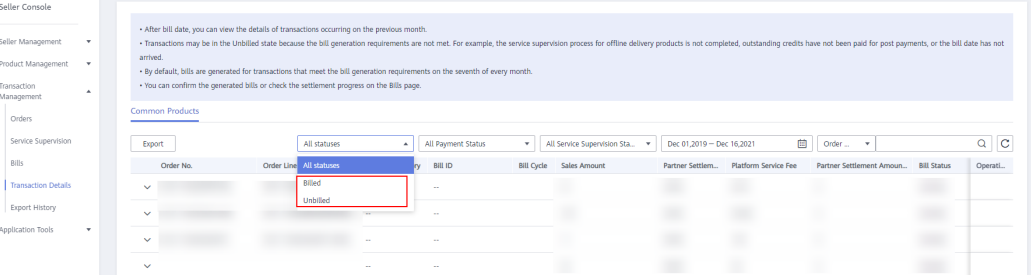

● The bill status **Unbilled** indicates that no bill has been generated for an order because the order does not meet bill generation requirements. For example, the order is delivered offline and its service supervision process is not completed, the customer has not paid the used credit, or the bill generation date has not arrived.

### **6.2.2 Exporting Transaction Details**

You can export and download transaction details.

#### **Prerequisites**

You have completed the business information certification. For details, see **[Certifying Business Information](#page-15-0)**.

#### **Procedure**

- **Step 1** Go to the **[Seller Console](https://console.eu.huaweicloud.com/marketplace/isv/?region=eu-west-101#/)**.
- **Step 2** Choose **Transaction Management** > **Transaction Details** in the navigation pane.

The **Transaction Details** page is displayed.

- **Step 3** Set the search criteria to search for the target orders.
- **Step 4** Click **Export** on the left of the page.

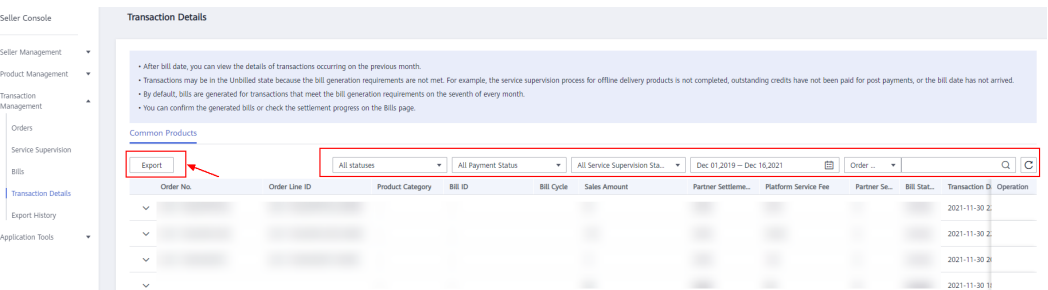

**Step 5** The **Export History** page is displayed, and the bill is automatically generated.

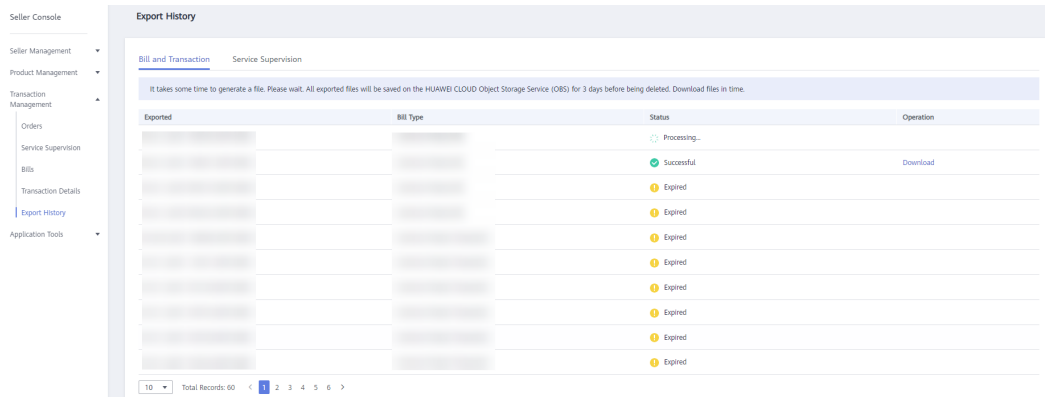

**Step 6** After the bill is generated, click **Download** in the **Operation** column to download it.

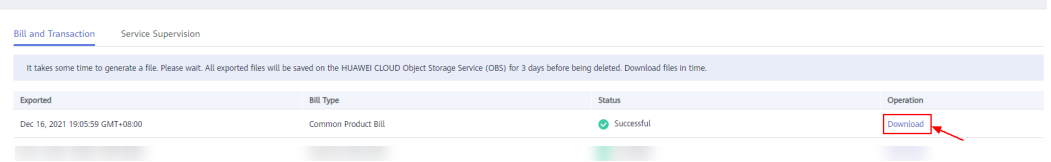

#### **----End**

#### $\Box$  Note

- It takes some time to generate bills. Wait for a while and refresh the **Export History** page.
- You can also choose **Transaction Management** > **Export History** in the navigation pane and download the exported bills on the displayed page.
- The exported bills will be retained for three days. Download the bills as soon as possible.

# **7 Settlement Management**

- 7.1 Purpose
- 7.2 Description
- [7.3 Settlement Procedure](#page-104-0)
- [7.4 Settlement Rules](#page-105-0)
- [7.5 Platform Fee Rules](#page-108-0)
- [7.6 Order and Transaction Settlement Mechanism](#page-108-0)

### **7.1 Purpose**

This document is formulated to further standardize the settlement procedure involved with Huawei Cloud KooGallery and its sellers to avoid settlement risks and improve customer experience and operations efficiency. This chapter applies to sellers who sign contracts with Sparkoo Technologies Ireland Co., Limited.

## **7.2 Description**

Huawei Cloud KooGallery provides a joint e-commerce service platform for sellers and charges fees for their use of this platform. Huawei Cloud users can purchase products released by sellers and make payments to Huawei Cloud. Huawei Cloud deducts the joint e-commerce fees from the payments and settles with the sellers.

This section describes the settlement rules between Huawei Cloud KooGallery and sellers and the restrictions on each phase of the settlement.

## <span id="page-104-0"></span>**7.3 Settlement Procedure**

![](_page_104_Picture_273.jpeg)

#### <span id="page-105-0"></span> $\Box$  NOTE

On the seventh day of each month, bills of the previous calendar month are generated. If a transaction involves service supervision and the service flow of the transaction is completed, the bill for the transaction will be automatically generated in the next billing cycle.

## **7.4 Settlement Rules**

#### **Prerequisites**

Provide your tax and bank details for settlement, including the bank account and tax code. Transactions on KooGallery will be settled to the provided bank account. If the information is missing or inaccurate, Huawei Cloud cannot generate bills for settlement.

#### **Settlement Cycle**

- Frequency: Once a month. The system generates bills for the most recent calendar month for settlement.
- Settlement scope: Orders or transactions that are generated and effective within the most recent calendar month, and orders that have been settled partially or have never been settled in the previous months. The billing cycle of a renewal order is determined by the effective time of the order.
- Example: On February 7, 2022, bills for January 2022 were generated, including orders and transactions from January 1, 2022 to January 31, 2022. The billing cycle ID is 202201. The settlement amount is subject to the actual order and transaction data.

#### $M$  Note

- 1. Bills for licenses, SaaS products that involve service supervision, and professional services are generated based on the service flow status. If the service flow of a transaction is completed, the bill for the transaction will be automatically generated in the next billing cycle. Example: For an order that is successfully paid on October 3, 2022, if the service flow of the transaction is completed on November 15, 2022, the transaction is settled in the bill whose ID is 202211.
- 2. A bill is not generated for an unpaid order of a postpaid customer.
- 3. A bill is generated for a renewal order in the next month when the order actually takes effect. For example, if an order is placed on January 31 but takes effect from February 1, the bill of this order will be generated in March.

#### **Settlement Method**

One-time, pay-per-use, and yearly/monthly orders are settled at one go.

#### $\Box$  note

- Pay-per-use packages are settled at one go and refund demands are not allowed.
- The transaction amount and amount to be settled must be provided in the bill details for orders billed on a yearly/monthly basis.

#### **Settlement Amount**

Your products released in KooGallery must be priced in USD, with taxes not included. When a Huawei Cloud user purchases your product, Huawei issues an invoice including a value-added tax (VAT) or similar taxes based on requirements of local indirect taxes. Huawei Cloud settles with you based on the selling price that does not include VAT. The current formula for calculating the settlement amount is as follows:

#### 1. **If the invoice you issue to Huawei Cloud involves VAT and Huawei Cloud can deduct VAT:**

Settlement amount =  $(\sum_{i=1}^{n}$  (Selling price of product N (excluding VAT) -Customer WHT) x (1 – Revenue sharing ratio of Huawei Cloud) x (1 + VAT rate in the invoice issued by the seller) – Taxes involved in Huawei's settlement to the seller (such as WHT and DST)

Example:

Selling price (excluding VAT) = \$1,000 USD

Customer withholding tax (WHT) = \$200 USD; WHT involved in Huawei's settlement to the seller = \$100 USD; Digital services tax (DST) = \$50 USD

Revenue sharing ratio of Huawei Cloud = 15%

VAT rate in the voices issued by the seller = 20%

Settlement amount = (1,000 – 200) x (1 – 15%) x (1 + 20%) – 100 – 50 = \$666 USD

#### $\wedge$  CAUTION

You should reach an agreement with Huawei Cloud in advance on the VAT rate in your invoices issued to Huawei Cloud. During settlement, issue compliant invoices to Huawei Cloud, specifying whether the settlement amount includes VAT.

#### 2. **If the invoice you issue to Huawei Cloud involves VAT but Huawei Cloud cannot deduct VAT, or the invoice does not involve VAT:**

Settlement amount =  $(\sum_{i=1}^{n}$  (Selling price of product N (excluding VAT) -Customer WHT) x (1 – Revenue sharing ratio of Huawei Cloud) – Taxes involved in Huawei's settlement to the seller (such as WHT and DST)

Example:

Selling price (excluding VAT) = \$1,000 USD

Customer WHT = \$200 USD; WHT involved in Huawei's settlement to the seller =  $$100$  USD; DST = \$50 USD

Revenue sharing ratio of Huawei Cloud = 15%

Settlement amount = (1,000 – 200) x (1 – 15%) – 100 – 50 = \$530 USD

#### **Settlement**

![](_page_107_Picture_229.jpeg)

#### **Payment**

If a product contains services delivered offline or other services that need to be confirmed by a user, Huawei Cloud settles with the seller according to the following rules:

● If the services are delivered multiple times, the seller can set a proportion of the services in every delivery and acceptance.
● Huawei Cloud calculates the settlement amount based on the acceptance details of the user, using the previously provided settlement formula, and settles with the seller in the following calendar month.

## **Invoice Issuance Regulations**

A seller shall issue VAT invoices to Huawei Cloud based on the monthly settlement amount and send them to the specified address within a month of receiving the invoice request. The invoiced tax items and tax rate are subject to the local tax laws of the seller. If an invoice is incorrect, the seller shall reissue it.

# **7.5 Platform Fee Rules**

## **Flexible Platform Fee Proportion**

To request a platform fee proportion for a product, you can negotiate with your Huawei ecosystem manager and upload a negotiation business letter when releasing the product. For details, see **[3.1 Product Release Description](#page-27-0)**. If the platform fee proportion baseline is used, negotiation is not required.

## **Platform Fee Proportion Baseline**

Default platform fee proportions of newly released products in KooGallery are as follows.

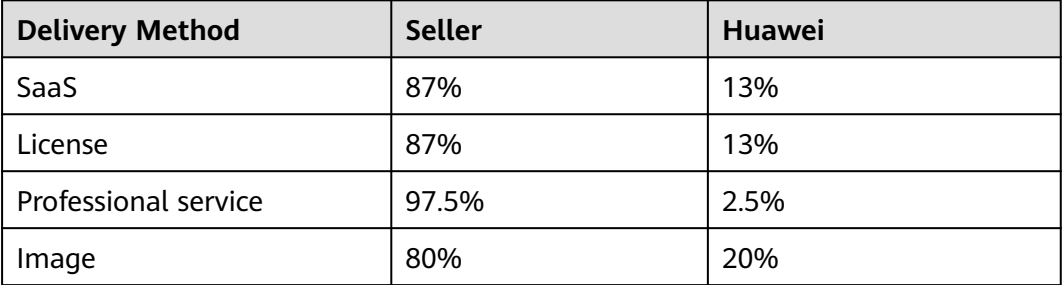

# **7.6 Order and Transaction Settlement Mechanism**

## **Settlement Bill Cycle**

- For a purchase order of a yearly or monthly product, the settlement bill cycle starts when the instance or the service in the order is enabled.
- For a renewal order of a yearly or monthly product, the settlement bill cycle starts when the product or the service in the order is enabled.
- For the transactions of a pay-per-use product, the settlement bill cycle is determined by the actual consumption time of the product.

## **Settlement Rule for Unsubscriptions**

When a Huawei Cloud user applies for a refund after unsubscription and Huawei Cloud confirms that the refund application meets required standards, Huawei

Cloud will send a refund notification to the seller and user. If the product payment has been settled with the seller, Huawei Cloud will deduct the refund amount from the seller's settlement amount in the current month or the following month after refunding the user's money. If the settlement amount is insufficient for the refund, Huawei Cloud will deduct the refund amount from the deposit of the seller (if any). If the amount is still insufficient, the seller shall pay the amount to Huawei Cloud in other ways.

# **8 Bill Management**

- 8.1 Bill Description
- 8.2 Reconciliation Process
- [8.3 Confirming Bills](#page-111-0)
- [8.4 Exporting Bills](#page-111-0)
- [8.5 Exporting Bill Details](#page-112-0)

# **8.1 Bill Description**

**Table 8-1** describes the bills of common products on Huawei Cloud KooGallery.

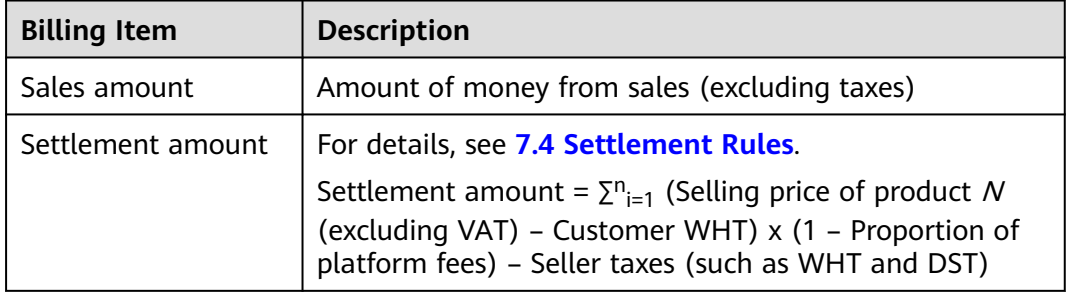

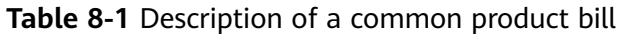

# **8.2 Reconciliation Process**

Huawei Cloud KooGallery generates a bill of the previous calendar month on **the seventh day of each month**. After you confirm that the bill is correct, Huawei Cloud sends you a notification email to request you to issue an invoice and deliver the invoice to the specified address. After receiving and verifying the invoice you send, Huawei Cloud initiates the payment process to pay you based on the invoice amount. For details, see **[7.3 Settlement Procedure](#page-104-0)**.

## <span id="page-111-0"></span> $\Box$  Note

Bills for licenses and professional services are generated based on the service flow status. If the service flow of a transaction is completed, the bill for the transaction will be automatically generated in the next billing cycle.

# **8.3 Confirming Bills**

After you confirm a bill of the previous calendar month, Huawei Cloud KooGallery will send you an invoicing notification email and initiate payment process.

## **Prerequisites**

Your business information has been certified. For details, see **[1.2.6 Certifying](#page-15-0) [Business Information](#page-15-0)**.

## **Procedure**

- **Step 1** Go to the **[Seller Console](https://console.eu.huaweicloud.com/marketplace/isv/?region=eu-west-101#/)**.
- **Step 2** In the navigation pane, choose **Transaction Management** > **Bills**.

The **Bills** page is displayed.

#### $\Box$  note

If the Huawei Cloud KooGallery Seller Agreement has been updated, select **I agree with the Huawei Cloud KooGallery Seller Agreement** and click **Submit**. After signing the agreement, you can go to the **Bills** page for bill query.

**Step 3** Locate a bill and click **Confirm** in the **Operation** column.

The bill details page is displayed.

- **Step 4** Confirm that all the bill information is correct and click **Confirm**.
- **Step 5** In the displayed dialog box, click **Yes**.

**----End**

# **8.4 Exporting Bills**

You can export bills and download them on the **Export History** page.

## **Prerequisites**

Your business information has been certified. For details, see **[1.2.6 Certifying](#page-15-0) [Business Information](#page-15-0)**.

## **Procedure**

**Step 1** Go to the **[Seller Console](https://console.eu.huaweicloud.com/marketplace/isv/?region=eu-west-101#/)**.

**Step 2** In the navigation pane, choose **Transaction Management** > **Bills**.

#### <span id="page-112-0"></span> $\Box$  Note

If the Huawei Cloud KooGallery Seller Agreement has been updated, select **I agree with the Huawei Cloud KooGallery Seller Agreement** and click **Submit**. After signing the agreement, you can go to the **Bills** page for bill query.

- **Step 3** Click **Export** on the left of the page to access the **Export History** page.
- **Step 4** After the bills are generated, click **Download** in the **Operation** column, select a path to save the bills, and click **Save**.

#### $\Box$  Note

- It takes some time to generate bills. Wait for a while and refresh the **Export History** page, and then the export record is displayed.
- The exported bills will be retained for three days. Download the bills as soon as possible.

**----End**

# **8.5 Exporting Bill Details**

You can export bill details and download them on the **Export History** page.

## **Prerequisites**

Your business information has been certified. For details, see **[1.2.6 Certifying](#page-15-0) [Business Information](#page-15-0)**.

## **Procedure**

**Step 1** Go to the **[Seller Console](https://console.eu.huaweicloud.com/marketplace/isv/?region=eu-west-101#/)**.

**Step 2** In the navigation pane, choose **Transaction Management** > **Bills**.

#### $\Box$  NOTE

If the HUAWEI CLOUD KooGallery Seller Agreement has been updated, select **I agree with the HUAWEI CLOUD KooGallery Seller Agreement** and click **Submit**. After signing the agreement, you can go to the **Bills** page for bill query.

- **Step 3** Locate a bill to be viewed and click **Details** in the **Operation** column.
- **Step 4** Click **Export** on the left of the page.

The **Export Bill Details** dialog box is displayed.

**Step 5** Click **Export** to access the **Export History** page.

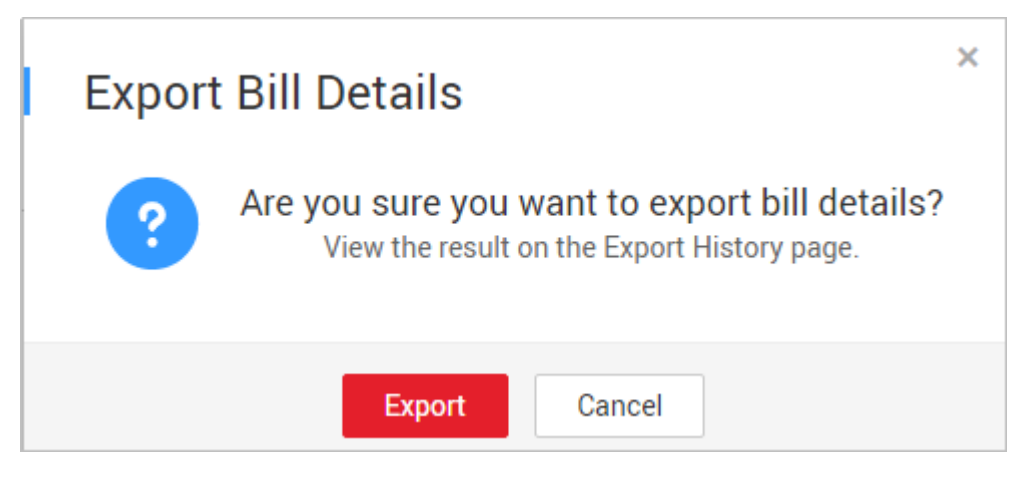

**Step 6** After the bill details are generated, click **Download** in the **Operation** column, select a path to save the bill details, and click **Save**.

#### $\Box$  Note

- It takes some time to generate bill details. Wait for a while and refresh the **Export History** page, and then the export record is displayed.
- The exported bill details will be saved for three days. Download the bill details as soon as possible.

#### **----End**

# **9 Invoice Management**

After confirming the bills and receiving an invoicing notification email, print the invoicing list and issue the invoice on the amount specified in the email, and send the invoice to the address specified in the email.

## **Background**

After a customer purchases a product that you release on Huawei Cloud KooGallery, Huawei Cloud issues an invoice to the customer. Huawei Cloud KooGallery offers you a bill containing the product sales amount excluding the platform fee. You need to issue an invoice to Huawei Cloud KooGallery based on the confirmed bill amount.

## **Precautions**

When an invoice is to be issued for a bill, click **Invoicing List** in the **Operation** column on the **Bills** page to go to the **Invoicing List** page. Print the invoice list and issue an invoice.

## **Procedure**

- **Step 1** Click the link in the invoicing notification email, or click **Invoicing List** in the **Operation** column on the **Bills** page. The **Invoicing List** page is displayed.
- **Step 2** Print the invoicing list and fill in it according to **Table 9-1**.

### $\cap$  note

The invoice must be signed with the official signature or stamped with the official seal of your company.

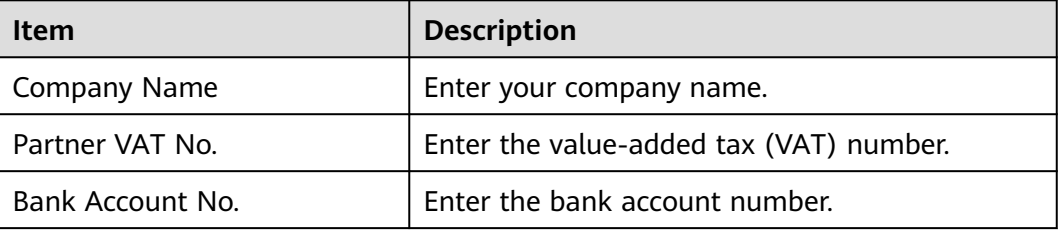

#### **Table 9-1** Invoice description

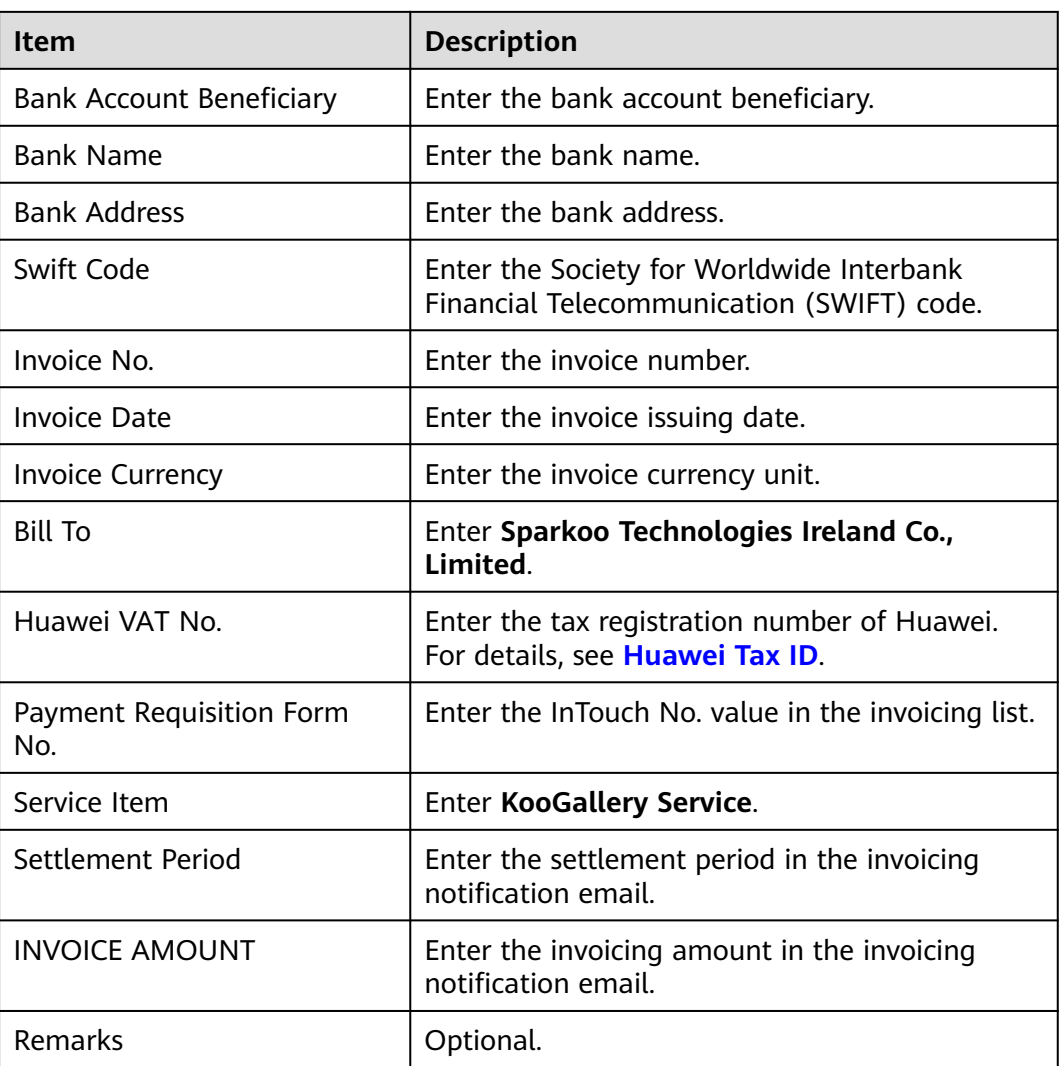

**Step 3** Send the printed invoicing list and invoice in PDF format to the address specified in the email.

**----End**

## **Huawei Tax ID**

You must specify **Huawei VAT No.** when issuing invoices. Otherwise, leave it blank. If the Huawei contracting party and Huawei tax ID are incorrect, your invoices may be rejected.

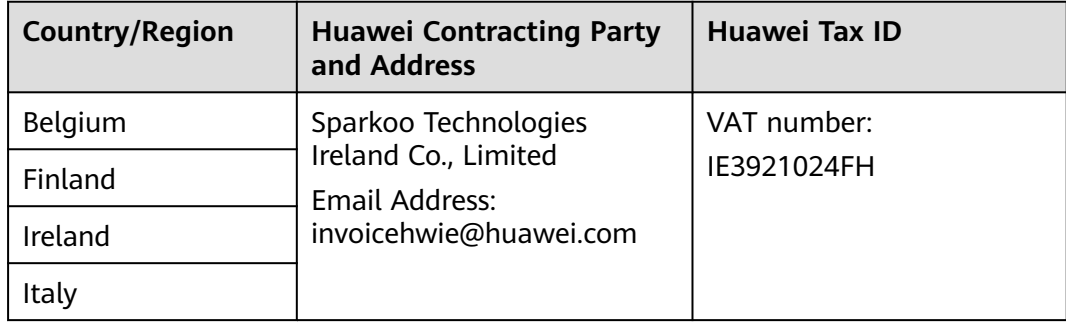

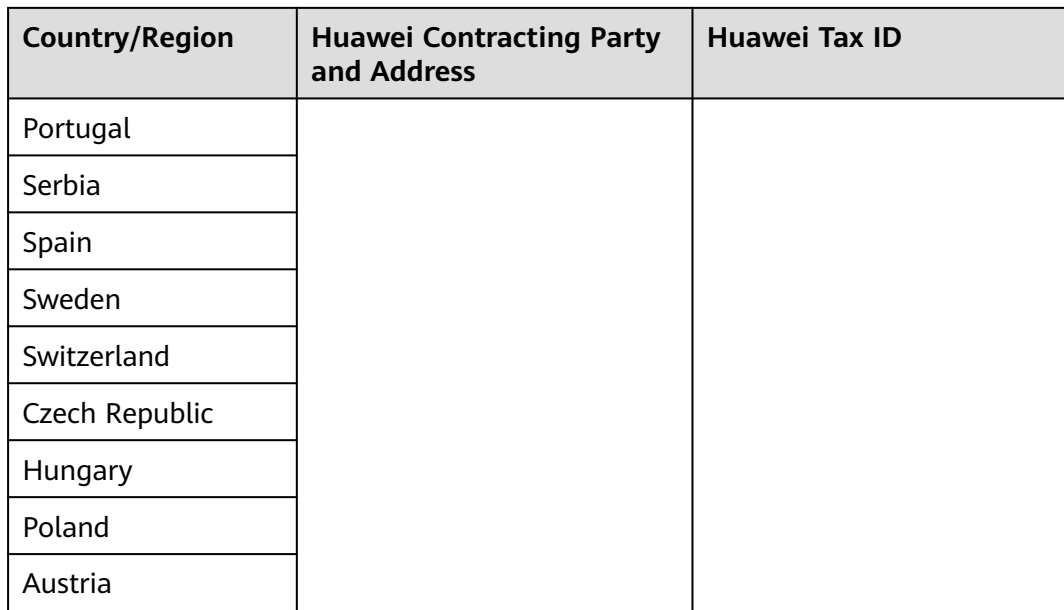

# **10 FAQs**

10.1 Seller Registration [10.2 Product Release](#page-118-0) [10.3 Billing and Settlement](#page-122-0) [10.4 Others](#page-122-0)

# **10.1 Seller Registration**

# **10.1.1 What Are the Conditions for Registering with Huawei Cloud KooGallery?**

To become a seller on Huawei Cloud KooGallery, your company must meet the following requirements:

- 1. Your company has been established for at least one year, complies with relevant laws and regulations, and has formal corporate qualifications.
- 2. Your company can provide professional technical services, after-sales support, and at least 5 x 8 hours of online customer service (based on the time zone of the product service area).
- 3. Your company has at least two salespersons, one for pre-sales and the other after-sales services.
- 4. Your company has valid software copyright certificates or sales license certificates.
- 5. Your company deploys products and processes user-related information within the European Union (EU).
- 6. Your company accepts and signs the Huawei Cloud KooGallery Joint Operation Third Party Vendor Agreement, and carries out business cooperation according to the terms and conditions specified in the agreement.
- 7. Your company accepts other related protocols and management regulations of Huawei Cloud.

## <span id="page-118-0"></span>**10.1.2 What Enterprise Certificates Are Needed for the Registration?**

Enterprise business licenses, valid software copyright certificates, or sales license certificates.

# **10.1.3 Can an Individual User Become a Seller on KooGallery?**

No. Only enterprise users can register with Huawei Cloud KooGallery and sign up as sellers.

## **10.1.4 What Benefits Can I Obtain After Registering with KooGallery?**

You and Huawei Cloud jointly build a cloud service ecosystem, enabling consumers to use the required enterprise software more conveniently and cost-effectively. You can sell high-quality products and earn more on one platform and through multiple channels.

# **10.1.5 Do I Need to Pay Deposit If I Register with KooGallery?**

No deposit is charged.

# **10.1.6 How Long Does It Take to Review the Registration Application?**

Three working days. The review results will be sent to the email address and the mobile number (if any) bound to your Huawei Cloud account.

# **10.1.7 How Do I Change the Company Name?**

You can change the company name in My Account. The company name must be the same as that in the business qualification.

# **10.2 Product Release**

# **10.2.1 How Do I Release Products on KooGallery?**

You can release your products in Seller Console after your registration application is approved by Huawei Cloud KooGallery and you become a seller.

- 1. Go to the **[Seller Console](https://console.eu.huaweicloud.com/marketplace/isv/?region=eu-west-101#/)**.
- 2. In the navigation pane, choose **Product Management** > **My Products**.
- 3. Click **Release New Product** in the upper right corner of the page.
- 4. Select the delivery method of the product to be released and enter the product information.

### $m$  note

For details about the product release, see **[3 Delivery Methods](#page-27-0)**.

## 5. Click **Submit**.

The product will be available on KooGallery after the information is approved. You can view the released products on the **Product Management** > **My Products** page.

# **10.2.2 How Long Is the Validity Period of Products on KooGallery?**

Products are always valid by default after being released to KooGallery.

If a released product violates KooGallery agreements and related management regulations, KooGallery staff have the right to remove the product from the catalog.

## **10.2.3 What Are the Requirements for a Product Name?**

- The product name must accurately denote the product content. If software is involved, the software name must be the same as that in the software copyright certificate.
- The product must be named in compliance with standard naming conventions in the industry. Spelling mistakes are not allowed. For example, "wordpress" cannot be misspelled as "wordpess".
- The product name must not exaggerate functions or imply an extended scope of usage. Products cannot be directly used in the name of Huawei Cloud. For example, a name similar to **Huawei Cloud** XXX **Solution** is not allowed.
- The product name must not contain or convey product price, versions, phone numbers, or other descriptive information.
- To release a professional service relevant to the software, specify such relationship in the product name, for example, xxxx **Service**.
- To release a service as a SaaS product but this service has already been released as an image/license product, name the SaaS product as xxx **SaaS**.
- To release a service as a license product but this service has already been released as an image/SaaS product, name the license product as  $xxx$ **Independent Deployment**.
- Do not contain or convey any marketing-related words, such as **Promotion** and **Free**.
- A product can be released only once.

# **10.2.4 What Are the Requirements for a Product Logo?**

- Logos must be PNG files, must be 120 x 120 pixels, and cannot exceed 5 MB.
- You are advised to upload a rectangle-shaped logo. If you want to use a square-shaped logo, ensure that the logo shape of your choice is perfectly fit into the box.
- A logo is properly designed. Do not use screenshots of product introduction as the logo.
- A logo is clearly visible. Any incomplete, deformed, or blurry image will not be approved.
- A logo with a transparent background is recommended. If your logo has a background, resize the canvas to 120 x 120 pixels and set 4-pixel rounded corners.
- Do not modify the extension of the logo file, for example, changing .png to .jpg. Otherwise, the logo file will fail to be uploaded.
- Do not use the Huawei logo or words such as Huawei.
- If the logo image is too large, you can compress it at **tinypng.com**.

## **10.2.5 What Are the Requirements for a Product Overview?**

- A product overview is a brief introduction of your product. It is displayed on the KooGallery catalog and the product details page.
- The product name in the overview must be the same as the value of **Product Name**.
- Do not include redirection information such as phone numbers, activity details, and links of non-Huawei Cloud websites.

# **10.2.6 What Are the Requirements for a Product Introduction?**

- Provide details about your product, including core functions and services.
- Enter at least 1000 characters. Ensure consistent usage of fonts, and keep the layout standardized, neat, and user-friendly.
- Do not include images and links redirecting to non-Huawei Cloud websites.
- Do not advise customers to obtain commercial information otherwise, for example, "To submit a commercial application or for pricing details, contact xxx."
- Do not use the information about competitors.
- If the uploaded information contains privacy data, such as the name, ID number, detailed address, phone number, bank account, and email address, pseudonymize or anonymize the data. Add mosaic effect to the personal image in the certificate information before upload.
- Do not include information related to Huawei or competitors.

# **10.2.7 What Are the Requirements for the End User License Agreement?**

- Upload a complete End User License Agreement (EULA). The EULA is an agreement entered into between you and customers and must contain the privacy data statement. It takes effect when customers select it during order placement.
- The name, definition, billing, and other details of the product defined in the EULA must be consistent with the product details.
- The EULA is an online agreement that takes effect since customers select it when placing an order. It cannot contain any content that needs to be filled in or stamped.
- The EULA must be within the validity period and not conflict with other agreements with Huawei Cloud.
- Do not include payment accounts or description about offline payment.

List the content your service offers according to the example in this chapter, including at least the service time, type, and email address. Provide services in English or local languages of the service regions during the service time. Set your service time for at least 8 hours a day and 5 days a week in the service regions.

- Time: Add the time zone to the end of the service time, for example, (GMT +08:00).
- Services: Describe the after-sales services that your company provides.
- Hotline: Provide a valid hotline number.
- Email address: Enter an email address that can receive emails and reply to customers in a timely manner.

## **Example**

Time: 08:00–17:00 (GMT+01:00)

Services: \*\*\*\*\*

Hotline: 00\*\*-\*\*\*\*\*

Email address: \*\*\*\*@\*\*\*

## **NOTICE**

Ensure that your hotline and email address can be contacted and you can provide after-sales services as soon as possible. If customers purchasing a product complain that the hotline cannot be connected or they do not receive any reply after sending emails for multiple times, KooGallery will remove the product from the catalog.

# **10.2.9 What Are the Requirements for the User Guide?**

- Provide operation guidance and other product manuals.
- Describe how to log in to the management platform and use the product.
- Do not include links of servers that are not deployed in the Huawei Cloud infrastructure, such as addresses for login and management of products.
- Ensure consistent usage of fonts, and keep the layout standardized, neat, and user-friendly.
- For an image product, specify the ports to be opened and how to log in to the management platform and use the image after customers purchase this product and deploy it on a Huawei Cloud ECS.
- A user quide must be a .rar, .zip, .doc, .docx, .pdf, .ppt, or .pptx file no larger than 20 MB. If the user guide is a .rar or .zip file, files in the package must be in .doc, .docx, .pdf, .ppt, or .pptx format.
- For a professional service product, describe how to use it after it is purchased, for example, specify the service content and process.

# <span id="page-122-0"></span>**10.2.10 What Are the Requirements for a Business Letter?**

A business letter is required when you request a flexible platform fee proportion for a product. When you release a product, download the business letter template, fill in the template, and upload it back.

## $\Box$  Note

For a released product, modify the product details and upload the business letter on the Seller Console.

## **10.2.11 What Are the Requirements for a Software Copyright Certificate?**

- Upload your software copyright certificate or other qualification certificate (if available). The operations team will review the certificate to confirm whether the product meets the product release requirements. The uploaded qualification certificate is not displayed on the product details page.
- Upload a .rar, .zip, .doc, .docx, .pdf, .ppt, or .pptx file no larger than 20 MB.

# **10.3 Billing and Settlement**

# **10.3.1 Why Is the Bill for a Transaction Conducted in This Month Not Generated in the Next Month?**

- The order of the transaction is a renewal order. Bills are generated based on the effective time of the order. For example, if an order takes effect in January 2020, the bill is generated in the next month, that is, February 2020.
- The transaction involves a license or professional service, and the service flow is not completed.

## $\Box$  Note

Service flows of licenses and professional services are supervised by Huawei Cloud KooGallery. If the service flow of an order is not completed, Huawei Cloud will not generate a bill for you, and the payment of the order will not be settled to you. For a transaction whose service status is **Completed**, a bill will be generated for the transaction before the eighth day of the next month. If this day falls on a holiday, the bill generation will be postponed to the next business day after the holiday. After you confirm the bill, KooGallery will remit the payment to you.

# **10.4 Others**

# **10.4.1 Is the Product Technical Support Provided by Sellers or Huawei Cloud?**

The product technical support and after-sales support are provided by sellers.

If you have any questions during the product test, send an email to **partner@huaweicloud.com**.